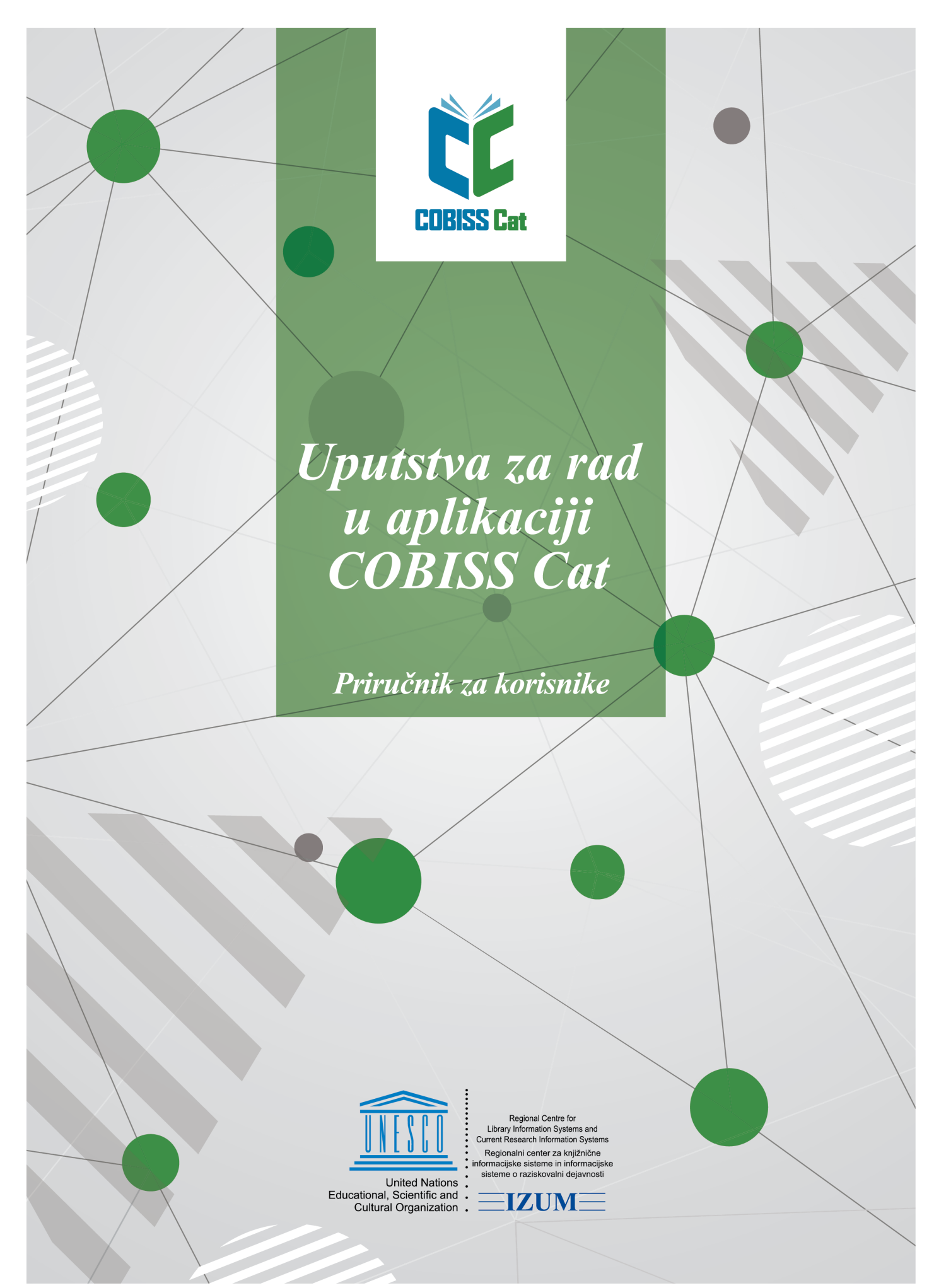

**© IZUM, 2024**

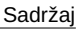

<span id="page-1-0"></span>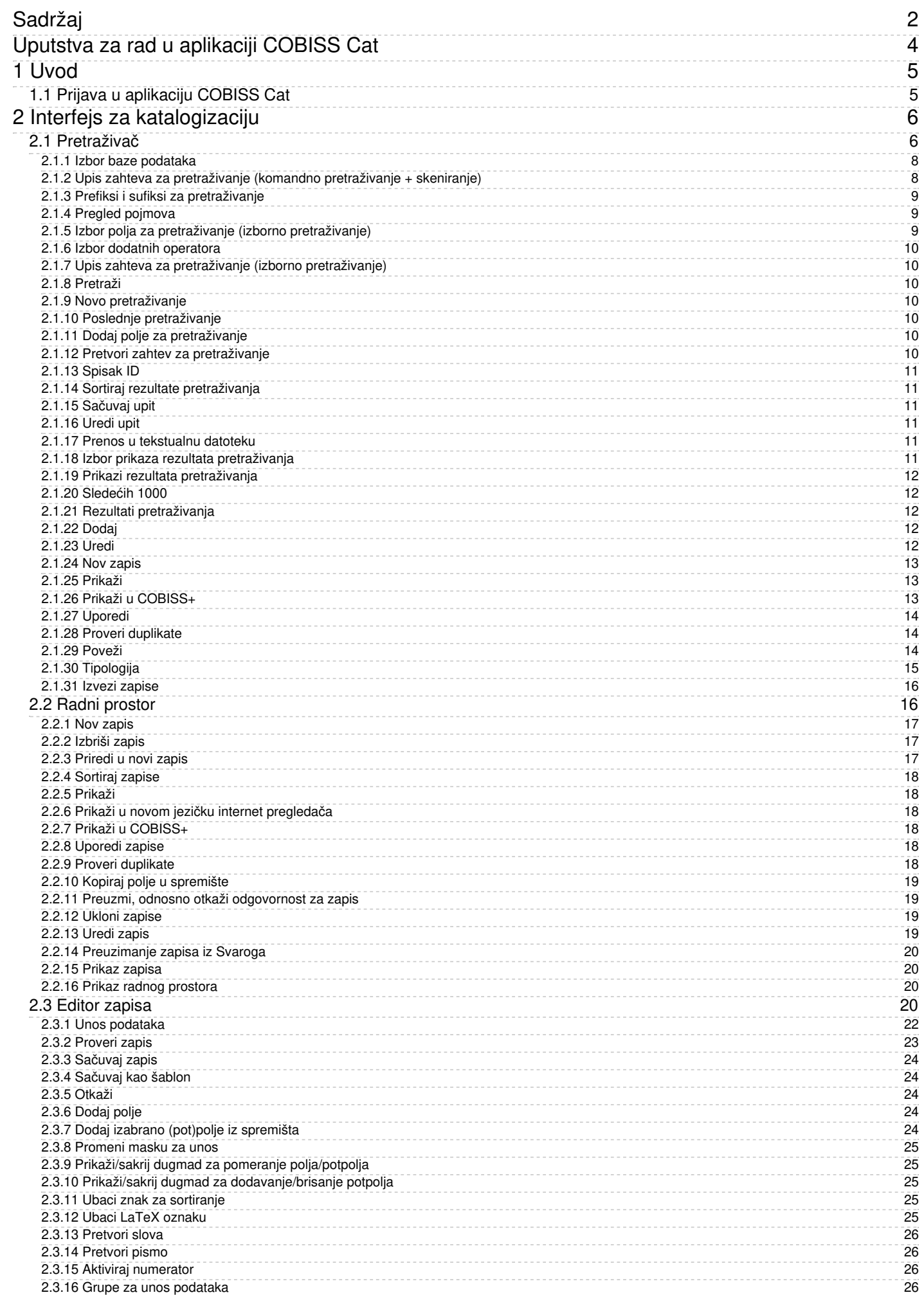

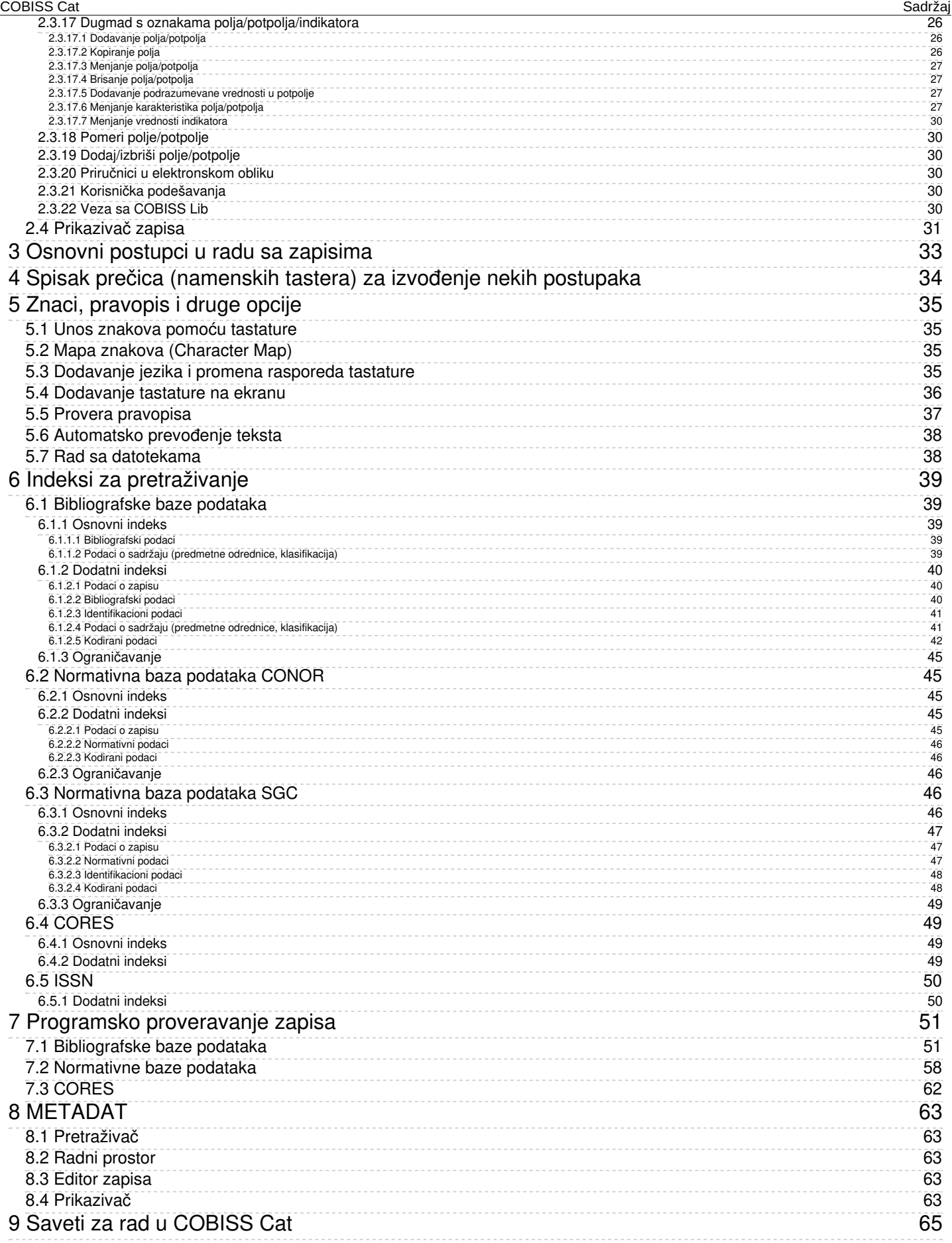

# <span id="page-3-0"></span>**Uputstva za rad u aplikaciji COBISS Cat**

<span id="page-4-0"></span>Nova generacija programske opreme COBISS Cat je internet aplikacija. Budući da radi u internet pregledačima, korisnici mogu da je koriste i na mobilnim uređajima.

U radu mogu istovremeno da koriste i programsku opremu COBISS3/Katalogizacija.

# <span id="page-4-1"></span>**1.1 Prijava u aplikaciju COBISS Cat**

U aplikaciju se prijavljujemo na adresi <https://cat.cobiss.net/cat/>. U prozor za prijavu u COBISS Cat upišemo akronim biblioteke, korisničko ime i lozinku koje koristimo za rad u COBISS3/Katalogizaciji.

U COBISS Cat korisnicima su dodeljene iste [privilegije](https://home.izum.si/izum/e-prirucnici/1_COBISS3_Katalogizacija/2.6.pdf) koje imaju za rad u COBISS3/Katalogizaciji.

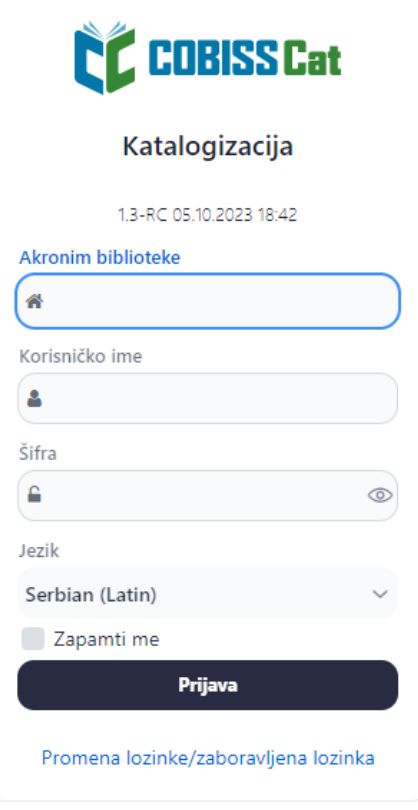

*Prozor za prijavu u COBISS Cat*

Nakon prijave akronim biblioteke ispisuje se na jezičku internet pregledača pored naziva Katalogizacija.

# **Upozorenje**

Nakon sat vremena neaktivnosti u COBISS Cat, program korisnika automatski odjavljuje iz aplikacije.

# <span id="page-5-0"></span>**2 Interfejs za katalogizaciju**

U interfejsu za katalogizaciju izvodimo postupke obrade bibliografskih izvora i postupke u radu sa normativnim zapisima.

Elementi interfejsa:

- 1. dugme koje prikazuje ili sakriva radni prostor
- 2. dugme za pristup priručnicima u elektronskom obliku
- 3. dugme za korisnička podešavanja
- 4. dugme za automatsku prijavu u aplikaciju COBISS Lib
- 5. informacija o bazi i prijavljenom korisniku, što je ujedno i dugme za odjavu iz interfejsa
- 6. dugme za prikaz [pretraživača](#page-3-0) ili editora zapisa
- 7. radni [prostor](#page-3-0)
- 8. editor [zapisa](#page-3-0)
- 9. [prikazivač](#page-3-0) zapisa

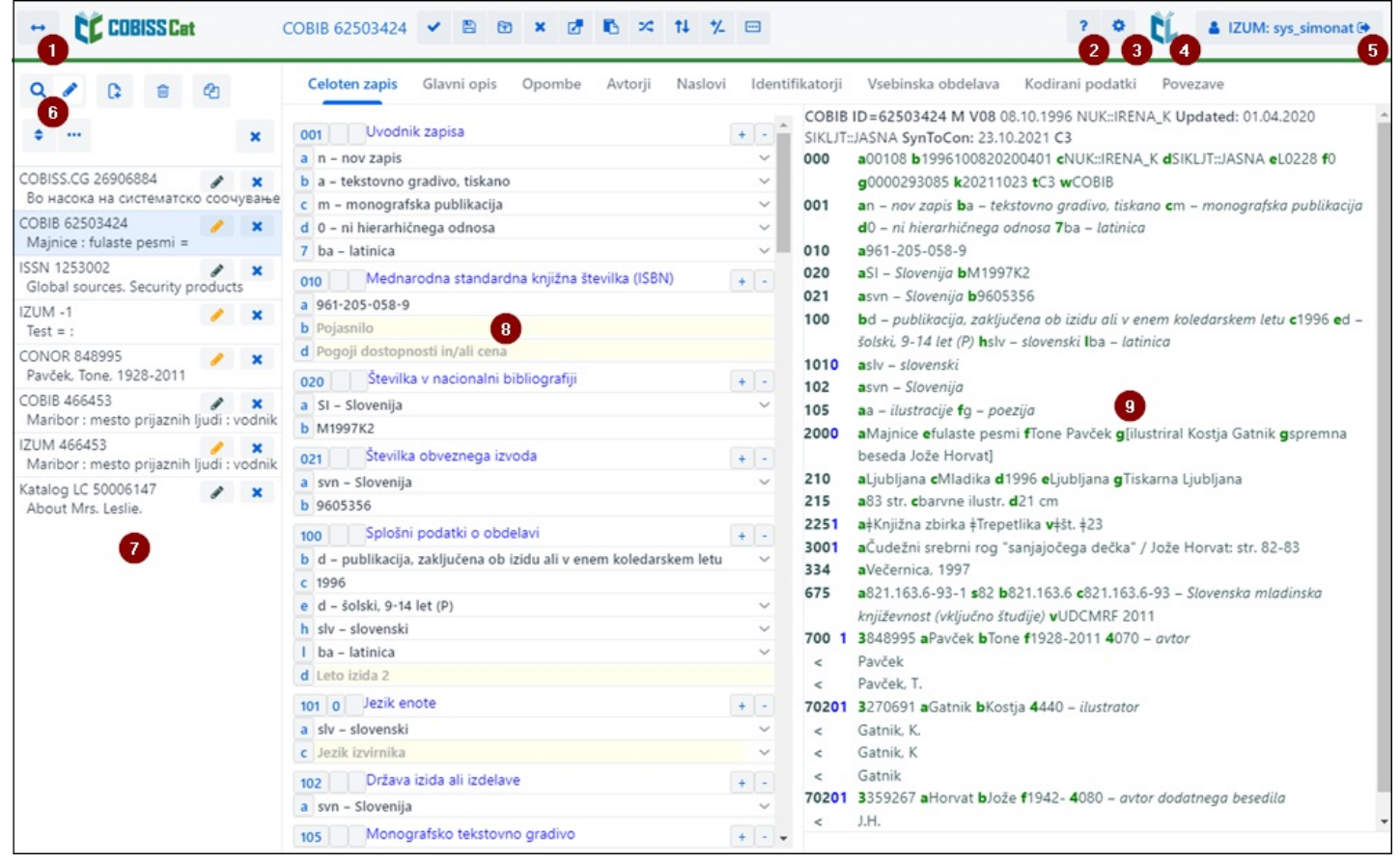

*Interfejs za katalogizaciju*

Po elementima interfejsa pomeramo se mišem ili tasterom <Tab>, a po spiskovima (npr. zapisa, pojmova za pretraživanje, pristupnim tačkama) mišem ili tasterima za pomeranje <gore>, <dole>, <PgUp>, <PgDn>. Izbor potvrđujemo razmaknicom, tasterom <Enter> ili popunimo polje za potvrđivanje  $\blacksquare$ 

# <span id="page-5-1"></span>**2.1 Pretraživač**

U pretraživaču pomoću zahteva za pretraživanje možemo da potražimo zapise u bibliografskim ili normativnim bazama podataka. Pretraživač se sastoji od dva dela. Gornji deo je namenjen upisu upita, a donji deo prikazu rezultata pretraživanja.

Pretraživač aktiviramo klikom na dugme u radnom prostoru.

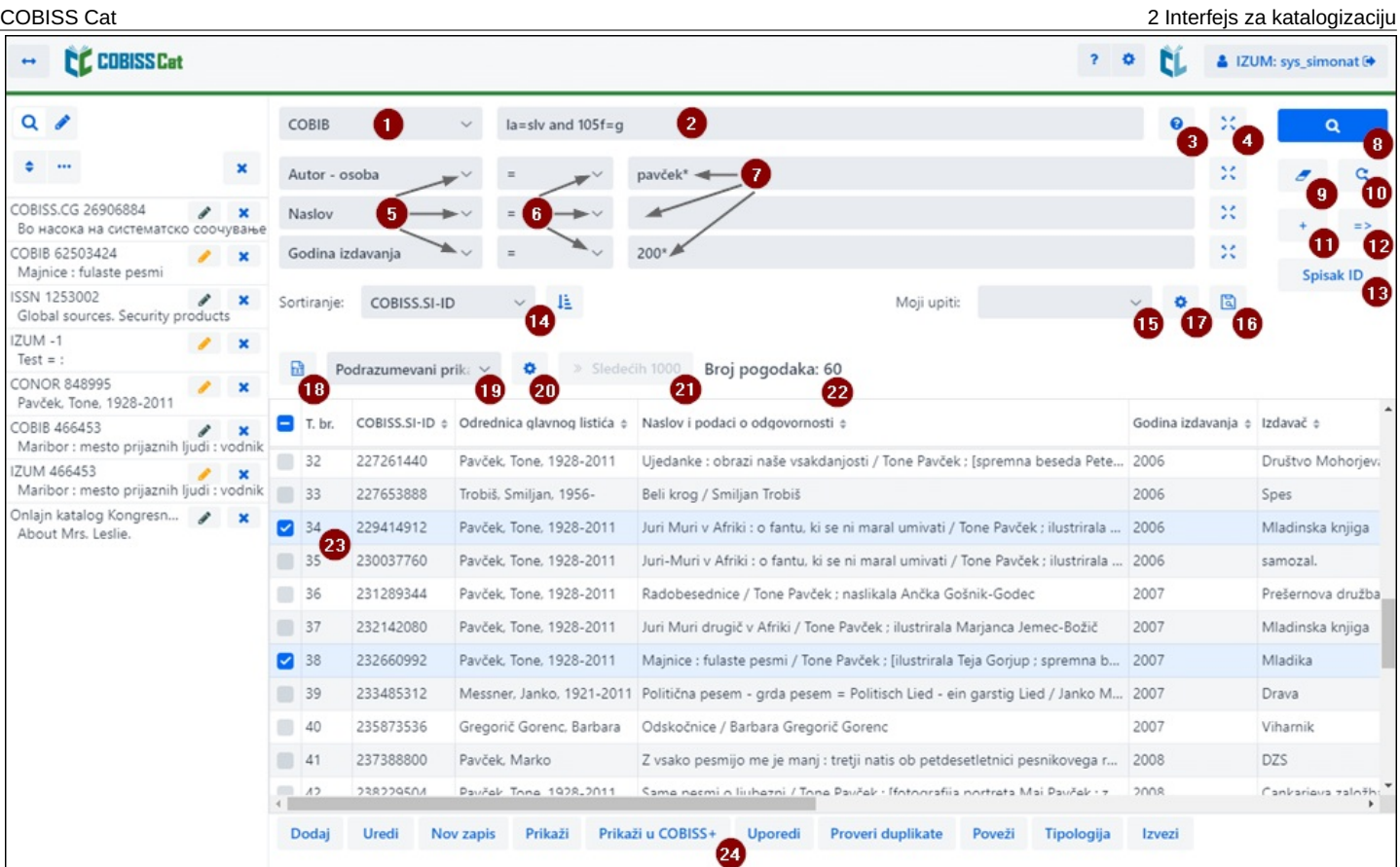

*Pretraživač*

Elementi pretraživača:

- 1. padajući spisak za izbor baze [podataka](#page-3-0)
- 2. polje za upis zahteva za [pretraživanje](#page-3-0) (komandno pretraživanje + skeniranje)
- 3. dugme za prikaz spiska prefiksa i sufiksa za [pretraživanje](#page-3-0)
- 4. dugme  $\frac{32}{2}$  za pregled [pojmova](#page-3-0)
- 5. padajući spisak za izbor polja za pretraživanje (izborno [pretraživanje\)](#page-3-0)
- 6. padajući spisak za izbor dodatnih [operatora](#page-3-0)
- 7. polje za upis zahteva za pretraživanje (izborno [pretraživanje\)](#page-3-0)
- 8. dugme <sup>q</sup> [pretraži](#page-3-0)
- 9. dugme za novo [pretraživanje](#page-3-0)
- 10. dugme **za poslednje [pretraživanje](#page-3-0)**
- 11. dugme <sup>+</sup> za dodavanje polja za [pretraživanje](#page-3-0) (izborno pretraživanje)
- 12. dugme  $\Rightarrow$  za pretvaranje zahteva za [pretraživanje](#page-3-0) iz izbornog u komandno pretraživanje
- 13. dugme **Spisak ID** za dodavanje spiska [identifikacionih](#page-3-0) brojeva
- 14. padajući spisak za izbor podatka po kojem treba da se sortiraju rezultati [pretraživanja](#page-3-0); mogu da se sortiraju u rastućem (dugme ili padajućem (dugme  $\frac{1}{2}$ ) redosledu
- 15. padajući spisak za izbor sačuvanih upita
- 16. dugme **za [čuvanje](#page-3-0) upita**
- 17. dugme <sup> $\Omega$ </sup> za [uređivanje](#page-3-0) sačuvanih upita
- 18. dugme za prenos rezultata [pretraživanja](#page-3-0) u tekstualnu datoteku
- 19. padajući spisak za izbor prikaza rezultata [pretraživanja](#page-3-0)
- 20. dugme **za uređivanje prikaza rezultata [pretraživanja](#page-3-0)**
- 21. dugme **Sledećih 1000** za ispis [sledećih](#page-3-0) 1000 zapisa, a kod određenih stranih baza dugme **Sledećih 100**
- 22. podatak o broju rezultata koje je program pronašao i koji odgovaraju upisanom zahtevu za pretraživanje
- 23. spisak rezultata [pretraživanja](#page-3-0)
- 24. red s dugmadi koja se različito prikazuju s obzirom na izabranu bazu podataka
	- **[Dodaj](#page-3-0)** za prenos izabranog zapisa ili više zapisa u radni prostor
	- **[Uredi](#page-3-0)** za prenos izabranog zapisa u editor
	- **Nov [zapis](#page-3-0)** za kreiranje zapisa
	- **[Prikaži](#page-3-0)** za pregled jednog ili više zapisa
	- **Prikaži u [COBISS+](#page-3-0)** za prikaz zapisa u COBISS+
	- **[Uporedi](#page-3-0)** za upoređivanje dva ili više zapisa
	- **Proveri [duplikate](#page-3-0)** za programsko proveravanje da li je izabrani zapis duplikat zapisâ koji već postoje u COBIB-u
	- **[Poveži](#page-3-0)** za paketno povezivanje bibliografskih zapisa sa normativnim zapisima
	- **[Tipologija](#page-3-0)** za verifikaciju tipologije (na raspolaganju samo centralnim specijalizovanim informacionim centrima)
	- **[Izvezi](#page-3-0)** za izvoz zapisa u različite formate

Za izlaz iz pretraživača, odnosno prelazak u editor kliknemo dugme  $\overline{Q}$  u radnom prostoru, odnosno pritisnemo taster <F8>.

#### <span id="page-7-0"></span>**2.1.1 Izbor baze podataka**

Možemo da izaberemo različite domaće i strane baze podataka:

- Lokalna baza pretraživanje bibliografskih zapisa u lokalnoj bazi podataka
- COBIB pretraživanje zapisa u uzajamnoj bazi podataka
- COBISS.net pretraživanje zapisa u uzajamnoj bazi podataka u mreži COBISS.net
- Katalog LC pretraživanje zapisa u katalogu Kongresne biblioteke
- WorldCat pretraživanje zapisa u bibliografskoj bazi podataka WorldCat
- CONOR pretraživanje zapisa u normativnoj bazi podataka CONOR
- LC/NAF pretraživanje zapisa u normativnoj bazi podataka LC/NAF
- SGC pretraživanje zapisa u normativnoj bazi podataka Opšteg predmetnog indeksa SGC
- ISSN pretraživanje zapisa u bibliografskoj bazi podataka ISSN
- CORES pretraživanje zapisa u bazi podataka CORES
- Arhiv COBIB pretraživanje zapisa u arhivskoj bazi podataka za COBIB
- Arhiv CONOR pretraživanje podataka u arhivskoj bazi podataka za CONOR
- Arhiv SGC pretraživanje zapisa u arhivskoj bazi podataka za Opšti predmetni indeks SGC

U nekim bibliotekama na padajućem spisku dostupna je i baza podataka METADAT. Rad sa zapisima iz ove baze opisan je u poglavlju [METADAT](#page-3-0).

Kada na padajućem spisku izaberemo drugu bazu podataka, pretraživač se prilagođava (neka dugmad su izostavljena, polje za unos zahteva za pretraživanje kod komandnog pretraživanja negde je neaktivno i sl.).

Baza podataka koja je poslednja izabrana ostaje ista dok pretraživač otvaramo u okviru iste prijave u aplikaciju COBISS Cat.

#### **Upozorenje**

Baze podataka Kataloga LC, WorldCat i LC/NAF prikazuju se na spisku samo ako su nam dodeljene privilegije za preuzimanje iz tih baza.

#### <span id="page-7-1"></span>**2.1.2 Upis zahteva za pretraživanje (komandno pretraživanje + skeniranje)**

U polje za unos upišemo zahtev za pretraživanje u odgovarajućoj sintaksi, v. priručnik COBISS3/Katalogizacija, [pogl.](https://home.izum.si/izum/e-prirucnici/1_COBISS3_Katalogizacija/4.2.pdf) 4.2. Kod komandnog pretraživanja možemo da koristimo prefikse i sufikse za pretraživanje, a umesto prefiksa za pretraživanje možemo da koristimo i oznaku polja i potpolja ili oznaku polja sa skraćenicom "ind" i oznakom indikatora (skeniranje).

#### **Primeri**

*CL=Lastavica AND AU=Tolstoj\* PU=Oxford press NOT 001b=j (planinarstvo AND vodiči)/ART PU=Nolit\* AND 101ind1=1 AND (205a=\*reprint\* OR 205b=\*reprint\*)*

Zahteve za pretraživanje možemo međusobno i da kombinujemo, tako što ih upišemo u polje za unos kod komandnog pretraživanja i u pojedinačna polja za unos kod izbornog pretraživanja. Prilikom pretraživanja između njih se programski uvažava logički operator AND.

#### **Upozorenja**

Kod baza podataka Katalog LC, WorldCat i LC/NAF polje za unos nije aktivno.

Kod arhivskih baza u polje za unos može da se upiše samo identifikacioni broj zapisa iz baze COBIB, CONOR ili SGC.

### <span id="page-8-0"></span>**2.1.3 Prefiksi i sufiksi za pretraživanje**

Prilikom unosa zahteva za pretraživanje možemo da koristimo spisak prefiksa i sufiksa za pretraživanje i sufiksa za ograničavanje koji se

prikazuju klikom na dugme <sup>8</sup>. Spisak svih indeksa za pretraživanje koji se koriste u bibliografskim i normativnim bazama podataka, kao i bazama podataka CORES i ISSN nalazi se u pogl. [6](#page-3-0).

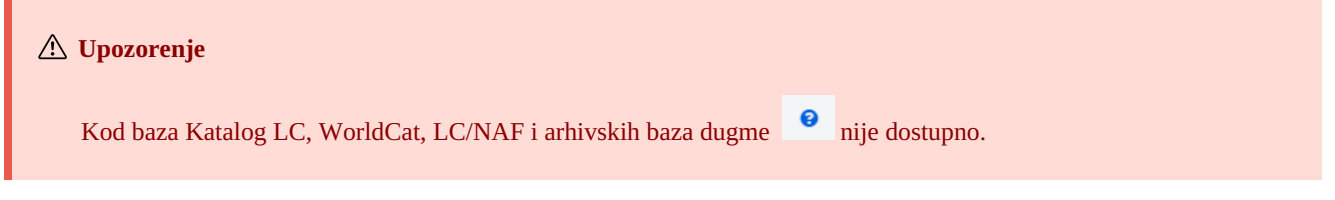

# <span id="page-8-1"></span>**2.1.4 Pregled pojmova**

Prilikom formiranja zahteva za pretraživanje koji upisujemo u polja za unos možemo da koristimo funkciju pregleda pojmova. Ako kliknemo na dugme <sup>196</sup>, otvara se prozor sa spiskom pojmova za pretraživanje koji se trenutno nalaze u bazi podataka.

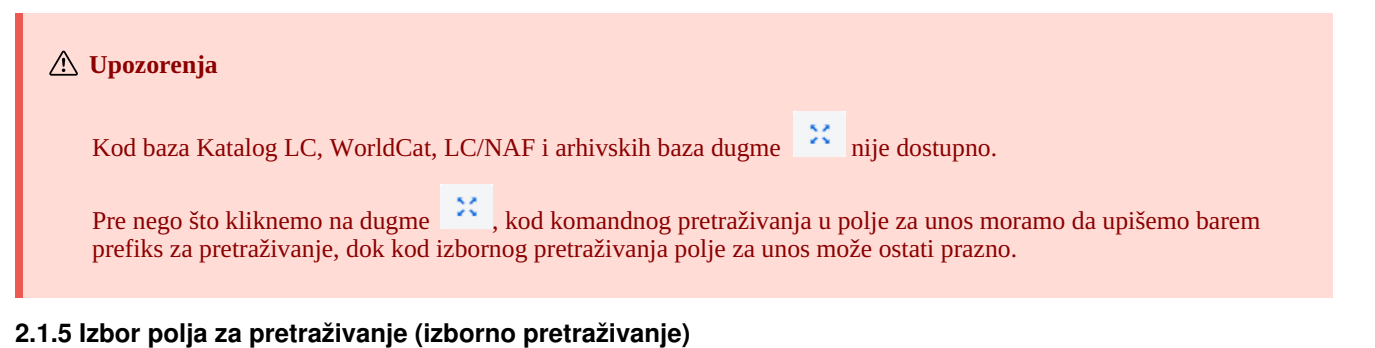

<span id="page-8-2"></span>Vide se tri polja za pretraživanje, pri čemu podrazumevana polja za pretraživanje možemo da zamenimo tako što sa padajućeg spiska

izaberemo druga. Promenjeni redosled polja za pretraživanje u koja nije unet zahtev za pretraživanje možemo i da sačuvamo (dugme ). Redosled polja za pretraživanje čuva se i nakon izlaska iz pretraživača i vezan je za korisničko ime.

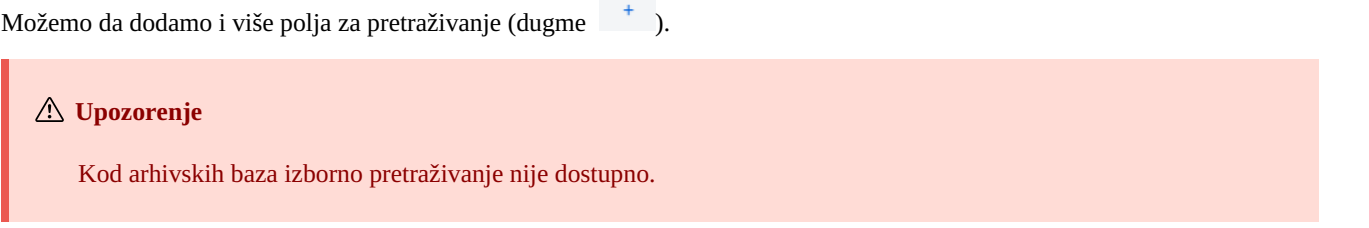

#### <span id="page-9-0"></span>**2.1.6 Izbor dodatnih operatora** COBISS Cat 2 Interfejs za katalogizaciju

Zahteve za pretraživanje možemo da ograničimo dodatnim operatorima: EMPTY, NOT i NOTEMPTY. V. priručnik COBISS3/Katalogizacija, [pogl.](https://home.izum.si/izum/e-prirucnici/1_COBISS3_Katalogizacija/4.1.pdf) 4.1.3.

## **Upozorenje**

Kod baza podataka Katalog LC, WorldCat i LC/NAF dodatni operatori nisu dostupni.

### <span id="page-9-1"></span>**2.1.7 Upis zahteva za pretraživanje (izborno pretraživanje)**

U polje za unos upišemo zahtev za pretraživanje. Između polja za pretraživanje podrazumevano se uvažava logički operator AND.

Zahteve za pretraživanje možemo međusobno i da kombinujemo, tako što ih upišemo u polje za unos kod komandnog pretraživanja i u pojedinačna polja za unos kod izbornog pretraživanja. Prilikom pretraživanja između njih se programski uvažava logički operator AND.

### **Upozorenje**

Kod arhivskih baza izborno pretraživanje nije dostupno.

#### <span id="page-9-2"></span>**2.1.8 Pretraži**

Klikom na dugme **que pokrećemo pretraživanje.** 

Program pokreće pretraživanje u lokalnoj bazi podataka (lokalna baza podataka je podrazumevana baza kada otvorimo interfejs za katalogizaciju), odnosno u onoj bazi podataka koju smo izabrali pre postupka pretraživanja.

Ako smo pretraživanje počeli u lokalnoj bazi podataka, upisani zahtev za pretraživanje možemo da koristimo i u bazi podataka COBIB ili u uzajamnim bazama podataka u mreži COBISS.net. Pritom biramo samo bazu podataka, ne moramo da koristimo dugme

<span id="page-9-4"></span><span id="page-9-3"></span>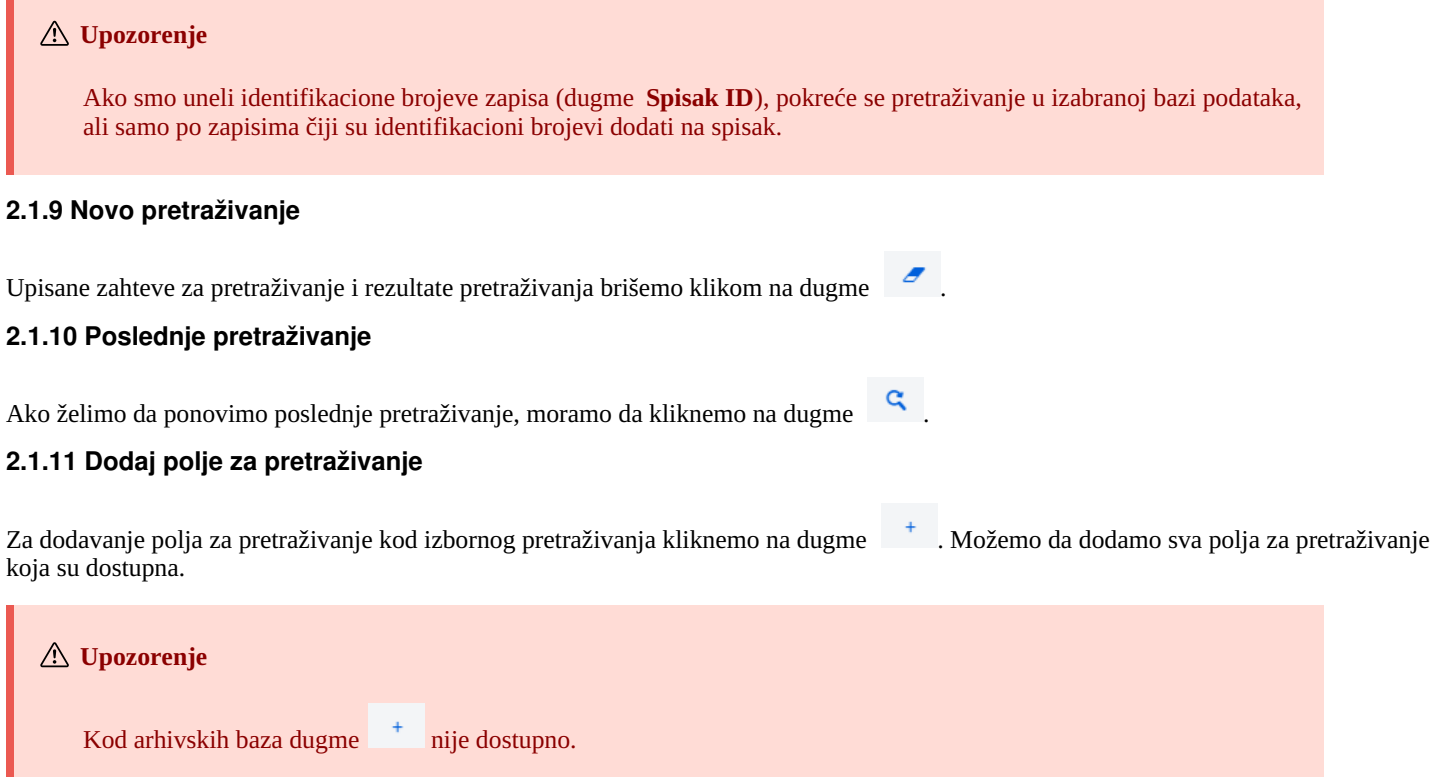

#### <span id="page-9-6"></span><span id="page-9-5"></span>**2.1.12 Pretvori zahtev za pretraživanje**

Prilikom formiranja zahteva za pretraživanje, zahtev za pretraživanje možemo da sastavimo i pomoću polja za pretraživanje u izbornom

načinu pretraživanja, a potom da kliknemo na dugme <sup>2</sup>. Nakon klika na ovo dugme, program prenosi i pretvara uneti zahtev za pretraživanje u odgovarajuću sintaksu za komandni način pretraživanja (pojmovima za pretraživanje dodati su prefiksi, a povezuju ih logički i kontekstualni operatori). Zahtev za pretraživanje možemo potom po potrebi i da dopunimo ili na drugi način preoblikujemo pre nego što izvedemo pretraživanje.

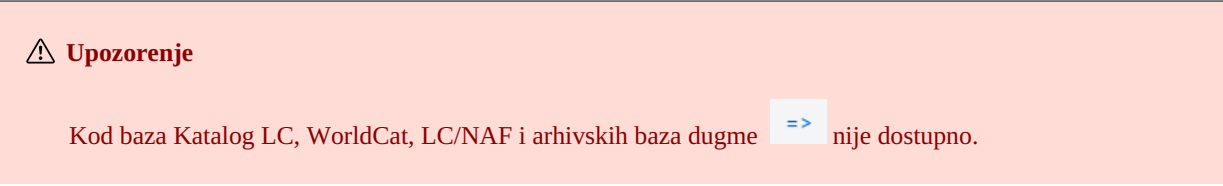

## <span id="page-10-0"></span>**2.1.13 Spisak ID**

Za dalje pretraživanje možemo da koristimo spiskove sa identifikacionim brojevima. Unosimo ih u prozor **Spisak ID** i međusobno odvajamo zapetom, razmakom ili novim redom.

# **Upozorenja**

Na spisak možemo dodati najviše 25.000 identifikacionih brojeva. Ako ih dodamo više od toga, prilikom pretraživanja uvažava se samo prvih 25.000.

Kod baza Katalog LC, WorldCat, LC/NAF i arhivskih baza dugme **Spisak ID** nije dostupan.

### <span id="page-10-1"></span>**2.1.14 Sortiraj rezultate pretraživanja**

Možemo da odredimo po kojem podatku rezultati pretraživanja treba da se sortiraju (npr. COBISS.XX-ID, godina izdavanja, izdavač itd.). Zapisi su podrazumevano sortirani po rastućem broju COBISS.XX-ID. Ako kliknemo na dugme <sup>12</sup>, menjamo način sortiranja u opadajući (dugme  $\frac{17}{15}$ ).

#### **Upozorenje**

Kod baza Katalog LC, WorldCat, CONOR, LC/NAF, SGC, ISSN, CORES i arhivskih baza padajući spisak za sortiranje rezultata pretraživanja i dugme  $\frac{1}{2}$ , odnosno  $\frac{1}{2}$  nisu dostupni.

#### <span id="page-10-2"></span>**2.1.15 Sačuvaj upit**

Zahteve za pretraživanje u okviru jednog pretraživanja možemo da sačuvamo i da ih koristimo kasnije. Prvo unesemo zahtev za

pretraživanje, a potom kliknemo na dugme . Otvara se prozor **Sačuvaj upit** u koji unesemo naziv upita. Upit se dodaje na padajući spisak kod "Moji upiti". Čuvanje upita vezano je za korisničko ime.

Možemo da promenimo i redosled polja za pretraživanje (ako u njih nismo uneli zahteve za pretraživanje). Ako kliknemo na dugme , redosled polja za pretraživanje sačuvaće se nakon izlaska iz pretraživača i ostaće isti sve dok ga ponovo ne izmenimo i sačuvamo. Menjanje redosleda polja za pretraživanje vezano je za korisničko ime.

#### <span id="page-10-3"></span>**2.1.16 Uredi upit**

Prethodno sačuvanom upitu možemo da promenimo naziv ili da ga izbrišemo (dugme pored padajućeg spiska kod "Moji upiti").

# <span id="page-10-4"></span>**2.1.17 Prenos u tekstualnu datoteku**

Zapise sa spiska rezultata pretraživanja možemo da prenesemo u tekstualnu datoteku (dugme ). Podatke možemo nakon toga da uvezemo u različite programe za obradu podataka (npr. MS Excel).

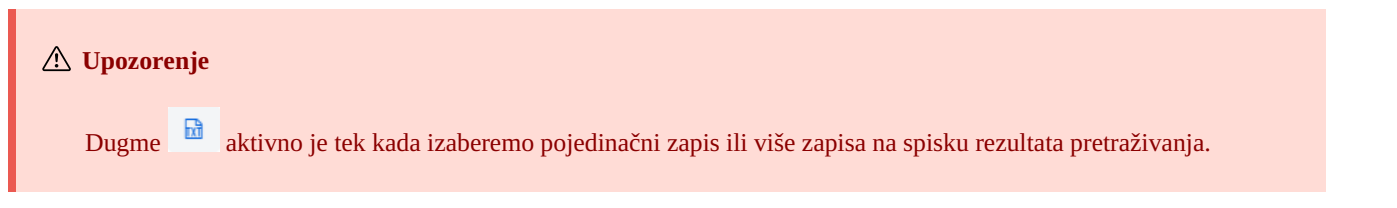

#### <span id="page-10-5"></span>**2.1.18 Izbor prikaza rezultata pretraživanja**

Možemo da izaberemo prikaz rezultata pretraživanja u kojem želimo da ispišemo spisak pronađenih zapisa. Poslednji izabrani prikaz rezultata pretraživanja je sačuvan i uvažava se kod narednih pretraživanja sve dok ga ne izmenimo.

Podrazumevani prikaz i prikaz za preuzimanje bibliografskih zapisa unapred su definisani za sve izvore. Kod normativnih zapisa unapred je definisan samo podrazumevani prikaz.

Različite vrste prikaza rezultata pretraživanja možemo da definišemo i sami (dugme <sup>16</sup>).

# **Upozorenje**

Kod baza podataka Katalog LC, WorldCat i LC/NAF ne možemo da izaberemo prikaz rezultata pretraživanja.

#### <span id="page-11-0"></span>**2.1.19 Prikazi rezultata pretraživanja**

Prikaz rezultata pretraživanja možemo i sami da definišemo i da ga kasnije uredimo (izmenimo ili izbrišemo). V. priručnik COBISS3/Katalogizacija, pogl. [12.1.2,](https://home.izum.si/izum/e-prirucnici/1_COBISS3_Katalogizacija/12.1.pdf) 12.1.3.

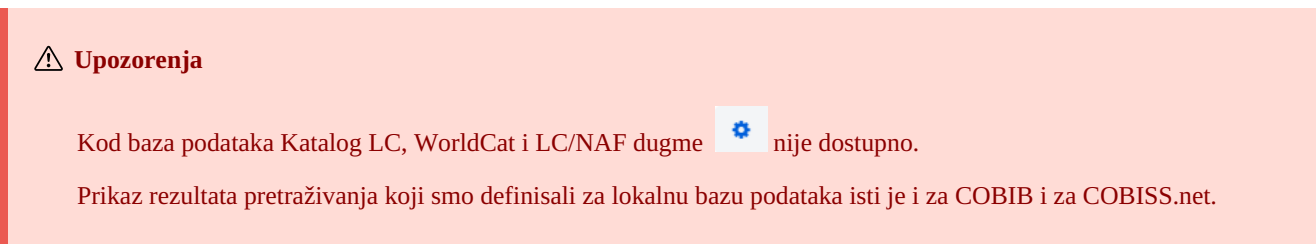

#### <span id="page-11-1"></span>**2.1.20 Sledećih 1000**

Kada program pronađe više od 100 zapisa koji odgovaraju navedenom zahtevu za pretraživanje, na spisku rezultata pretraživanja ispisuje se samo prvih 100. Ispis sledećih 1000 zapisa možemo da pokrenemo klikom na dugme **Sledećih 1000**.

# **Upozorenje** Prilikom pretraživanja po bazama podataka Katalog LC, WorldCat i LC/NAF u rezultate pretraživanja može da se doda samo po 100 zapisa (dugme **Sledećih 100**).

#### <span id="page-11-2"></span>**2.1.21 Rezultati pretraživanja**

U donjem delu prozora ispisuje se spisak pronađenih zapisa u podrazumevanom prikazu rezultata pretraživanja, odnosno prikazu koji smo poslednji izabrali.

Prikazane rezultate pretraživanja možemo da sortiramo po različitim kriterijumima, da promenimo redosled stubaca ili širinu stupca:

- Podatke **sortiramo** tako što kliknemo na naziv stupca. Podaci se sortiraju rastuće ili opadajuće po abecedi ili po brojevima.
- Redosled stubaca **menjamo** tako što pokazivač miša postavimo na naziv stupca, a potom levim tasterom miša stubac povučemo levo ili desno.
- Širinu stupca **menjamo** tako što pokazivač miša postavimo na jednu od ivica stupca i levim tasterom miša ivicu povučemo levo ili desno.

Na spisku pronađenih zapisa izaberemo zapis (ili više zapisa) tako što označimo polje za potvrđivanje (  $\blacktriangledown$ ) uz tekući broj zapisa. Ako želimo da označimo, odnosno da opozovemo izbor svih polja za potvrđivanje koja se nalaze na spisku, kliknemo polje za potvrđivanje kod "T. br.".

#### **Označavanje obima rezultata**

Obim rezultata označavamo u pretraživaču, tako što:

- prvo pritisnemo i držimo taster <Ctrl> i kliknemo na red sa rezultatom koji treba da se obuhvati kao prvi u obimu (ne smemo da kliknemo u polje za potvrđivanje uz tekući broj)
- potom pritisnemo i držimo taster <Shift> i kliknemo na red sa rezultatom koji treba da bude označen kao poslednji.

Ako postupak ponovimo, na taj način možemo da označimo više sklopova rezultata (npr. od 3 do 10 i od 15 do 20).

# <span id="page-11-3"></span>**2.1.22 Dodaj**

Na spisku pronađenih zapisa izaberemo određeni zapis (ili više zapisa istovremeno) i prenesemo ga u radni prostor klikom na dugme **Dodaj**.

# <span id="page-11-4"></span>**2.1.23 Uredi**

Izabrani zapis učitavamo u editor zapisa tako što kliknemo na dugme **Uredi**. Zapis se istovremeno dodaje u radni prostor i prikazuje u

prikazivaču. Ako smo izabrali više zapisa, u editor se učitava prvi zapis, a svi zapisi se dodaju u radni prostor. V. i pogl. [2.2.13](#page-3-0).

#### <span id="page-12-0"></span>**2.1.24 Nov zapis**

Zapis kreiramo klikom na dugme **Nov zapis**. Otvara se prozor **Nov zapis** u kojem prvo izaberemo odgovarajuću bazu podataka i masku za unos. U editor se potom učitava zapis s praznim poljima i potpoljima s podrazumevanim vrednostima iz izabrane maske za unos. Ako smo prethodno već definisali šablon za nov zapis, možemo da ga izaberemo u istom prozoru, pri čemu se u editor učitava sadržaj iz šablona.

Ako kod **Šablon** označimo polje za potvrđivanje kod **Pokaži sve**, ispisuju se šabloni svih katalogizatora iz iste biblioteke. Ako je polje za potvrđivanje prazno, ispisuju se samo šabloni koje smo sami kreirali. Ispred naziva šablona programski se dodaju i korisnička imena katalogizatora koji su šablone kreirali (npr. *MARTINAK: E-članak*, *VESNA: default*).

#### **Upozorenje**

Maska za unos kod pojedinačne baze podataka ostaje izabrana dok je ne promenimo.

#### <span id="page-12-1"></span>**2.1.25 Prikaži**

Pojedinačni zapis ili više zapisa sa spiska rezultata pretraživanja možemo da pregledamo tako što zapis ili zapise izaberemo i kliknemo na

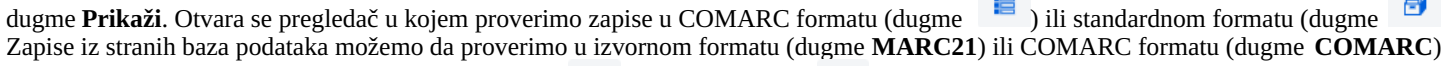

Po zapisima možemo da se pomeramo napred (dugme ) ili nazad (dugme  $\leq$  ).

Zapis možemo i da izbrišemo u pregledaču iz baze podataka (dugme ) ili da ga dodamo u radni prostor (dugme **Dodaj**).

Ako su sa izabranim zapisom povezani i drugi zapisi, veze možemo da pogledamo u donjem delu prozora pregledača.

Kod bibliografskih zapisa dodate su veze sa:

- izvorom (iz zapisa za članak)
- srodnim kontinuiranim izvorom (iz zapisa za kontinuirani izvor)
- zapisom za sastavne delove (iz zapisa za monografsku publikaciju, odnosno zapisa za kontinuirani izvor)
- normativnim zapisima
- arhivskim zapisima (samo za bibliografske zapise iz baze podataka COBIB)
- ELINKS

Kod normativnih zapisa iz baze podataka CONOR dodate su veze sa:

- srodnim pristupnim tačkama
- povezanim bibliografskim zapisima
- arhivskim zapisima

Kod normativnih zapisa iz baze SGC dodate su veze sa:

- srodnim izrazima
- širim izrazima
- užim izrazima
- povezanim bibliografskim zapisima
- arhivskim zapisima

Ako kliknemo na zapis koji je prikazan u vezama, zapis se otvara u novom prozoru pregledača.

Kod pojedinačne vrste veze prikazano je najviše 5 zapisa. Sve zapise možemo da pogledamo ako kliknemo na tri tačke ispod pojedinačnog spiska, pri čemu se otvara pretraživač u koji je već upisan zahtev za pretraživanje i u kojem su prikazani rezultati pretraživanja.

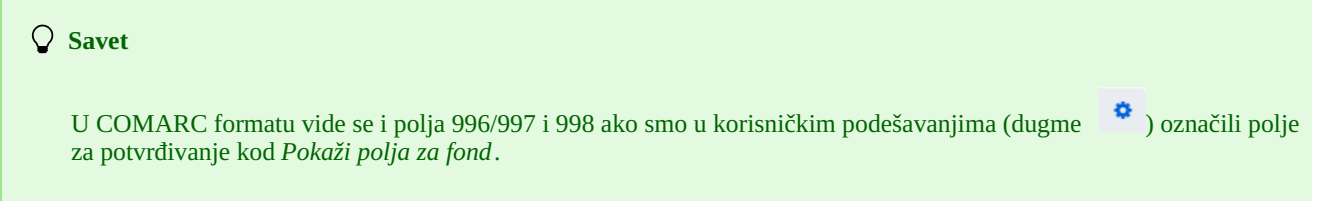

#### <span id="page-12-2"></span>**2.1.26 Prikaži u COBISS+**

Bibliografski ili normativni zapis koji smo izabrali na spisku rezultata pretraživanja možemo da otvorimo u COBISS+ (dugme **Prikaži u COBISS+**). Zapis se prikazuje na novom jezičku internet pregledača.

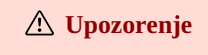

Zapisi iz baza Katalog LC, WorldCat, ISSN, LC/NAF i arhivskih baza ne mogu se prikazati u COBISS+.

#### <span id="page-13-0"></span>**2.1.27 Uporedi**

Zapise možemo međusobno da upoređujemo tako što izaberemo zapis u radnom prostoru, a potom na spisku rezultata pretraživanja izaberemo jedan ili više odgovarajućih zapisa i kliknemo na dugme **Uporedi**. Otvara se prozor sa označenim razlikama, pri čemu se na levoj strani prozora uvek nalazi zapis iz radnog prostora, a na desnoj su zapisi koje smo izabrali u rezultatima pretraživanja.

Klikom na dugme **Dodaj** zapis možemo da dodamo u radni prostor.

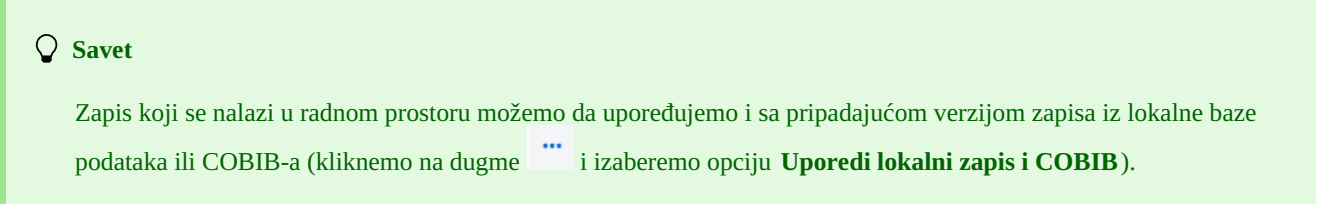

#### <span id="page-13-1"></span>**2.1.28 Proveri duplikate**

Klikom na dugme **Proveri duplikate** možemo da proverimo da li je izabrani zapis potencijalni duplikat nekog od zapisa u COBIB-u. Zapis moramo prvo da označimo u radnom prostoru, potom se u polje za unos kod komandnog pretraživanja programski upisuje zahtev za proveravanje duplikata koji potvrđujemo klikom na dugme

#### **Upozorenje**

Potencijalni duplikati mogu da se provere samo za bibliografske zapise iz lokalne baze podataka, COBISS-a ili COBISS.net-a.

#### <span id="page-13-2"></span>**2.1.29 Poveži**

Klikom na dugme **Poveži** možemo istovremeno da povežemo više bibliografskih zapisa iz COBIB-a sa normativnim zapisom CONOR ili SGC.

U bazi CONOR ili SGC prvo potražimo odgovarajući normativni zapis, dodamo ga u radni prostor i označimo. Potom u pretraživaču izaberemo bazu COBIB i kliknemo dugme **Poveži**. U polje za unos komandnog pretraživanja automatski se upisuje zahtev za pretraživanje formiran na osnovu pristupne tačke iz normativnog zapisa koji smo označili. Zahtev za pretraživanje po potrebi možemo po sopstvenom nahođenju da promenimo. Na spisku rezultata pretraživanja izaberemo jedan ili više bibliografskih zapisa koje želimo da povežemo sa izabranim normativnim zapisom i ponovo kliknemo dugme **Poveži**. Otvara se prozor za povezivanje. U gornjem delu prozora u formatu COMARC/B prikazan je prvi izabrani zapis, a u donjem delu prozora prikazana su polja s opcijama za povezivanje. Prikazana su polja 7XX, odnosno 60X iz bibliografskog zapisa koji se nalazi u gornjem delu prozora i znak + koji omogućava povezivanje sa dodatnim normativnim zapisom. Uz postojeća polja 60X prikazano je i polje 60X koje možemo da dodamo u zapis.

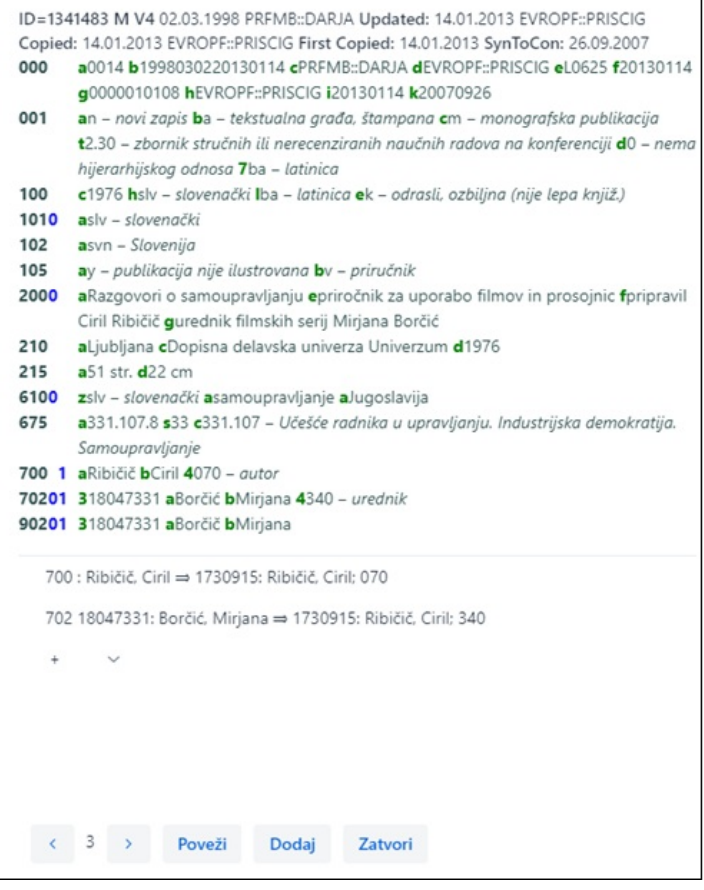

*Paketno povezivanje polja 7XX*

Ako želimo da povežemo ili dodamo polje 7XX, odnosno 60X, označimo ga i kliknemo na dugme **Poveži**. Pritom se u bibliografski zapis dodaje potpolje 3 s identifikacionim brojem normativnog zapisa i pristupna tačka iz normativnog zapisa (kod polja 60X dodaje se i potpolje 2 s vrednošću *"SGC"*), u prozor se učitava nova verzija zapisa, a dugme **Poveži** nije više aktivno. Zapis će se sačuvati u COBIB-u.

Ako u zapis želimo da dodamo vezu sa dodatnim normativnim zapisom, sa padajućeg spiska izaberemo odgovarajuće polje u prozoru **Pretraživanje po CONOR-u**, odnosno **Pretraživanje po SGC-u**, potražimo i izaberemo odgovarajuću normativnu pristupnu tačku i kliknemo na dugme **Poveži**. Pritom se u bibliografski zapis dodaje potpolje 3 s identifikacionim brojem normativnog zapisa i pristupna tačka iz normativnog zapisa (kod polja 60X dodaje se i potpolje 2 s vrednošću *"SGC"*), u prozor se učitava nova verzija zapisa, a dugme **Poveži** nije više aktivno. Zapis će se sačuvati u COBIB-u.

Ako želimo da povežemo sledeći bibliografski zapis koji smo izabrali na spisku rezultata pretraživanja, kliknemo na dugme i

ponovimo postupak. Klikom na dugme vraćamo se na prethodni zapis.

Zapis možemo da dodamo i u radni prostor (dugme **Dodaj**).

Kada završimo s povezivanjem, kliknemo dugme **Zatvori**. Dugmetom možemo bilo kada da prekinemo postupak.

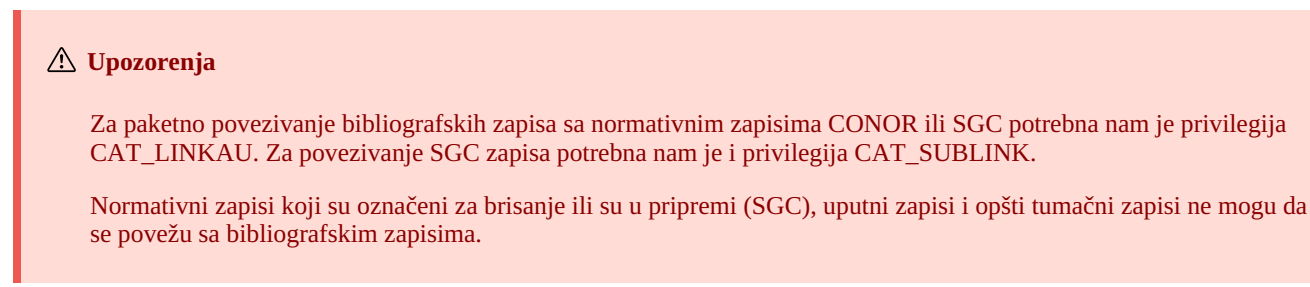

#### <span id="page-14-0"></span>**2.1.30 Tipologija**

Klikom na dugme **Tipologija** u zapisima iz COBIB-a možemo da verifikujemo tipologiju. Ako želimo da potvrdimo tipologiju, kliknemo dugme **Zaključaj**, a ako želimo da promenimo već potvrđenu tipologiju, kliknemo dugme **Otključaj**. Zapis možemo da dodamo i u radni prostor (dugme **Dodaj**).

#### **Upozorenja**

Za verifikaciju tipologije potrebna nam je privilegija CAT\_LOCKTD.

Nakon što se potpolje s tipologijom zaključa, sadržaj polja 970 više ne može da se menja.

#### <span id="page-15-0"></span>**2.1.31 Izvezi zapise**

Pojedinačni zapis ili više zapisa sa spiska rezultata pretraživanja možemo da izvezemo u različite formate. Kada zapis ili više zapisa izaberemo i kliknemo na dugme **Izvezi**, otvara se prozor **Izvoz zapisa** u kojem sa padajućeg spiska izaberemo format ( *MARC21*, *MARCXML*, *Dublin Core*, *COMARCXML*, *COMARC* ili *MODS*). Kliknemo na dugme **Pripremi**, a onda i dugme na kojem je ispisan broj zapisa za izvoz.

Rezultat izvoza je datoteka koja se podrazumevano najčešće sačuva u direktorijum *Preuzimanja*, odnosno *Downloads* na lokalnom disku i običajno očuva naziv kao što je program ponudio. Od podešavanja internet pregledača zavisi da li lokacija za čuvanje datoteka može da se promeni ili da se upiše drugi naziv za preuzetu datoteku. V. i [pogl.](#page-3-0) 5.7.

Datoteku u kojoj su sačuvani zapisi iz izvoza možemo da otvorimo i u internet pregledaču (ikona ↓u gornjem desnom uglu internet pregledača). Datoteka može biti tipa *mrc* (za zapise u MARC 21), *xml* (za zapise u MARCXML, Dublin Core, COMARCXML, MODS) ili *txt* (za zapise u COMARC).

#### **Upozorenja**

Za izvoz zapisa potrebna nam je privilegija CAT\_EXPORT.

Izvoz bibliografskih zapisa odvija se iz lokalne baze podataka i ograničen je na 10.100 zapisa. Ako izvezemo maksimalan broj zapisa (važi prevashodno za izvoze u MARC 21, MARCXML, Dublin Core), postupak pripreme datoteke može duže da potraje (i više od sat vremena).

### <span id="page-15-1"></span>**2.2 Radni prostor**

Radni prostor predstavlja levi deo interfejsa za katalogizaciju u koji se učitavaju zapisi koje smo pretraživačem pronašli u različitim bazama podataka i zapisi koje kreiramo ili uređujemo.

Zapisi su u radnom prostoru označeni akronimom baze podataka, identifikacionim brojem zapisa i osnovnim podacima. Dok zapise ne sačuvamo, dodeljen im je automatski broj -1, -2…<-n>, a kada ih sačuvamo, dobijaju identifikacioni broj (COBISS.XX-ID ili CONOR.XX-ID itd.).

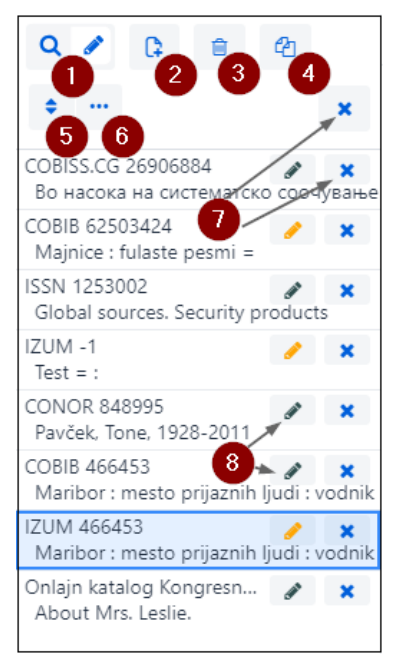

#### *Radni prostor*

#### Elementi radnog prostora su:

1. dugme  $\left\{ \mathbf{Q} \right\}$  koje prikazuje ili sakriva pretraživač 2. dugme  $\frac{12}{x}$  za [kreiranje](#page-3-0) novog zapisa (dostupno samo kada je editor aktivan) 3. dugme za [brisanje](#page-3-0) zapisa (dostupno samo kada je editor aktivan) 4. dugme <sup>c</sup>a za [priređivanje](#page-3-0) postojećeg zapisa u novi zapis (dostupno samo kada je editor aktivan)<br>IZUM 2024-06-11

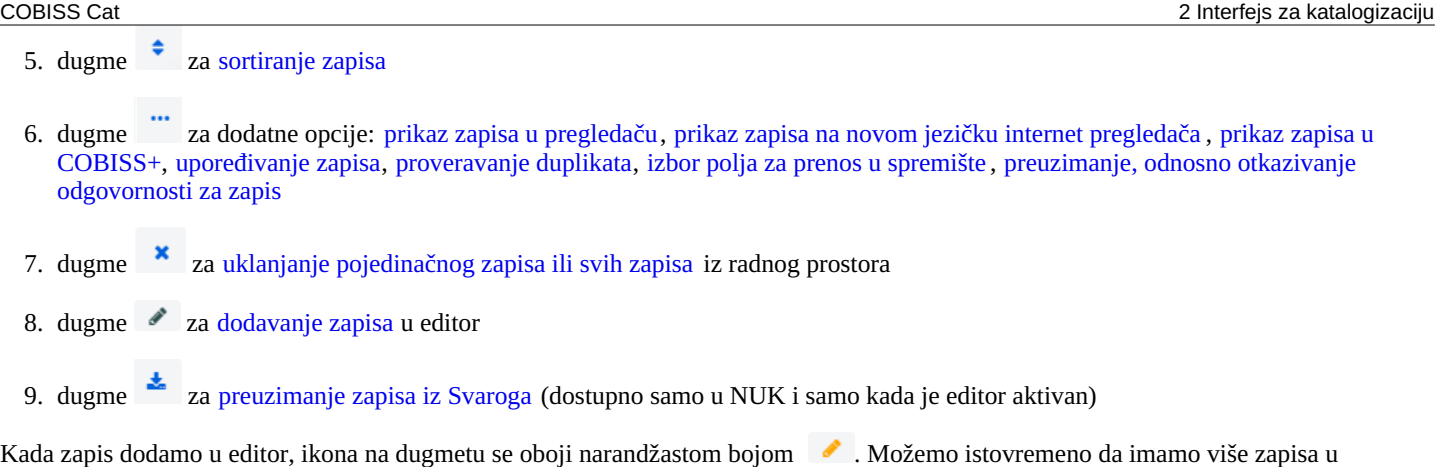

# <span id="page-16-0"></span>**2.2.1 Nov zapis**

uređivanju.

Zapis kreiramo klikom na dugme . Otvara se prozor **Nov zapis** u kojem prvo izaberemo odgovarajuću bazu podataka i masku za unos. U editor se potom učitava zapis s praznim poljima i potpoljima s podrazumevanim vrednostima iz izabrane maske za unos. Ako smo prethodno već definisali šablon za nov zapis, možemo da ga izaberemo u istom prozoru, pri čemu se u editor učitava sadržaj iz šablona.

Ako kod **Šablon** označimo polje za potvrđivanje kod **Pokaži sve**, ispisuju se šabloni svih katalogizatora iz iste biblioteke. Ako je polje za potvrđivanje prazno, ispisuju se samo šabloni koje smo sami kreirali. Ispred naziva šablona programski se dodaju i korisnička imena katalogizatora koji su šablone kreirali (npr. *MARTINAK: E-članak*, *VESNA: default*).

#### **Upozorenje**

Maska za unos kod pojedinačne baze podataka ostaje izabrana dok je ne promenimo.

#### **Savet**

Zapis možemo da kreiramo i kombinacijom tastera  $\langle$ Ctrl $>$  +  $\langle$ Alt $>$  +  $\langle$ + $>$ .

#### <span id="page-16-1"></span>**2.2.2 Izbriši zapis**

Zapis možemo da izbrišemo iz lokalne baze podataka i/ili iz COBIB-a (dugme ).

# **Upozorenja**

Zapise za koje su u hijerarhijskom odnosu preko identifikacionog broja (potpolje 4641) vezani drugi zapisi ne možemo da izbrišemo. Međutim, možemo da izbrišemo zapise za koje su vezani zapisi preko ISSN broja (potpolja 011as).

Ako se zapis koji brišemo nalazi u još nekoj drugoj lokalnoj bazi podataka, briše se samo iz naše lokalne baze podataka, u suprotnom briše se i iz COBIB-a.

Normativne zapise ne možemo da brišemo.

# <span id="page-16-2"></span>**2.2.3 Priredi u novi zapis**

Postojeći bibliografski ili normativni zapis možemo da priredimo u nov zapis. Zapis u radnom prostoru označimo i kliknemo na dugme

. Kod bibliografskih zapisa otvara se prozor **Izbor maske** u kojem izaberemo odgovarajuću masku za unos. Zapis koji predstavlja kopiju izabranog zapisa učitava se u editor u kojem možemo da ga dopunimo ili promenimo na odgovarajući način.

# **Upozorenja** Prilikom prenosa sadržaja bibliografskog zapisa u editor ne prenose se potpolja 001e, 011ec, 017abdz2, 020abz, 021abz, 022abz, 70X9, kao ni polja 992 i 993.

U editor se takođe ne prenose polja koja sadrže potpolje 5 sa siglom druge biblioteke (polja 012, 141, 316 itd.).

#### <span id="page-17-0"></span>**2.2.4 Sortiraj zapise**

Klikom na dugme *možemo da sortiramo zapise u radnom prostoru*, i to po vremenu dodavanja (redosledu po kojem smo ih dodavali u radni prostor), po abecedi (najpre po akronimu baze, a potom kod bibliografskih zapisa po naslovu, odnosno kod normativnih zapisa po pristupnoj tački) i po identifikacionom broju zapisa.

#### <span id="page-17-1"></span>**2.2.5 Prikaži**

Zapis iz radnog prostora možemo da prikažemo u standardnom formatu ili COMARC formatu, a ako je zapis iz strane baze podataka, u

MARC ili COMARC formatu (kliknemo na dugme i izaberemo opciju **Prikaži**). V. i pogl. [2.1.25](#page-3-0). Ako se zapis nalazi u editoru, naše dopune se vide. Stanje zapisa pre uređivanja proveravamo tako što označimo polje za potvrđivanje kod *Izvorni zapis sa fondom*. U COMARC formatu vide se i polja za fond, ako postoje.

Ako se u zapisu (npr. u potpolju 856u) nalaze internet linkovi, aktivni su i u prikazima.

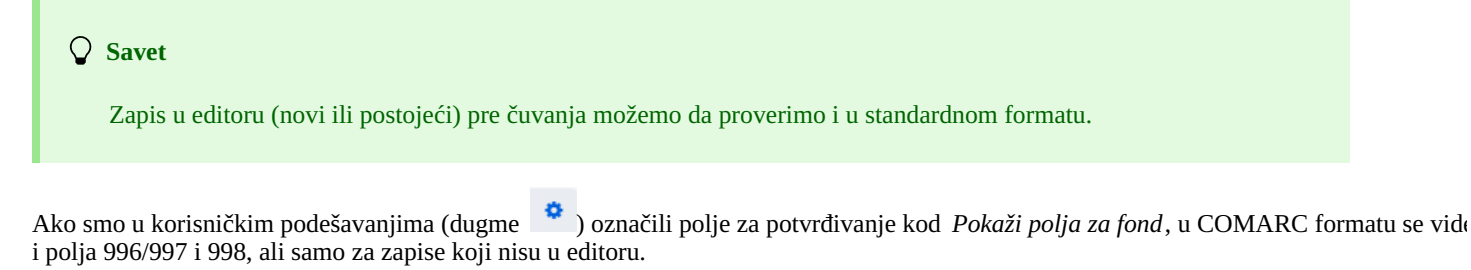

#### <span id="page-17-2"></span>**2.2.6 Prikaži u novom jezičku internet pregledača**

Klikom na dugme i izborom opcije **Prikaži u novom jezičku internet pregledača** izabrani zapis u radnom prostoru otvara se na novom jezičku internet pregledača u COMARC formatu, odnosno MARC 21 formatu.

Ako smo u korisničkim podešavanjima (dugme ) označili polje za potvrđivanje kod *Pokaži polja za fond*, na novom jezičku internet pregledača u COMARC formatu vide se i polja 996/997 i 998, ali samo za zapise koji nisu u editoru.

#### **Savet**

Ako želimo da izbegnemo preveliki broj jezičaka u internet pregledaču i prebacivanje između njih, zapis možemo da prikažemo u novom prozoru internet prikazivača umesto na novom jezičku. To ćemo učiniti tako što kliknemo na jezičak i levim dugmetom miša povučemo ga iz prozora internet pregledača u nov prozor. Time imamo pregled nad više zapisa istovremeno.

#### <span id="page-17-3"></span>**2.2.7 Prikaži u COBISS+**

Zapis iz radnog prostora možemo da otvorimo u COBISS+ (kliknemo na dugme i izaberemo opciju **Prikaži u COBISS+**).

#### **Upozorenje**

Zapisi iz baza Katalog LC, WorldCat, ISSN, LC/NAF i arhivskih baza ne mogu se prikazati u COBISS+.

#### <span id="page-17-4"></span>**2.2.8 Uporedi zapise**

Zapis iz radnog prostora možemo da upoređujemo sa pripadajućom verzijom zapisa iz lokalne baze podataka ili COBIB-a (kliknemo na dugme i izaberemo opciju **Uporedi lokalni zapis i COBIB**).

Zapis možemo da dodamo i u radni prostor (dugme **Dodaj**).

# **Upozorenje**

U radnom prostoru možemo da upoređujemo samo zapis iz lokalne baze podataka sa zapisom iz COBIB-a i obratno.

# <span id="page-17-5"></span>**2.2.9 Proveri duplikate**

COBISS Cat 2 Interfejs za katalogizaciju

I za zapis koji je u editoru (novi ili postojeći zapis) možemo da proverimo da li je potencijalni duplikat nekog od zapisa u COBIB-u

(kliknemo dugme i izaberemo opciju **Proveri duplikate**). V. i pogl. [2.1.28](#page-3-0).

#### <span id="page-18-0"></span>**2.2.10 Kopiraj polje u spremište**

Iz zapisa koji je u radnom prostoru možemo da kopiramo proizvoljno polje sa pripadajućim potpoljima (kliknemo na dugme izaberemo opciju **Izbor polja za prenos u spremište** ). U zapisu označimo jedno ili više polja i kliknemo na dugme **Kopiraj**. Označena polja će se sačuvati u spremište polja. V. i [pogl.](#page-3-0) 2.3.7.

### **Upozorenje**

Kopiranje polja iz zapisa u izvornim formatima, tj. iz baza Katalog LC, WorldCat, LC/NAF i ISSN nije izvodljivo.

#### <span id="page-18-1"></span>**2.2.11 Preuzmi, odnosno otkaži odgovornost za zapis**

Za određeni normativni zapis pojedinačna biblioteka može da preuzme odgovornost ili odgovornost koju je preuzela da otkaže.

#### **Upozorenje**

Za postupak preuzimanja, odnosno otkazivanja odgovornosti za zapis potrebna nam je privilegija CAT\_NEWPN ili CAT\_NEWCB.

Zapis u radnom prostoru označimo, potom kliknemo na dugme i izaberemo opciju **Preuzmi/otkaži odgovornost za zapis**. Dobijamo poruku da smo preuzeli odgovornost za zapis. Od tog trenutka dalje katalogizatori iz drugih biblioteka u zapis mogu da dodaju samo podatke o varijantnim pristupnim tačkama, ne mogu više da uređuju taj zapis, osim ako imaju privilegiju CAT\_CONOR.

### **Upozorenje**

Ako je neka biblioteka već preuzela odgovornost za zapis, druga biblioteka ne može više da je preuzme.

Na isti način možemo i da otkažemo odgovornost za zapis. Kada dobijemo poruku da je odgovornost za zapis otkazana, svi katalogizatori mogu ponovo da dopunjuju zapis.

#### <span id="page-18-2"></span>**2.2.12 Ukloni zapise**

Zapisi ostaju u radnom prostoru dok ih iz njega ne uklonimo. Možemo da uklonimo pojedinačni zapis ili sve zapise odjednom. Ako

kliknemo na dugme **x** na vrhu radnog prostora, možemo odjednom da uklonimo sve zapise pored kojih se nalazi dugme **(zapisi su**) već sačuvani). Pritom nas program upozorava da zapisi koji još nisu sačuvani (pored kojih se nalazi dugme ), neće biti uklonjeni iz radnog prostora. Ovakve zapise možemo da uklonimo tek kada za svaki zapis pojedinačno potvrdimo da želimo da ga uklonimo iz radnog prostora. Eventualne promene koje smo prethodno uneli u zapis neće se pritom sačuvati.

#### <span id="page-18-3"></span>**2.2.13 Uredi zapis**

Dugme koristimo kada zapis želimo da dopunimo ili preuzmemo u svoju lokalnu bazu.

Klikom na dugme  $\bullet$  zapis dodajemo u editor. Istovremeno se zapis prikazuje u prikazivaču zapisa. Pritom se ikona na dugmetu oboji narandžastom bojom , što znači da se zapis trenutno uređuje i da nije dostupan drugim katalogizatorima.

U radnom prostoru možemo da imamo više zapisa koje uređujemo (po njima se pomeramo klikom na dugme <sup>1</sup>). Sve dopune postojećeg zapisa koje još nismo sačuvali u bazu podataka svakog dana u 23:59 časova biće automatski izbrisane, a zapis će opet biti dostupan svim katalogizatorima (ikona na dugmetu iz narandžaste promeniće se u crnu boju). Svi novi zapisi koje još nismo sačuvali mogu da ostanu u radnom prostoru neograničeno dugo.

Prilikom preuzimanja zapisa iz baza Katalog LC, WorldCat, ISSN ili LC/NAF ikona na dugmetu se neće obojiti narandžastom bojom. U ovom slučaju u radni prostor dodaje se nov zapis iz izabrane baze koji je označen akronimom lokalne baze i identifikacionim brojem zapisa  $\langle -n \rangle$ .

#### **Upozorenja**

Čak i ako u radnom prostoru izaberemo zapis iz lokalne baze podataka, u editor se učitava poslednja verzija zapisa iz COBIB-a, ali bez polja s predmetnim oznakama i bez polja za klasifikaciju. Ova polja se prenose iz zapisa u lokalnoj bazi podataka, ukoliko postoje.

U editor ne možemo da učitamo zapis koji u istom trenutku dopunjuje neko drugi (u COBISS3/Katalogizaciji ili COBISS Cat). Dobijamo poruku da zapis nije dostupan i podatak ko ga uređuje.

#### <span id="page-19-0"></span>**2.2.14 Preuzimanje zapisa iz Svaroga**

Preuzimanje zapisa iz Svaroga omogućeno je u NUK-u (dugme **\***).

#### <span id="page-19-1"></span>**2.2.15 Prikaz zapisa**

U prikazivaču možemo da pogledamo bilo koji zapis iz radnog prostora ili zapis koji je u editoru. Zapis zamenimo klikom na odgovarajuće mesto u radnom prostoru:

- pojedinačne zapise prikazujemo klikom levo od dugmeta
- osnovni zapis prikazujemo klikom levo od dugmeta  $\bullet$  u prikazivač se učitava zapis pre dopunjavanja
- zapis koji uređujemo ponovo pozivamo klikom na dugme u prikazivač se učitava zapis s dopunama

#### <span id="page-19-2"></span>**2.2.16 Prikaz radnog prostora**

Ako kliknemo na dugme , radni prostor će se sakriti, odnosno prikazati.

## <span id="page-19-3"></span>**2.3 Editor zapisa**

U editoru zapisa, koji je centralni deo interfejsa za katalogizaciju, uređujemo (tj. unosimo i menjamo) podatke u bibliografskim i normativnim zapisima.

Editor aktiviramo klikom na dugme  $\overline{Q}$  u radnom prostoru.

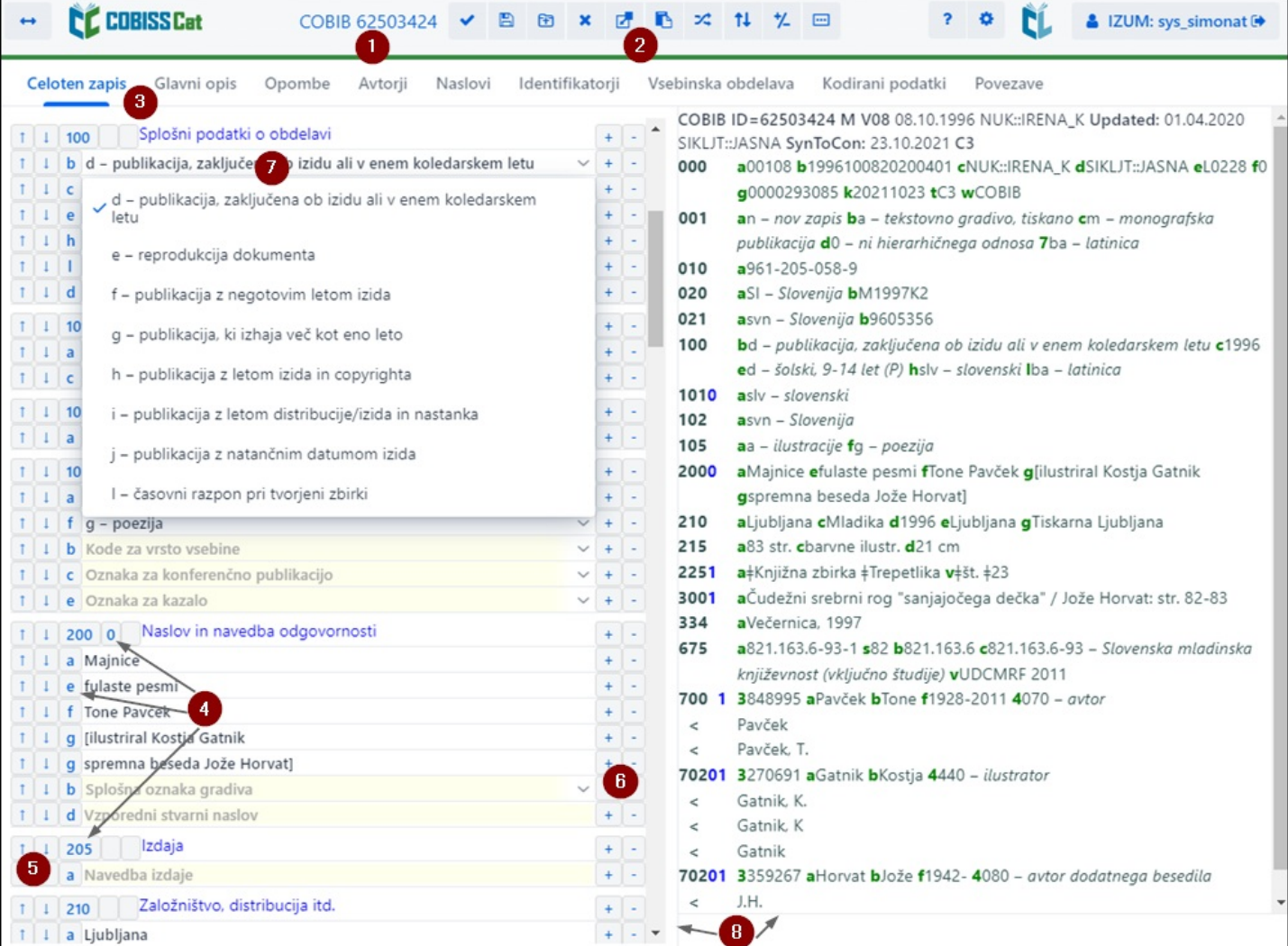

*Editor zapisa*

Elementi editora:

1. akronim baze podataka i identifikacioni broj zapisa koji je otvoren u editoru (link vodi na zapis u COBISS+)

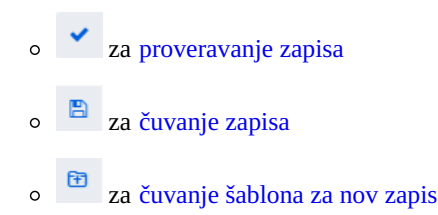

- za [otkazivanje,](#page-3-0) odnosno pražnjenje editora
- za dodavanie polja
- za [dodavanje](#page-3-0) (pot)polja iz spremišta
- za [promenu](#page-3-0) maske za unos
- za prikaz/opoziv dugmadi za pomeranje [polja/potpolja](#page-3-0)
- za prikaz/opoziv dugmadi za [dodavanje/brisanje](#page-3-0) potpolja
- za opcije prilikom uređivanja sadržaja potpolja: unos znaka za [sortiranje](#page-3-0), unos LaTeX [oznake](#page-3-0), [pretvaranje](#page-3-0) u velika slova, [pretvaranje](#page-3-0) u mala slova, [pretvaranje](#page-3-0) u latinicu, pretvaranje u [srpsku/makedonsku](#page-3-0) ćirilicu, aktiviranje [numeratora](#page-3-0)
- 3. Red za izbor grupe za unos [podataka](#page-3-0) (kompletan zapis, glavni opis…)
- 4. dugmad sa oznakama [polja/potpolja/indikatora](#page-3-0)
- 5. dugmad  $\begin{array}{c|c|c|c|c} \hline \end{array}$  za pomeranje [polja/potpolja](#page-3-0)
- 6. dugmad  $\pm$ , za [dodavanje/brisanje](#page-3-0) polja/potpolja
- 7. polje za unos s otvorenim padajućim spiskom
- 8. pomerajuća ivica

Prilikom kreiranja zapisa u editoru se nalaze podrazumevana polja, potpolja i indikatori za izabranu masku za unos. Po poljima i potpoljima pomeramo se mišem ili tasterom <Tab>, tasterom <Enter> ili tasterima za pomeranje. Ako koristimo kombinaciju tastera <Shift> + <Tab>, pomeramo se korak unazad.

Polja su označena nizom od tri brojke, a potpolja slovom ili brojkom. Polja i potpolja mogu da budu obavezna ili neobavezna, ponovljiva ili neponovljiva. Kod nekih polja određene su i numeričke vrednosti indikatora koje stoje iza oznake polja.

Pri prikazivanju zapisa u editoru koriste se različite boje:

- plava za oznake i nazive polja, oznake potpolja i vrednosti indikatora
- žuto su obojena polja za unos bez sadržaja (u njima se svetlo sivom bojom nalazi naziv potpolja)
- belom bojom su popunjena polja za unos

Podatke unosimo ili menjamo u polju za unos kod pojedinačnog potpolja. Klikom na oznaku polja/potpolja skup polja, odnosno potpolja možemo da promenimo (dodamo, kopiramo, promenimo oznaku ili izbrišemo). Polja, odnosno potpolja imaju određeni redosled koji možemo delimično da promenimo (do te mere da se očuva rastući redosled broja polja). Poljima, odnosno potpoljima možemo da promenimo i određene karakteristike, npr. stepen obaveznosti, dužinu itd.

Ako želimo da se kod pojedinačnih potpolja vide šira polja za unos u kojima se i kod dužeg teksta vidi ceo sadržaj, u korisničkim

podešavanjima (dugme ) moramo da označimo polje za potvrđivanje kod *Širenje određenih polja za unos i ispis sadržaja u više redova*.

Pretraživanje po različitim bazama možemo da izvedemo i tokom rada u editoru, tako što kliknemo na dugme

odnosno pritisnemo taster <F8>. Prelazak nazad na editor izvodimo klikom na dugme **Q** u radnom prostoru, odnosno pritiskom tastera <F8>.

U editoru možemo da uređujemo kompletan zapis koji prikazuje sva polja u izabranoj masci za unos, a možemo da uređujemo i samo pojedinačne grupe polja.

U bibliografskim zapisima polja formata COMARC/B raspoređena su u sledeće grupe:

• kompletan zapis - sva polja

- glavni opis polja 2XX
- $\bullet$  napomene  $3XX$ , 992
- $\bullet$  autori 7XX, 9XX
- naslovi 200, 5XX
- $\bullet$  identifikatori 0XX (ali ne i 001)
- sadržinska obrada 6XX, 96X
- $\bullet$  kodirani podaci 1XX
- veze  $4\overline{X}X$ , 856

U normativnim zapisima polja formata COMARC/A raspoređena su u sledeće grupe:

- kompletan zapis sva polja
- pristupne tačke 2XX, 4XX, 7XX
- srodne pristupne tačke  $5XX$ , 950
- $\bullet$  napomene  $3XX$
- napomene katalogizatora 820, 830, 835, 836, 911, 915, 916, 991, 992
- $\bullet$  identifikatori 010, 017, 035
- $\bullet$  kodirani podaci 1XX
- izvori 801, 810, 815, 856
- $\bullet$  klasifikacije 6XX

# <span id="page-21-0"></span>**2.3.1 Unos podataka**

Podatke unosimo ili menjamo u polju za unos koje stoji iza oznake potpolja. Podatke možemo da upišemo, izaberemo sa padajućeg spiska ili sa spiska pristupnih tačaka u normativnim bazama ili da ih izaberemo sa spiska rezultata kada pretražujemo u pretraživaču kod pojedinačnih potpolja.

U polja za unos možemo da ubacimo i znak za sortiranje NSB/NSE i oznaku LaTeX. Po potrebi uneti tekst u polju za unos možemo da promenimo u sama velika ili sama mala slova ili da tekstu promenimo pismo (latinicu u srpsku/makedonsku ćirilicu i suprotno).

Kodirane podatke možemo da unesemo na više načina:

- otvorimo padajući spisak i iz njega izaberemo kod (koristimo miš ili tastere za pomeranje <gore>, <dole>)
- kod ili njegovu vrednost upišemo u polje za unos; pritom program ispisuje spisak predloga u zavisnosti od početnog unosa (funkcija "autocomplete")

Unos završavamo tako što kliknemo van polja za unos ili pritisnemo taster <Enter>, odnosno taster <Tab>. Tasterom <Enter> pomerimo se na sledeće polje za unos, a tasterom <Tab> na sledeću oznaku potpolja, odnosno polja. Ako pritisnemo taster <Tab> i razmaknicu,

otvaramo pretraživač koji se nalazi uz polje za unos (npr. 011a, 4641, 60X3, 7XX3), a da pritom ne moramo da kliknemo da dugme  $\lvert \mathcal{L} \rvert$ .

U polju za unos pomoću programa za proveru pravopisa možemo da proverimo pravilnost unetog teksta. Ako smo u internet pregledaču (*Podešavanja/Jezici*) omogućili opciju proveravanja pravopisa tokom kucanja, prilikom unosa teksta u polje za unos pogrešno napisane reči biće podvučene crveno. U određenim internet pregledačima (npr. Firefox) u svakom polju za unos iz priručnog menija treba izabrati opciju *Proveri pravopis* da bi se pogrešne reči podvukle. U internet pregledačima Chrome i Microsoft Edge ovo nije neophodno. Ako želimo da proverimo slične reči koje su na raspolaganju u rečniku, desnim tasterom miša kliknemo na podvučenu reč i iz menija s predlozima izaberemo odgovarajuću reč. Reči koje su po našem mišljenju pravilne možemo da dodamo u lični rečnik tako što na takvu reč kliknemo desnim tasterom miša i izaberemo *Dodaj u rečnik*. V. i [pogl.](#page-3-0) 5.5.

#### **Unos u polja pod normativnom kontrolom**

Unos podataka u polja s uključenom normativnom kontrolom razlikuje se od unosa u druga polja. Podatke u ta polja možemo da prenesemo iz normativne baze podataka CONOR ili SGC.

U potpolje 3 kod polja 60X, odnosno 7XX upisujemo traženu pristupnu tačku i kliknemo dugme pored polja za unos.

Za povezivanje polja za autore (polja 7XX) s odgovarajućim normativnim zapisom iz CONOR baze služi prozor **Pretraživanje po CONOR**, a za povezivanje polja za predmetne oznake (polja 60X) s odgovarajućim normativnim zapisom iz baze SGC prozor **Pretraživanje po SGC**.

Elementi prozora su:

- red s naslovom
- levi deo prozora sa spiskom pristupnih tačaka koje odgovaraju zahtevu za pretraživanje Pretraživanje protiče po celoj normativnoj bazi podataka i ne samo po pristupnim tačkama iste vrste. Pristupne tačke koje su odgovarajuće vrste ispisane su crnom bojom, a pristupne tačke za entitete drugih vrsta ispisane su sivom bojom (npr. pri povezivanju polja 710 crno će se obojiti samo nazivi korporacija).
- gornji desni deo prozora u kojem je za izabranu pristupnu tačku prikazan kompletan zapis u formatu COMARC/A
- donji desni deo prozora u kojem su za izabranu pristupnu tačku prikazane relacije
- Ako postoje širi, uži ili srodni izrazi, klikom na pojedinačni izraz, izraz se prenosi u levi deo prozora, a njegov zapis u gornji desni deo prozora.
- polje za unos zahteva za pretraživanje
- dugmad
	- **Pretraži** pokretanje pretraživanja nakon unosa zahteva za pretraživanje
	- **Nazad** povratak na prethodni zahtev za pretraživanje
- **Dodaj** dodavanje izabranog normativnog zapisa u radni prostor
- **Izaberi** potvrđivanje izabrane pristupne tačke (identifikacioni broj normativnog zapisa prenosi se u potpolje 3)
- **Otkaži** otkazivanje pretraživanja i zatvaranje prozora
- **LC/NAF** prelazak u bazu podataka LC/NAF (nije dostupno u prozoru **Pretraživanje po SGC**)

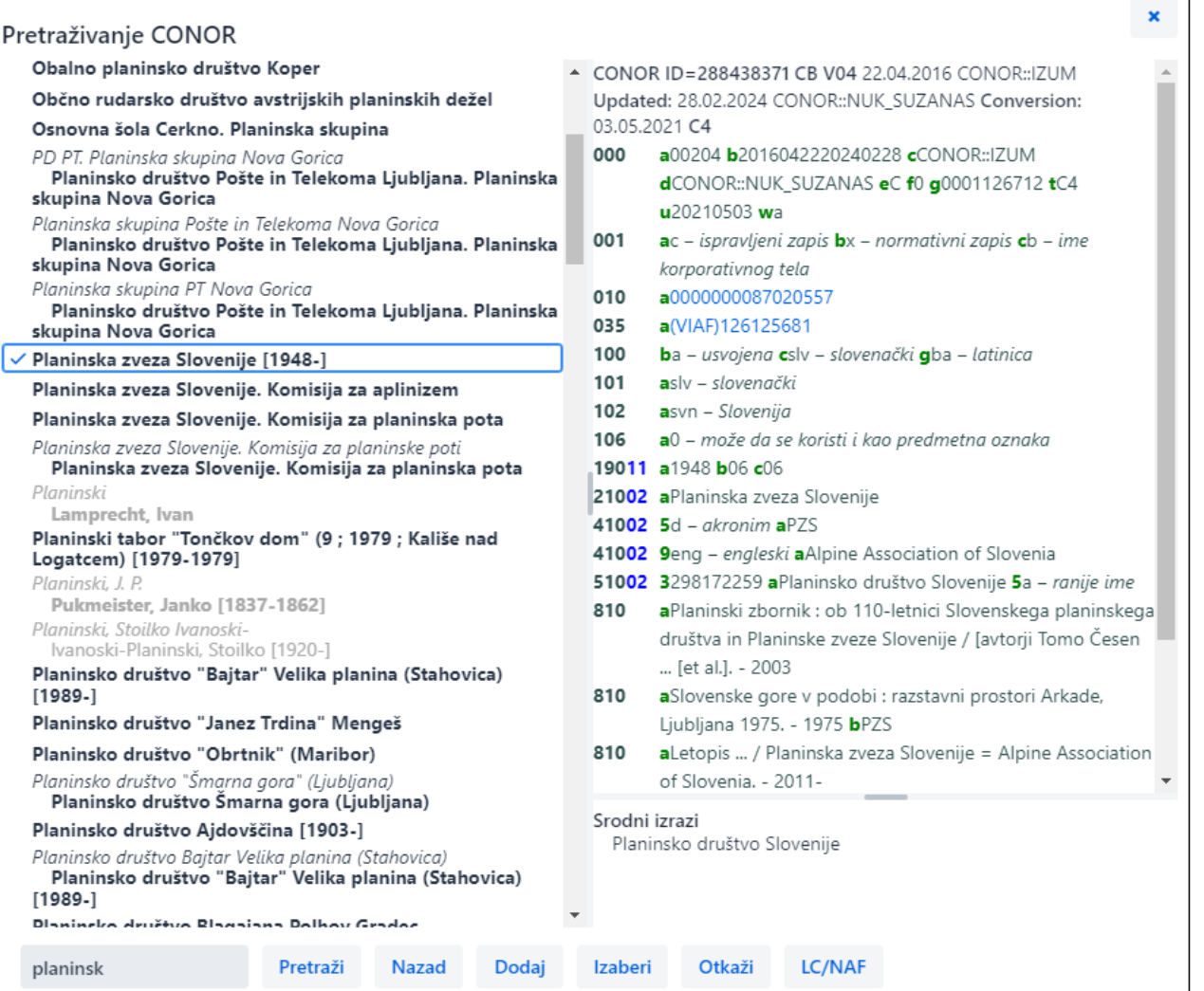

#### *Povezivanje sa zapisima iz baze podataka CONOR*

Po spisku pristupnih tačaka pomeramo se mišem ili tasterima za pomeranje. Izabranu pristupnu tačku prenosimo u gornji desni deo prozora razmaknicom, a tasterom <Enter> potvrđujemo je i njen identifikacioni broj prenosimo u potpolje 3 (ekvivalent je dugme **Izaberi**).

Ako normativni zapis nismo našli u bazi CONOR, pretraživanje možemo da nastavimo u stranoj normativnoj bazi podataka LC/NAF. Kada kliknemo na dugme **LC/NAF**, otvara se pretraživač u koji se prenosi prethodno upisan zahtev za pretraživanje. Ako u bazi LC/NAF pronađemo odgovarajući zapis, možemo da ga dodamo u radni prostor i preuzmemo u bazu CONOR.

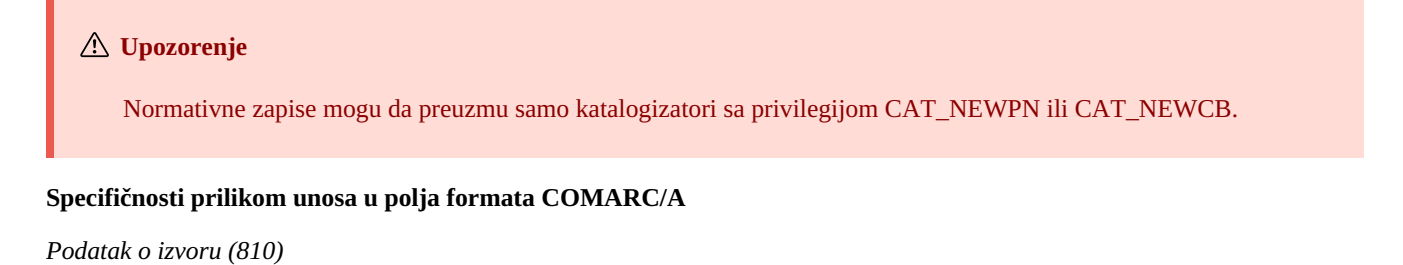

Podatak o izvoru u kojem smo pronašli podatak o normativnoj ili varijantnoj pristupnoj tački u normativni zapis možemo da prenesemo iz zapisa u COBIB-u ili iz zapisa koji trenutno uređujemo.

U praznom potpolju 810a kliknemo na dugme  $\Box$  pored polja za unos da se otvori pretraživač. Ako se u pretraživaču već vidi spisak zapisa, na njemu su oni bibliografski zapisi koje smo učitali u radni prostor, odnosno koje uređujemo ili kreiramo (pored njih se nalazi dugme ). Kada na spisku označimo i izaberemo bibliografski zapis, odgovarajući podaci se prenose u potpolje 810a. Spisak zapisa može da bude i prazan, tada u pretraživač unesemo željeni zahtev za pretraživanje i pokrenemo pretraživanje po zapisima u COBIB-u.

#### <span id="page-22-0"></span>**2.3.2 Proveri zapis**

Možemo da proverimo da li su u zapisu koji se nalazi u editoru programski utvrđene greške, odnosno nedostaci (dugme ). Greške koje program pronađe ispisuju se u donjem delu prikazivača. V. i [pogl.](#page-3-0) 2.4.

#### **Savet**

Zapis možemo da proverimo i kombinacijom tastera  $\langle$ Ctrl $>$  +  $\langle$ Alt $>$  +  $\langle$ C $>$ .

#### <span id="page-23-0"></span>**2.3.3 Sačuvaj zapis**

Ako u zapisu nema grešaka tipa "F" – Fatal, program će sačuvati zapis u lokalnoj bazi podataka i/ili COBIB-u (dugme <sup>El</sup>). Pritom se editor isprazni, a na donjoj ivici interfejsa za katalogizaciju ispisuje se baza podataka u kojoj je zapis sačuvan.

Prilikom čuvanja zapisa program nas upozorava i na eventualne druge greške, odnosno neusklađenosti u zapisu.

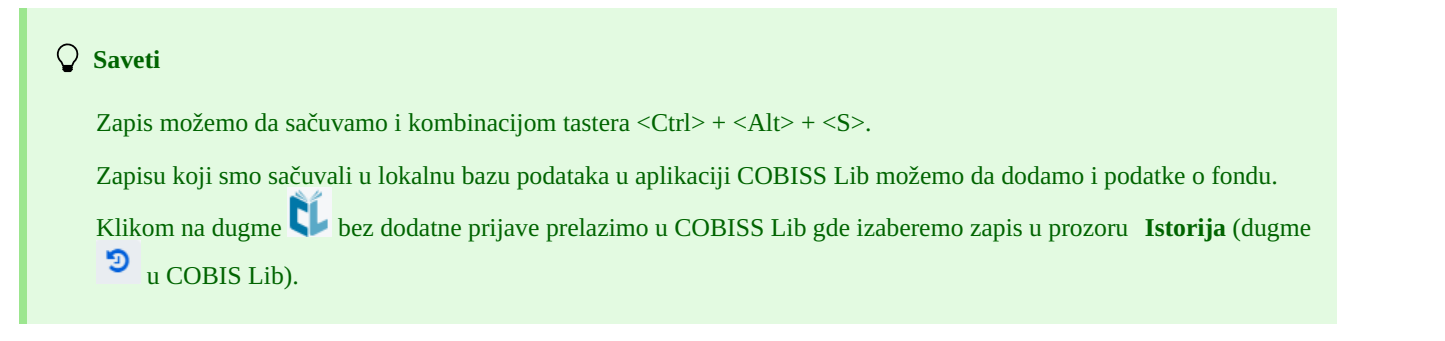

#### <span id="page-23-1"></span>**2.3.4 Sačuvaj kao šablon**

Kada zapis u koji smo uneli podatke želimo da sačuvamo kao šablon za nov bibliografski, odnosno normativni zapis i da ga koristimo više

puta, kliknemo na dugme . Otvara se prozor **Sačuvaj kao šablon** u kojem odredimo naziv šablona. U istom prozoru šablon možemo i da izbrišemo.

Ako zapis sačuvamo kao šablon pod nazivom *DEFAULT*, podatke koje smo uneli možemo kasnije da koristimo kao podrazumevane. Pod istim nazivom *DEFAULT* možemo da kreiramo više šablona, ako su u različitim bazama podataka. V. i pogl. [2.3.17.5](#page-3-0).

#### <span id="page-23-2"></span>**2.3.5 Otkaži**

Zapis u editoru možemo da napustimo, a da ga ne sačuvamo. Kada kliknemo na dugme , program nas upozorava da se zapis neće sačuvati. Pritom se editor i prikazivač isprazne, a zapis ostaje u radnom prostoru nepromenjen. Novi zapis će se izbrisati i iz radnog prostora.

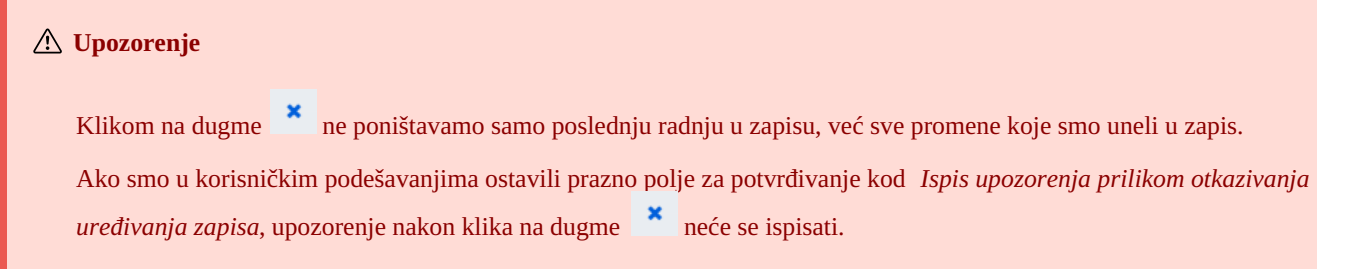

#### <span id="page-23-3"></span>**2.3.6 Dodaj polje**

U zapis možemo da dodamo polje kojeg nema u skupu polja izabrane maske ili polje koje želimo da ponovimo (dugme ). U prozor **Polje** upišemo oznaku polja ili je izaberemo sa padajućeg spiska kod "Oznaka polja", a potom kliknemo na dugme **Dodaj**. Kod "Oznaka polja" možemo da upišemo i jednu ili više oznaka potpolja koja želimo da dodamo u pojedinačno polje (npr. 3270aaa).

Polje možemo da dodamo i tako što kliknemo na oznaku polja i potvrdimo programski upisanu oznaku polja ili upišemo, odnosno izaberemo drugu oznaku polja i kliknemo dugme **Dodaj**.

#### <span id="page-23-4"></span>**2.3.7 Dodaj izabrano (pot)polje iz spremišta**

U zapis možemo da dodamo kopirana polja ili izbrisana polja i potpolja koja su sačuvana u spremištu polja.

Nakon klika na dugme **b**, otvara se prozor sa spiskom polja i potpolja. U njemu su oznake kopiranih i izbrisanih polja zapisane naglašeno, a oznake polja, kada smo potpolja izbrisali, zapisane su običnim pismom. Na spisku izaberemo jedno ili više polja koja želimo da prenesemo u zapis i kliknemo dugme **Zalepi**. V. i pogl. [2.2.10](#page-3-0).

<span id="page-24-4"></span><span id="page-24-3"></span><span id="page-24-2"></span><span id="page-24-1"></span><span id="page-24-0"></span>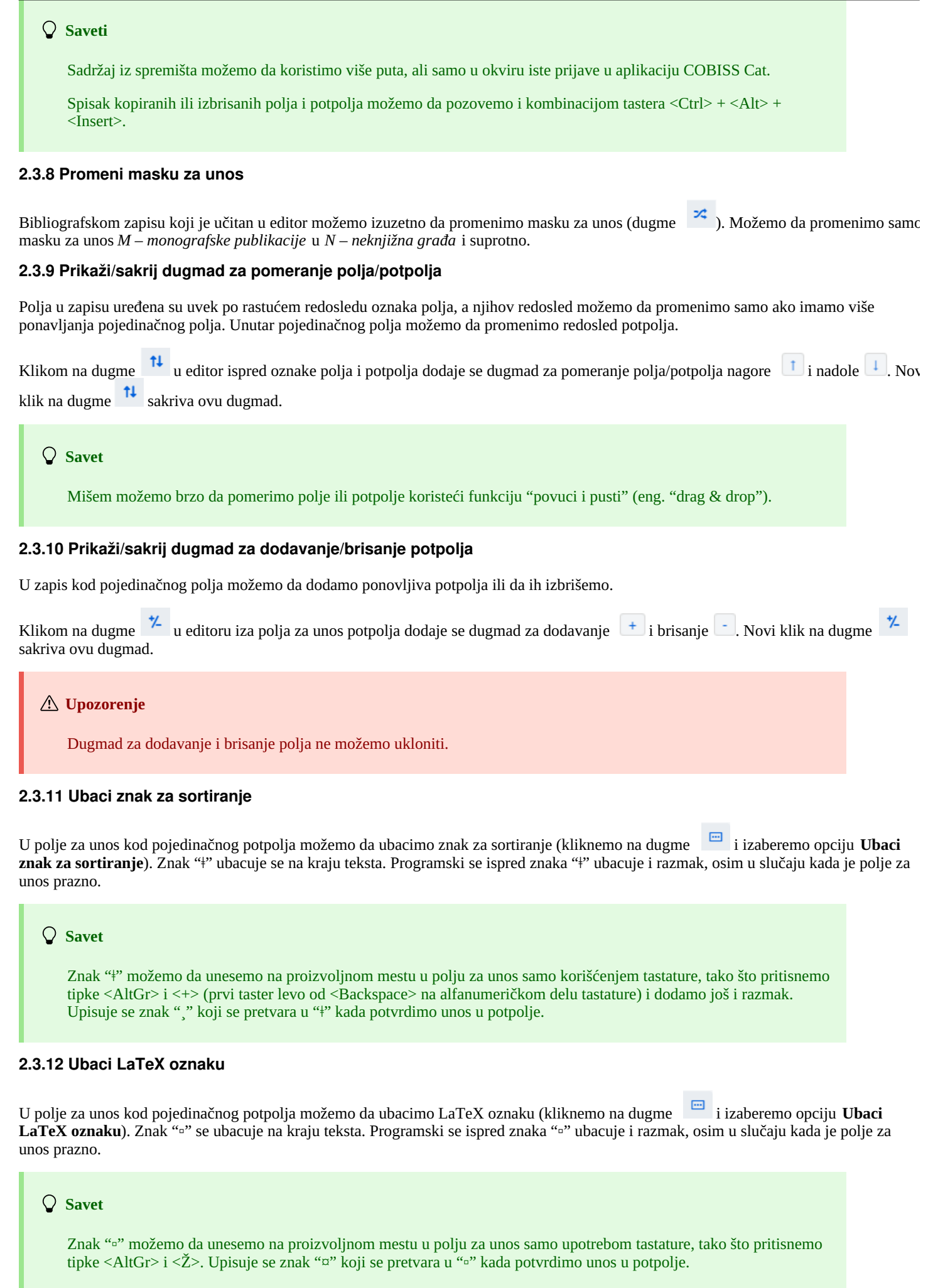

<span id="page-25-0"></span> $\Box$ U polju za unos uneti tekst možemo da promenimo u sama velika slova ili sama mala slova. Za pretvaranje slova kliknemo na dugme izaberemo opciju **Pretvori u velika slova** ili **Pretvori u mala slova**.

#### <span id="page-25-1"></span>**2.3.14 Pretvori pismo**

U polju za unos možemo da promenimo pismo unetog teksta (iz latinice u ćirilicu i suprotno). Za pretvaranje pisma kliknemo na dugme

i izaberemo opciju **Pretvori u latinicu** ili **Pretvori u srpsku/makedonsku ćirilicu**.

# <span id="page-25-2"></span>**2.3.15 Aktiviraj numerator**

U polje za unos kod pojedinačnog potpolja (npr. 020b, 021b) možemo da ubacimo broj iz numeratora (kliknemo na dugme i izaberemo opciju **Aktiviraj numerator**). Otvara se prozor **Numeratori** u kojem izaberemo numerator (za isto potpolje možemo da definišemo više numeratora) i kliknemo na dugme **Aktiviraj numerator**. U polje za unos upisuje se broj iz numeratora.

### **Upozorenja**

Da bismo mogli da aktiviramo numerator u aplikaciji COBISS Cat, moramo prvo da ga odredimo. To je trenutno izvodljivo samo u COBISS3/Katalogizaciji po postupku koji je opisan u pogl. [12.1.10.1](https://home.izum.si/izum/e-prirocniki/1_COBISS3_Katalogizacija/12.1.pdf).

U prozoru **Numeratori** svetlo sivom bojom ispisuju se numeratori koji nisu aktivni.

#### <span id="page-25-3"></span>**2.3.16 Grupe za unos podataka**

Klikom na pojedinačnu grupu polja za unos podataka u editoru se prikazuju samo određena polja. Ako izaberemo npr. "Glavni opis" kod bibliografskih zapisa, u editoru se prikazuju samo polja bloka 2XX. Ako izaberemo "Kompletan zapis", u editoru se prikazuju sva polja koja su definisana za izabranu masku unosa.

#### <span id="page-25-4"></span>**2.3.17 Dugmad s oznakama polja/potpolja/indikatora**

Polja označava niz od tri brojke, a potpolja slovo ili brojka. Za neka polja određene su i brojčane vrednosti indikatora.

#### <span id="page-25-5"></span>**2.3.17.1 Dodavanje polja/potpolja**

Polje dodajemo kada ne postoji u podrazumevanom skupu polja izabrane maske za unos ili kada želimo da ga ponovimo. Isto važi i za potpolje.

Za dodavanje polja možemo da kliknemo na oznaku proizvoljnog polja u zapisu. Otvara se prozor **Polje** u kojem se kod "Oznaka polja" ispisuje oznaka polja na koje smo kliknuli. Ako želimo da dodamo drugo polje, upisujemo željenu oznaku polja ili polje izaberemo sa padajućeg spiska i kliknemo na dugme **Dodaj**. Kod "Oznaka polja" možemo da upišemo i jednu ili više oznaka potpolja koja želimo da dodamo u pojedinačno polje (npr. 3270aaa).

Na isti način možemo da dodamo i potpolje. U prozoru **Potpolje** kod "Oznaka potpolja" možemo da upišemo i više oznaka potpolja koja želimo da dodamo (npr. aedefgz).

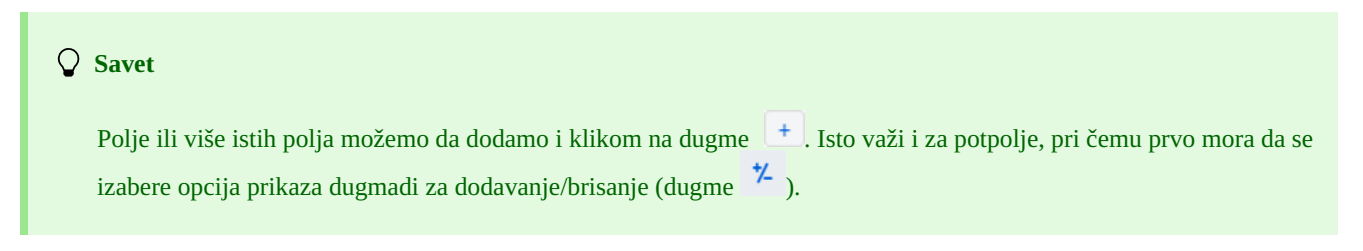

# <span id="page-25-6"></span>**2.3.17.2 Kopiranje polja**

Iz zapisa koji se nalazi u editoru možemo da kopiramo proizvoljno polje i pripadajuća polja sa sadržajem.

Kliknemo na oznaku polja koje želimo da kopiramo u spremište i u prozoru **Polje** kliknemo na dugme **Kopiraj**. Polje će se sačuvati u spremište polja.

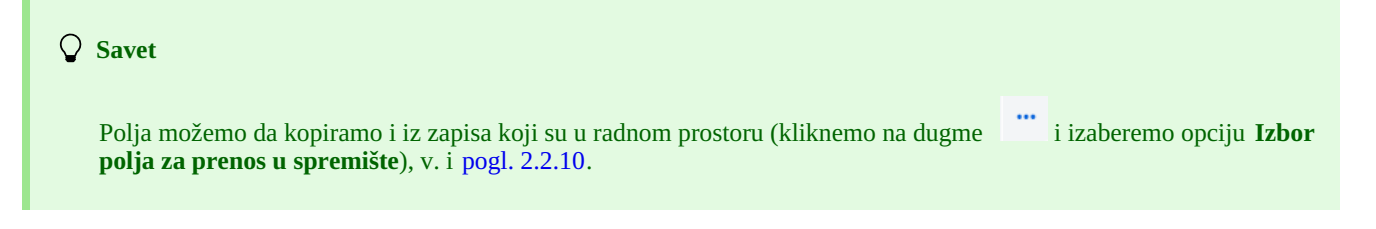

#### <span id="page-26-0"></span>**2.3.17.3 Menjanje polja/potpolja** COBISS Cat 2 Interfejs za katalogizaciju

Kada sadržaj nekog polja želimo da koristimo u drugom polju, polju možemo da promenimo oznaku (npr. polje 700 želimo da koristimo kao polje 701).

Mišem kliknemo na oznaku polja koja se ispisuje u prozoru **Polje** kod "Oznaka polja". Na tom mestu upišemo, odnosno sa padajućeg spiska izaberemo drugu odgovarajuću oznaku polja i kliknemo dugme **Promeni**.

Na isti način možemo da promenimo i oznaku potpolja.

#### <span id="page-26-1"></span>**2.3.17.4 Brisanje polja/potpolja**

Iz zapisa možemo da izbrišemo polje tako što mišem kliknemo na oznaku polja. U prozoru **Polje** kliknemo na dugme **Izbriši <oznaka polja>**.

Na isti način možemo da izbrišemo i potpolje.

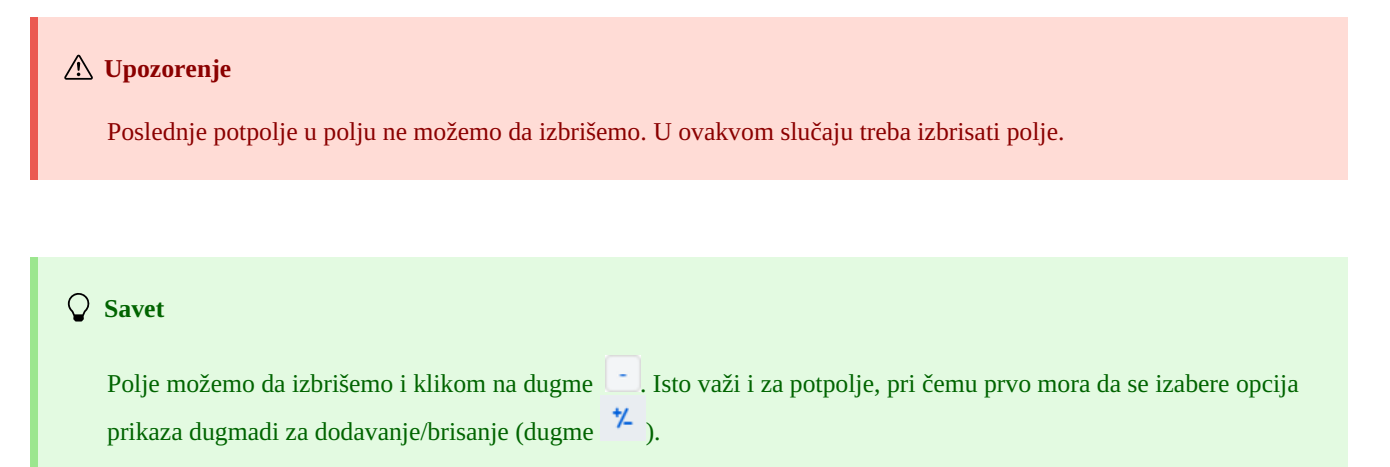

#### <span id="page-26-2"></span>**2.3.17.5 Dodavanje podrazumevane vrednosti u potpolje**

U potpolje možemo da dodamo podrazumevanu vrednost koju smo prethodno sami definisali. Kliknemo na oznaku potpolja i u prozoru **Potpolje** kliknemo na dugme **Podrazumevano**. U potpolje se programski prenosi sadržaj istog potpolja iz šablona pod nazivom *DEFAULT*.

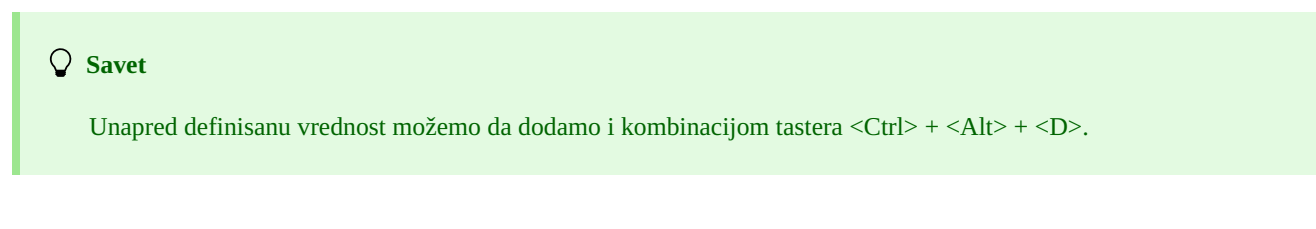

#### **Upozorenja**

Prvo moramo da unesemo podatke koji će predstavljati podrazumevane vrednosti i da sačuvamo takav zapis kao šablon pod nazivom *DEFAULT*.

Prilikom učitavanja zapisa u editor, u prazan zapis se inače automatski prenose vrednosti koje su definisane na nivou sistema.

#### <span id="page-26-3"></span>**2.3.17.6 Menjanje karakteristika polja/potpolja**

Neke karakteristike polja i potpolja na nivou biblioteke može da promeni osoba koja je odgovorna za katalogizaciju u biblioteci i koja ima privilegiju CAT\_EDITTYPE. Da bi promene postale važeće, nije neophodno da se ponovo prijavimo u aplikaciju COBISS Cat, treba samo da osvežimo, odnosno ponovo učitamo stranicu (taster <F5>), odnosno zatvorimo i ponovo otvorimo zapis u kojem smo menjali karakteristike polja/potpolja.

Karakteristike polja, odnosno potpolja moramo da odredimo za svaku masku za unos odvojeno. Neke karakteristike se odnose na celo polje, a neke na pojedinačna potpolja.

Poljima možemo da promenimo sledeće karakteristike:

- broj ponavljanja polja u masci (ako je polje ponovljivo)
- podrazumevane vrednosti indikatora (ako su indikatori definisani)

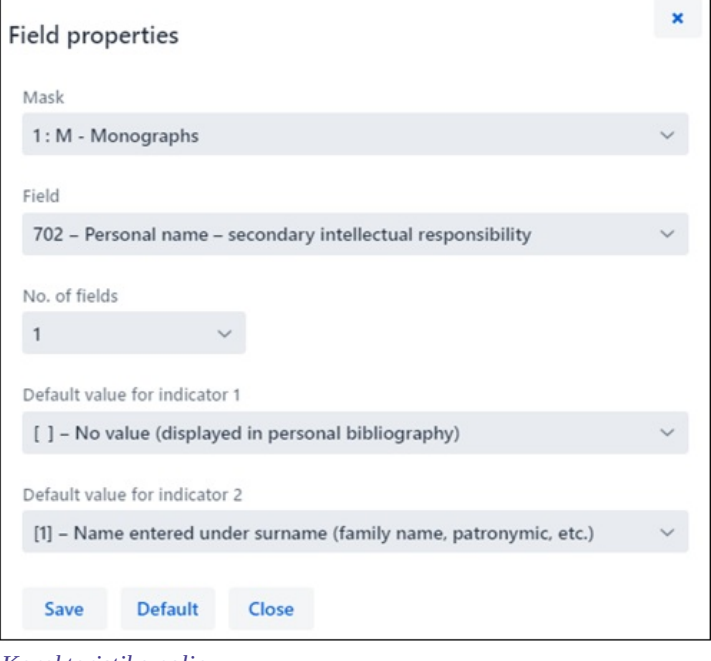

*Karakteristike polja*

#### **Postupak**

- 1. Kliknemo na oznaku polja i u prozoru **Polje** kliknemo na dugme **Karakteristike polja**. Otvara se prozor **Karakteristike polja**.
- 2. Kod "Maska" izaberemo masku unosa.
- 3. Kod "Polje" izaberemo polje kojem ćemo odrediti karakteristike.
- 4. Kod "Broj polja" određujemo koliko puta izabrano polje u masci treba da se pojavi (ako je polje ponovljivo).
- 5. Podrazumevanu vrednost indikatora (ili oba indikatora) možemo po želji da promenimo, tako što na padajućem spisku izaberemo novu vrednost.
- 6. Podatke sačuvamo klikom na dugme **Sačuvaj**.
- 7. Ako lokalna podešavanja koja smo sami uneli želimo da izbrišemo i da vratimo podrazumevane karakteristike polja, kliknemo na dugme **Podrazumevano**.
- 8. Prozor zatvaramo klikom na dugme **Zatvori**.

# **Upozorenje**

Ako u masci ne postoji određeno polje, a želimo da odredimo broj njegovih ponavljanja, prvo treba promeniti stepen obaveznosti za barem jedno od potpolja tog potpolja.

Potpoljima možemo da promenimo sledeće karakteristike:

- stepen obaveznosti u zapisu
- $\bullet$ obaveznu prisutnost u polju
- najveću dužinu unosa
- broj ponavljanja u masci unosa
- obavezni unos po šifrarniku
- izborni unos po šifrarniku
- pomoć kod unosa pomoću šifrarnika

#### **Upozorenje**

Neke karakteristike koje su globalno definisane ne mogu da se promene. Na primer: za potpolje *001c – Bibliografski nivo* ne možemo da promenimo ni dužinu ni stepen obaveznosti.

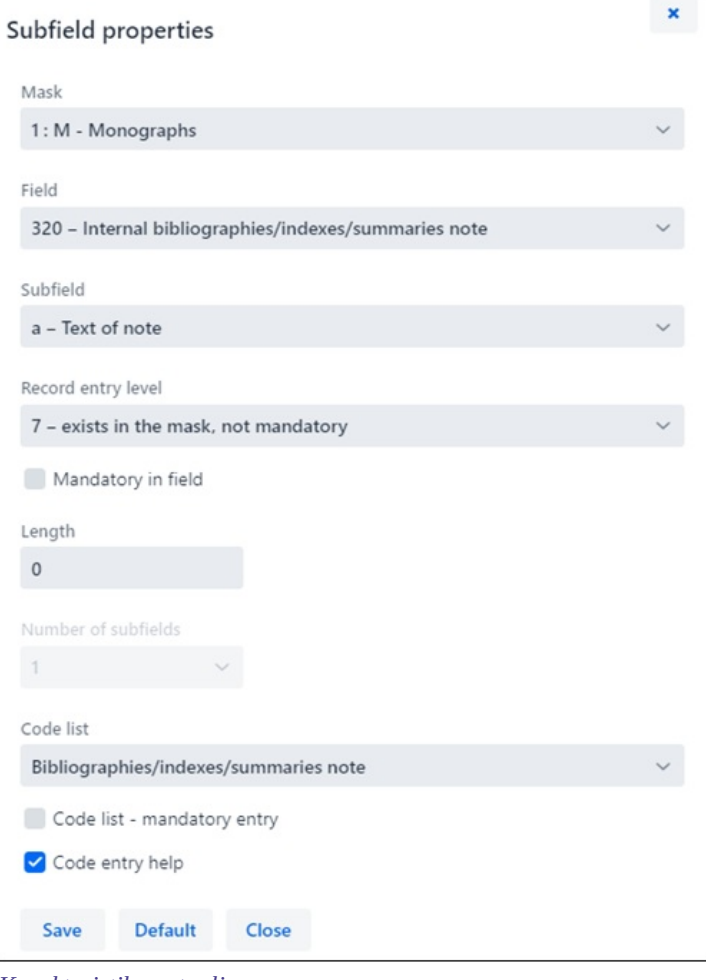

*Karakteristike potpolje*

#### **Postupak**

- 1. Kliknemo na oznaku potpolja i u prozoru **Potpolje** kliknemo na dugme **Karakteristike potpolja**. Otvara se prozor **Karakteristike potpolja**.
- 2. Kod "Maska" izaberemo masku unosa.
- 3. Kod "Polje" izaberemo polje kojem potpolje pripada.
- 4. Kod "Potpolje" izaberemo potpolje kojem ćemo odrediti karakteristike.
- 5. Kod "Stepen obaveznosti u zapisu" vrednost stepena obaveznosti može da bude 0, 1 ili 7:
	- stepen 0 potpolje nije u masci, ali može da se doda u masku;
	- stepen 1 potpolje je u masci i obavezno je (ako je potpolje obavezno na nivou sistema, stepen ne može da se promeni); - stepen 7 – potpolje je u masci i nije obavezno.
	- Najčešće menjamo stepen obaveznosti u zapisu kod potpolja koja želimo da uključimo ili isključimo iz maske unosa (npr. kod određenog potpolja menjamo stepen obaveznosti sa 0 na 7 i tako ga uključimo u masku unosa, a kod drugog potpolja stepen obaveznosti 7 menjamo na 0 i tako izdvajamo potpolje iz maske unosa).
- 6. Kod "Obavezno u polju" odredimo da li je izabrano potpolje kod "Potpolje" obavezno u izabranom polju kod "Polje".
- 7. Kod "Dužina" odredimo maksimalnu dužinu unosa u izabranom potpolju, ako nije ograničena na nivou sistema. Ako je upisana dužina 0, to znači da dužina nije ograničena i da možemo da je promenimo.
- 8. Kod "Broj potpolja" odredimo koliko puta to potpolje treba da se pojavi u masci (ako je potpolje ponovljivo).
- 9. Kod "Šifrarnik" izaberemo unapred definisani šifrarnik koji treba da važi za izabrano potpolje. Dostupni su svi lokalni šifrarnici, kao i neki globalni (npr. globalni šifrarnik "Opšta oznaka građe" koji služi za brži unos u potpolje 200b).
- 10. Ako označimo polje za potvrđivanje kod "Obavezni unos", unos u potpolje je moguć samo iz šifrarnika, a inače bismo u potpolje mogli da unesemo i proizvoljne podatke.
- 11. Ako označimo polje za potvrđivanje kod "Pomoć prilikom unosa", unos u potpolje će se odvijati tako što ćemo iskucati ili izabrati kod iz šifrarnika, a u potpolje će se umesto kod upisati značenje koda.
- 12. Podatke sačuvamo klikom na dugme **Sačuvaj**.
- 13. Ako lokalna podešavanja koja smo sami uneli želimo da izbrišemo ili da vratimo podrazumevane karakteristike potpolja, kliknemo dugme **Podrazumevano**.
- 14. Prozor zatvaramo klikom na dugme **Zatvori**.

# **Primer za određivanje broja potpolja**

Ako određujemo karakteristike potpolja 610a – Predmetna oznaka u masci unosa M i kod "Broj potpolja" upišemo 4, *to znači da se prilikom ulaska u izabranu masku unosa u polju 610 kreiraju 4 prazna potpolja a*.

#### <span id="page-29-0"></span>**2.3.17.7 Menjanje vrednosti indikatora**

Neka polja sadrže indikatore koji dodatno objašnjavaju sadržaj polja, odnos tog polja prema drugim poljima u zapisu ili određuju način obrade podataka u ispisima.

U polju mogu da budu definisana najviše dva indikatora kojima možemo da odredimo, odnosno promenimo vrednost, tako što kliknemo na oznaku indikatora i u prozoru izaberemo odgovarajuću vrednost.

### <span id="page-29-1"></span>**2.3.18 Pomeri polje/potpolje**

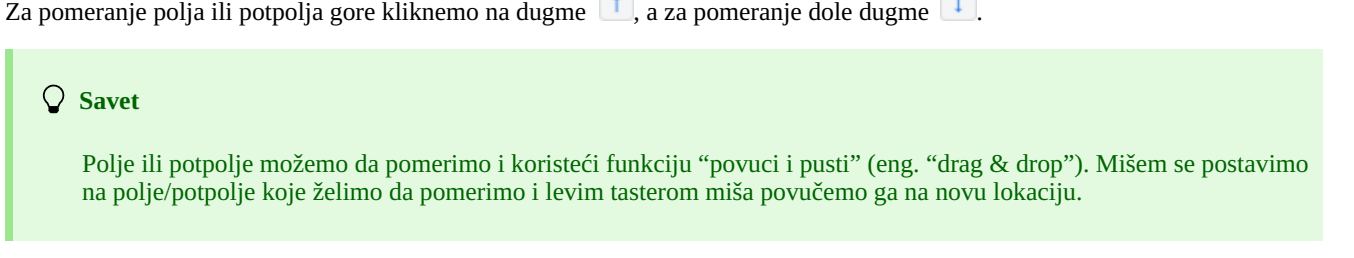

### <span id="page-29-2"></span>**2.3.19 Dodaj/izbriši polje/potpolje**

Za dodavanje polja ili potpolja kliknemo na dugme  $\vert + \vert$ , a za brisanje polja ili potpolja dugme  $\vert - \vert$ . Prilikom dodavanja polja, polje (s praznim potpoljima) na kojem stojimo se duplira, a prilikom dodavanja potpolja dodaje se prazno potpolje s istom oznakom kaju nosi potpolje na kojem stojimo.

#### <span id="page-29-3"></span>**2.3.20 Priručnici u elektronskom obliku**

Tokom rada u aplikaciji COBISS Cat možemo da koristimo različite priručnike u elektronskom obliku (dugme<sup>2</sup>).

Prilikom uređivanja zapisa možemo da koristimo opise polja i potpolja iz priručnika COMARC/B i COMARC/A, kao i druge relevantne priručnike u zavisnosti od COBISS sistema (u sistemu COBISS.SI priručnike *ZNAČKA* i *PREKAT*, a u svim COBISS sistemima priručnik za ISSN Međunarodnog ISSN centra (*ISSN Manual*) i uputstva za rad u aplikaciji COBISS Cat).

#### **Savet**

Priručnik COMARC možemo da otvorimo i tasterom <F1>.

#### <span id="page-29-4"></span>**2.3.21 Korisnička podešavanja**

Ono što katalogizator može da prilagodi svojim potrebama spada u korisnička podešavanja. To je:

- izgled interfejsa za katalogizaciju (možemo da promenimo položaj editora)
- pomeranje po dugmadi , , , tasterom <Tab>
- ispis upozorenja prilikom otkazivanja uređivanja zapisa
- prikaz određenih polja za unos u raširenom obliku i ispis sadržava u više redova
- prikaz polja za fond (polja 996/997, 998 vide se samo za sačuvane zapise u pregledaču i na novom jezičku internet pregledača)
- osvežavanje prikaza zapisa nakon čuvanja (promene koje smo dodali u zapis nisu više označene žutom bojom, sistemsko polje je odmah ažurirano)

Kliknemo na dugme koje se nalazi pored dugmeta za odjavu iz interfejsa i u prozoru **Korisnička podešavanja** označimo, odnosno ispraznimo polje za potvrđivanje kod podešavanja čiju vrednost želimo da promenimo. Da bi se promena primenila, moramo da kliknemo na dugme **Sačuvaj** i da osvežimo, odnosno ponovo učitamo stranicu (taster <F5>).

#### **Upozorenja**

Tasterom <F5> ponovo učitavamo aplikaciju COBISS Cat, pri čemu se editor prazni.

Podešavanje *Ispis upozorenja prilikom otkazivanja uređivanja zapisa* vidi se u prozoru **Korisnička podešavanja** tek

<span id="page-29-5"></span>kada prvi put otkažemo uređivanje zapisa bez čuvanja (dugme

Klikom na dugme **bez dodatne prijave prelazimo u aplikaciju COBISS** Lib u kojoj možemo da nastavimo sa dodavanjem polja 996/997 i drugim postupcima.

# <span id="page-30-0"></span>**2.4 Prikazivač zapisa**

Prikazivač zapisa je desni deo interfejsa za katalogizaciju u kojem se prikazuje zapis u editoru ili proizvoljni zapis iz radnog prostora. U prikazivaču se ne vide polja za fond.

Donji deo prikazivača namenjen je ispisu programskih upozorenja.

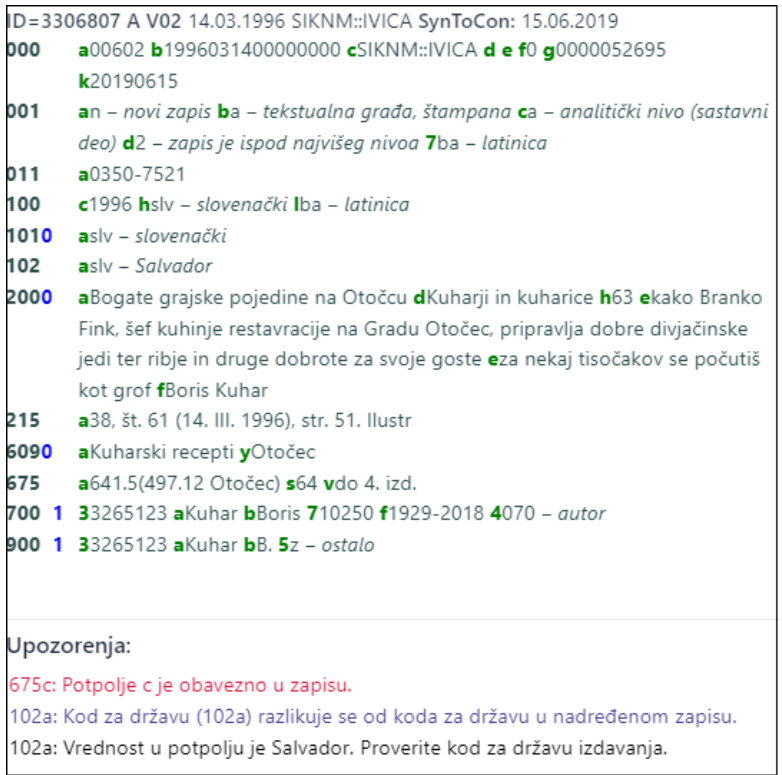

#### *Prikazivač zapisa*

Kada se u prikazivaču nalazi zapis koji trenutno uređujemo, žutom bojom su označeni svi podaci koje smo dodali ili promenili. Podacima o autoru dodaju se i varijantni oblici imena iz normativne baze podataka (uvodi ih znak "<"). Kada zapis proverimo, odnosno sačuvamo, ovi varijantni oblici imena ispisuju se u bloku 90X.

Ako smo u korisničkim podešavanjima (dugme ) označili polje za potvrđivanje kod *Osvežavanje prikaza nakon čuvanja zapisa*, nakon čuvanja zapis u prikazivaču se odmah osveži, a promene koje smo dodali u zapis nisu više označene žutom bojom.

Crnom bojom ispisani su brojevi polja i sadržaj u potpoljima, plavom bojom ispisane su brojčane vrednosti indikatora, a zelenom bojom oznake potpolja. Aktivni internet linkovi su ispisani plavom bojom.

U prikazivaču možemo da pogledamo bilo koji zapis iz radnog prostora ili zapis koji je u editoru. Zapis zamenimo klikom na odgovarajuće mesto u radnom prostoru:

- pojedinačne zapise prikazujemo klikom levo od dugmeta
- osnovni zapis prikazujemo klikom levo od dugmeta  $\bullet$  u prikazivač se učitava zapis pre dopunjavanja
- $\bullet$  zapis koji uređujemo ponovo pozivamo klikom na dugme  $\bullet$  u prikazivač se učitava zapis s dopunama

Iz zapisa u prikazivaču možemo da kopiramo tekst iz potpolja. Pritom koristimo opšte komande za kopiranje. Određeni tekst možemo da potražimo kombinacijom tastera <Ctrl> + <F>.

Prilikom proveravanja pravilnosti zapisa ili prilikom čuvanja zapisa koji se nalazi u editoru izvode se programske kontrole. Na greške, odnosno nedostatke program nas upozorava crvenom bojom donje ivice interfejsa za katalogizaciju i ispisuje ih u donjem delu prikazivača. Prvo se ispisuje oznaka polja i potpolja, a potom sledi opis greške, odnosno nedostatka. Klikom na oznaku polja i potpolja koja stoji ispred upozorenja, pomeramo se u polje koje zahteva ispravku ili dopunu.

Prilikom ispisa upozorenja koriste se različite boje:

- crvena za evidentne greške
- Upozorenja tipa "F" Fatal pre nego što sačuvamo zapis, moramo obavezno da ispravimo: zapis ostaje u editoru.
- ljubičasta za neusklađenosti

Upozorenja tipa "W" – Warning ne zahtevaju ispravku pre nego što ih sačuvamo; zapis moramo ponovo da učitamo u editor da bismo otklonili neusklađenosti.

crna za eventualne nedostatke Upozorenja tipa "I" – Info ne zahtevaju ispravku pre nego što sačuvamo zapis; zapis moramo ponovo da učitamo u editor da bismo otklonili eventualne nedostatke.

Ako zapis nema greške, donja ivica interfejsa za katalogizaciju obojiće se zelenom bojom.

# <span id="page-32-0"></span>**3 Osnovni postupci u radu sa zapisima**

Uprkos izmenjenom interfejsu za katalogizaciju, proces uzajamne katalogizacije ostaje isti. U radu sa zapisima možemo da koristimo priručnik COBISS3/Katalogizacija, [pogl.](https://home.izum.si/izum/e-prirucnici/1_COBISS3_Katalogizacija/8.pdf) 8.

Osnovni postupci su:

- pretraživanje zapisa po različitim bazama podataka
- kreiranje zapisa
	- od početka (dugme **Nov zapis** u pretraživaču ili dugme u radnom prostoru), ako prilikom pretraživanja utvrdimo da zapis ne postoji ni u lokalnoj bazi podataka ni u COBIB-u, a ne može da se preuzme ni iz jedne strane baze podataka
	- $\circ$  priređivanjem sličnog zapisa (dugme  $\frac{d}{d}$ u radnom prostoru), ako prilikom pretraživanja utvrdimo da u lokalnoj bazi podataka, COBIB-u ili COBISS.net-u postoji zapis sličan onom koji želimo da kreiramo
	- <sup>e</sup>u editoru zapisa), ako katalogiziramo veći broj bibliografskih izvora kod kojih je većina podataka ista
- **•** dopunjavanje zapisa (dugme **Uredi** u pretraživaču ili dugme  $\bullet$ u radnom prostoru)
	- uređivanje zapisa koji postoji u lokalnoj bazi podataka i COBIB-u
	- uređivanje zapisa neposredno u COBIB-u
	- uređivanje lokalnih zapisa koji su nastali konverzijom, jer je biblioteka pre uključivanja u COBISS sistem koristila drugi sistem
- preuzimanje zapisa
	- iz baze COBIB i COBISS.net (dugme **Uredi** u pretraživaču ili dugme u radnom prostoru), ako prilikom pretraživanja utvrdimo da zapis ne postoji u lokalnoj bazi, ali postoji u COBIB-u ili COBISS.net-u
	- iz stranih baza podataka: Katalog LC, WorldCat, ISSN, LC/NAF (dugme u radnom prostoru), ako prilikom pretraživanja utvrdimo da zapis ne postoji ni u lokalnoj bazi podataka ni u COBIB-u, ali postoji u nekoj od stranih baza podataka

# <span id="page-33-0"></span>**4 Spisak prečica (namenskih tastera) za izvođenje nekih postupaka**

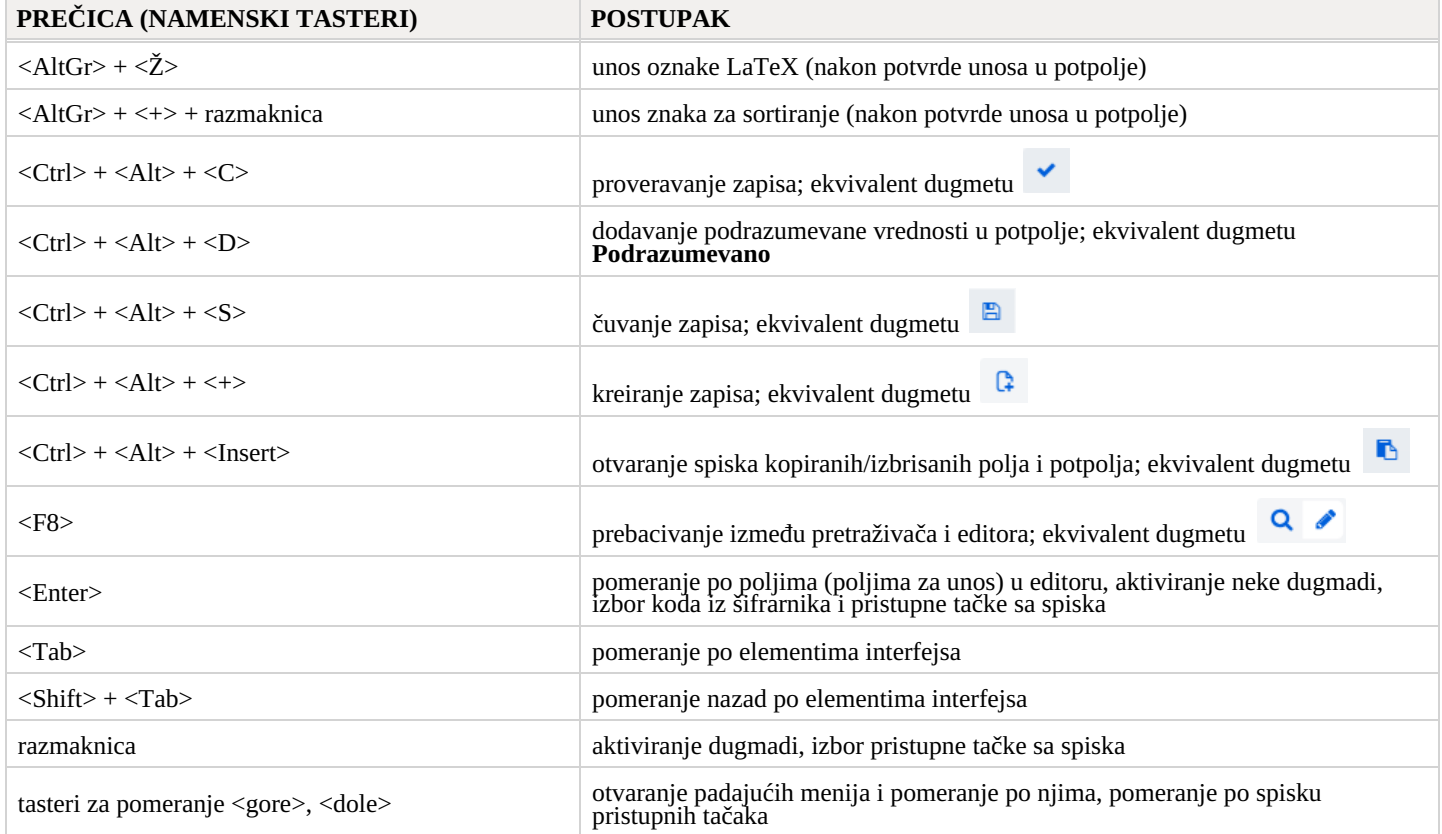

<span id="page-34-0"></span>Pri radu u COBISS Cat operativni sistem i internet pregledač nude nam nekoliko opcija za lakši unos znakova i za uključivanje proveravanja pravopisa.

# <span id="page-34-1"></span>**5.1 Unos znakova pomoću tastature**

Za pravilan unos podataka potrebna nam je standardna tastatura i odgovarajuće podešavanje tastature za pojedinačni jezik u Windows sistemu. Tako možemo da unosimo sva slova pojedinačnog jezika, druge znake sa tastature i znake koji nastaju kombinacijom znaka i osnovnog slova (npr.  $\langle$ AltGr> +  $\langle$ <sup>-</sup>> +  $\langle$ A> daje Ä).

# <span id="page-34-2"></span>**5.2 Mapa znakova (Character Map)**

Prilikom unosa znaka iz skupa UNICODE možemo da koristimo Mapu znakova (Character Map) koja je ugrađena u Windows sistem i omogućava prikaz znakova koji su dostupni za izabrano pismo.

U polje za pretraživanje u traci zadataka Windows sistema upišemo *Mapa znakova (Character Map)* i otvorimo je. Znaci su objedinjeni u zavisnosti od pisma. Podrazumevana vrednost je Arial, promenom pisma menja se i skup znakova. Ako označimo opciju *Više opcija prikaza (Advanced view)*, možemo da pretražujemo i po nazivu znaka ako nam je poznat. Na spisku potražimo odgovarajući znak, izaberemo ga, kopiramo i zalepimo u polje za unos u pretraživaču ili u polje za unos kod pojedinačnog potpolja.

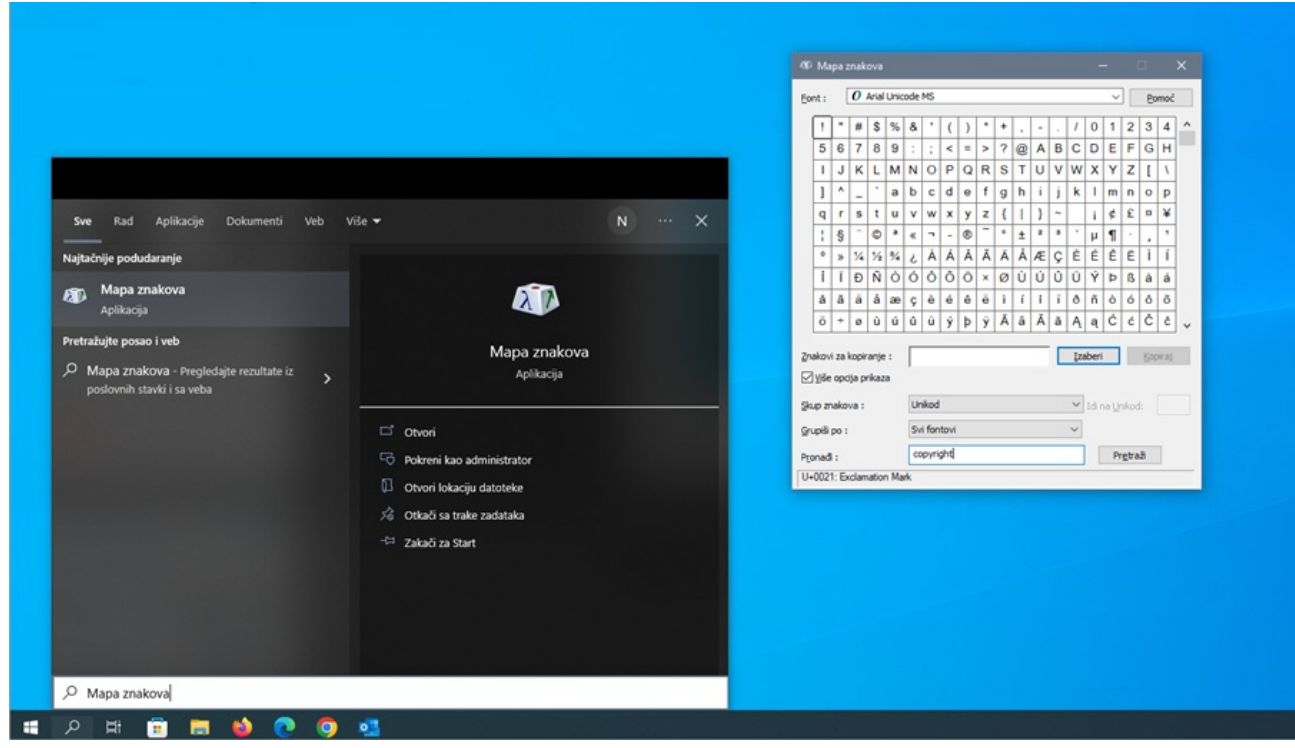

*Mapa znakova*

# <span id="page-34-3"></span>**5.3 Dodavanje jezika i promena rasporeda tastature**

Windows nudi mnogo jezičkih paketa koji omogućavaju prikaz korisničkog interfejsa na izabranom jeziku.

Možemo da zamenimo raspored znakova na tastaturi za drugi jezik, a da ne moramo da promenimo jezik korisničkog interfejsa. To je korisno kada povremeno unosimo tekst na drugom jeziku ili pismu.

U polje za pretraživanje Windows trake zadataka upišemo *Postavke (Settings)*, izaberemo *Vreme i jezik (Time & language)*, a onda *Jezik (Language)*. Kod *Željeni jezici (Preferred languages)* kliknemo na *Dodaj jezik (Add a language)* i sa spiska izaberemo jezik. Kliknemo na *Dalje (Next)* i uklonimo kvačicu kod *Instaliraj jezički paket (Install language pack)*, ako ćemo taj jezik koristiti samo za tastaturu. Nakon klika na dugme **Instaliraj (Install)**, izabrani jezik se dodaje u traku zadataka.

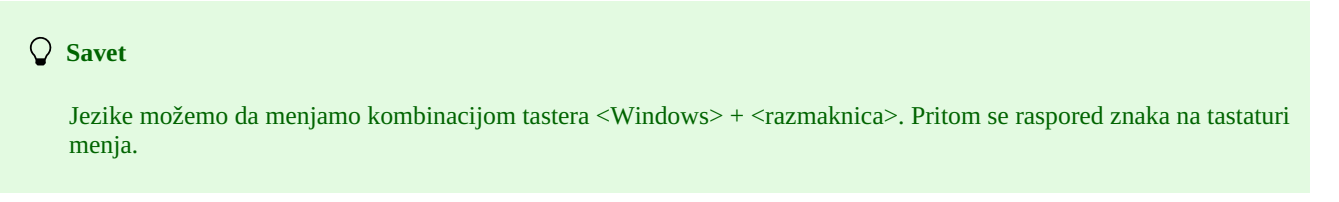

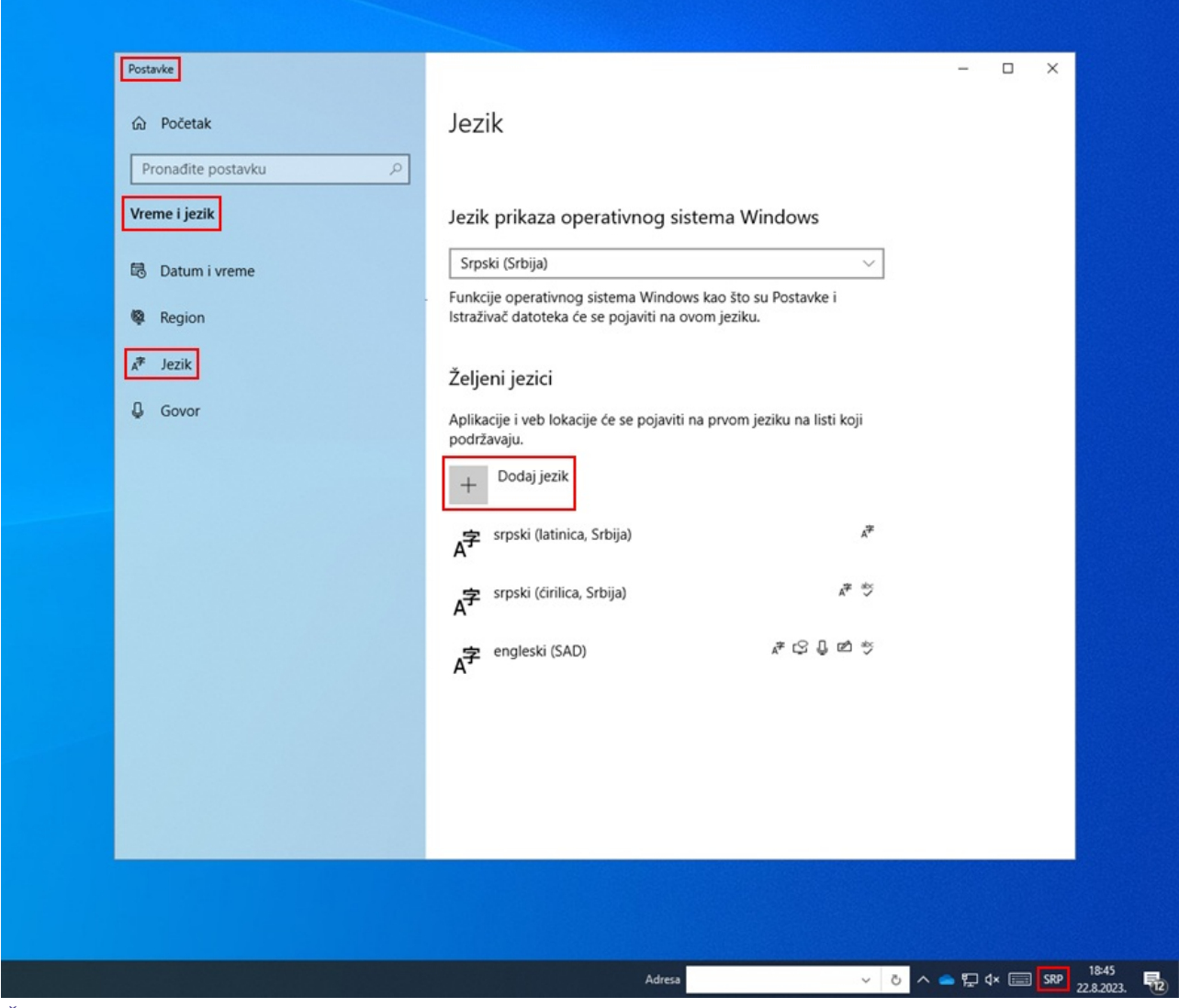

*Željene postavke jezika*

# <span id="page-35-0"></span>**5.4 Dodavanje tastature na ekranu**

Kada tastaturu prilagodimo za strani jezik i ne poznajemo raspored znakova, možemo da koristimo tastaturu na ekranu. Windows nudi dve tastature na ekranu.

Prvu, koja je jednostavnija, uključujemo tako što u Windows traci zadataka desnim tasterom miša kliknemo na prazan prostor i iz menija izaberemo *Pokaži dugme tastature na ekranu osetljivom na dodir (Show touch keyboard button)* . Dugme tastature na ekranu pojavljuje se na desnoj strani trake zadataka. Promenom jezika (<Windows> + <razmaknica>) menja se i jezik tastature.

Drugu, napredniju tastaturu uključujemo tako što u polje za pretraživanje u traci zadataka Windows upišemo *Postavke (Settings)*, izaberemo *Lakši pristup (Ease of access)* i u levom delu prozora kliknemo *Tastatura (Keyboard)*. U desnom delu prozora uključimo *Koristi tastaturu na ekranu (Use the on-screen keyboard)* . I na ovoj tastaturi kombinacijom tastera <Windows> + <razmaknica> menjamo jezik. Ako nameravamo da je koristimo češće, ikonu tastature možemo da zakačimo u traku zadataka.

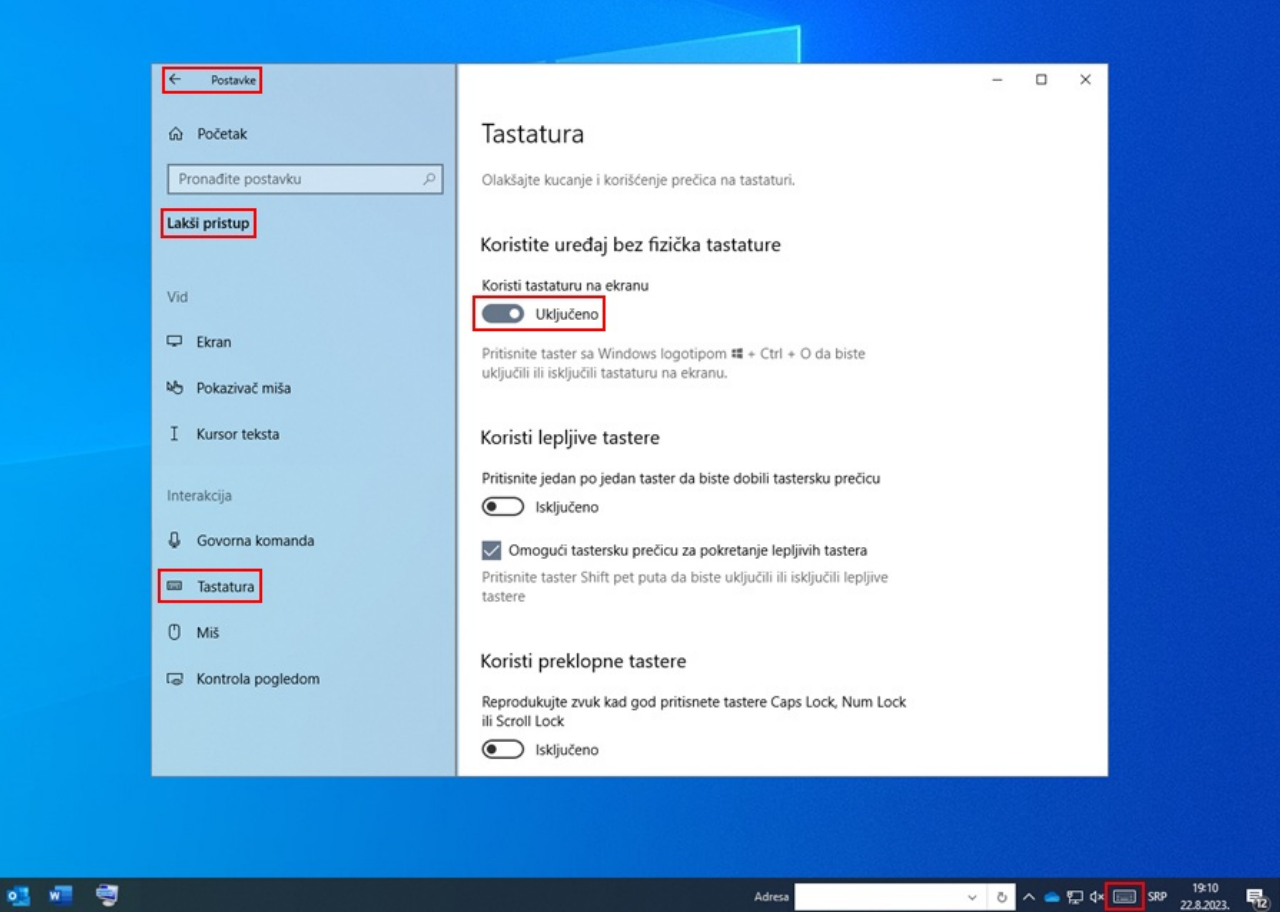

*Podešavanja tastature na ekranu*

### <span id="page-36-0"></span>**5.5 Provera pravopisa**

Pravilnost unetog teksta u polju za unos pojedinačnog potpolja proverava se ako u internet pregledaču podesimo opciju proveravanja pravopisa tokom kucanja.

Podešavanja u izabranom internet pregledaču:

- CHROME: *Podešavanja /Jezici/* kod *Provera pravopisa* uključimo *Proverite da li ima pravopisnih grešaka kada unosite tekst na veb-stranicama*, odnosno *Settings/Languages/Spell check/Check for spelling errors when you type text on web pages*
- EDGE: *Postavke/Jezici/* kod *Pomoć pri pisanju* uključimo *Omogući pomoć za proveru gramatike i pravopisa* , odnosno *Settings/Languages/Writing assistance/Enable grammar and spellcheck assistance*
- FIREFOX: *Podešavanja/Opšte/* kod *Jezik* potvrdimo opciju *Proveravaj pravopis dok kucam*, odnosno *Settings/Language/Check your spelling as you type* (da se pogrešno napisane reči podvuku, u svakom polju za unos pojedinačnih potpolja iz priručnog menija treba izabrati opciju *Proveravaj pravopis*, odnosno *Check your spelling*)

| Zbirka<br>225                                  |                       |                            |  |
|------------------------------------------------|-----------------------|----------------------------|--|
| Grška u naslovu zbijrke<br>a                   |                       | $\ddot{}$<br>÷             |  |
| v Numeracija u zbirci<br>$\uparrow$<br>$\perp$ | Undo                  | $\ddot{}$                  |  |
| Opšta napomena<br>300                          | Redo                  |                            |  |
| a Tekst napomene<br>Ť.<br>T                    |                       | $\checkmark$<br>$\ddot{}$  |  |
| Opšta napomena<br>300                          | Cut                   |                            |  |
| a Tekst napomene<br>Ť.                         | $C$ opy               | $\checkmark$               |  |
| Opšta napomena<br>300                          | Paste                 |                            |  |
| a Tekst napomene<br>Ť                          | Delete                | $\checkmark$<br>$\ddot{}$  |  |
| Napomena o bibliod<br>320                      | Select All            | eima u opisivanom izvoru + |  |
| a Abstract<br>Ť.                               |                       | $\checkmark$               |  |
| 500 0 0 Jedinstveni naslov                     | <b>Check Spelling</b> |                            |  |
| a Jedinstveni naslov                           | Languages             | English (United States)    |  |
| m Jezik<br>$\uparrow$<br>T                     |                       | Serbian                    |  |
| 1 1 Lično ime kao pred<br>600                  | Inspect (Q)           | Slovenian                  |  |
| 3 Broj normativnog zapisa                      |                       |                            |  |
| a Početni element                              |                       | <b>Add Dictionaries</b>    |  |
| <b>b</b> Preostali deo imena                   |                       |                            |  |

*Proveravanje pravopisa u internet pregledaču Firefox*

# <span id="page-37-0"></span>**5.6 Automatsko prevođenje teksta**

Za pravilan prikaz podataka u zapisima u internet pretraživaču treba onemogućiti opciju automatskog prevođenja teksta. Automatsko prevođenje (npr. sa engleskog ili francuskog) utiče na prikaz zapisa.

Podešavanja u izabranom internet pregledaču:

- CHROME: *Podešavanja/Jezici/Google prevodilac/Automatski prevodi ove jezike – nije dodat nijedan jezik* , odnosno *Settings/Languages/Google Translate/Automatically translate these languages – No languages added*
- FIREFOX: *Podešavanja/Jezik i izgled/Prevodi/Upravljajte podešavanjima prevoda veb-stranica i jezike instalirane za prevođenje van mreže*, odnosno *Settings/Language and Appearance/Translations/Set your language and site translation preferences and manage languages installed for offline translation*
- EDGE: *Postavke/Jezici/Nudi prevod stranica koje nisu na jeziku na kojem čitam* , odnosno *Settings/Languages/Offer to translate pages that aren't in a language I read*

# <span id="page-37-1"></span>**5.7 Rad sa datotekama**

Rad sa datotekama u aplikaciji COBISS Cat zavisi od funkcionalnosti internet pregledača. Tako npr. u postupku izvoza podataka gde se prilikom prenosa kreira datoteka, podešavanjima u internet pregledaču možemo da odredimo lokaciju za čuvanje i naziv datoteke. Podrazumevana lokacija za čuvanje datoteka najčešće je direktorijum *Downloads* na lokalnom disku (npr. C:\Users\[ime korisnika]\Downloads).

Podešavanja u izabranom internet pregledaču:

- CHROME: *Podešavanja/Preuzimanja/Pitaj gde treba sačuvati svaku datoteku pre preuzimanja* , odnosno *Settings/Downloads/Ask where to save each file before downloading*
- FIREFOX: *Podešavanja/Opšte/Preuzimanja/Uvek pitaj gde da se sačuvaju datoteke* , odnosno *Settings/Downloads/Always ask where to save files*
- EDGE: *Postavke/Preuzimanja/Pitaj šta treba da se radi pre svakog preuzimanja* , odnosno *Settings/Downloads/Ask me what to do with each download*

Kada preuzimanje datoteke počne, u gornjem desnom uglu pored reda sa naslovom internet pregledača prikazuje se ikona za prenos ( $\ddot{\bullet}$ ) Kada se prenos završi, kliknemo na ikonu i izaberemo odgovarajuću datoteku.

# <span id="page-38-0"></span>**6 Indeksi za pretraživanje** COBISS Cat 6 Indeksi za pretraživanje

U poglavlju se nalazi tabelarni prikaz indeksa za pretraživanje u bibliografskim bazama podataka, normativnim bazama podataka, bazama podataka CORES i ISSN. Indeksi za pretraživanje podeljeni su na osnovni indeks i dodatne indekse. Pretraživanje možemo da ograničimo, pri čemu koristimo određene sufikse (npr. za vrstu bibliografskog izvora, pismo itd.).

# <span id="page-38-1"></span>**6.1 Bibliografske baze podataka**

# <span id="page-38-2"></span>**6.1.1 Osnovni indeks**

U osnovni indeks indeksira se većina polja i potpolja. Kod kodiranih potpolja obično se indeksiraju i razrešenja iz šifrarnika.

Po kompletnom osnovnom indeksu možemo pretraživati bez navođenja sufiksa za pretraživanje. Za potpolja koja najbolje prikazuju sadržaj indeksiranog dokumenta i stoga se za pretraživanje obično najviše koriste kreirani su sufiksi za pretraživanje. Pomoću njih pretraživanje možemo da ograničimo samo na određena potpolja.

# <span id="page-38-3"></span>**6.1.1.1 Bibliografski podaci**

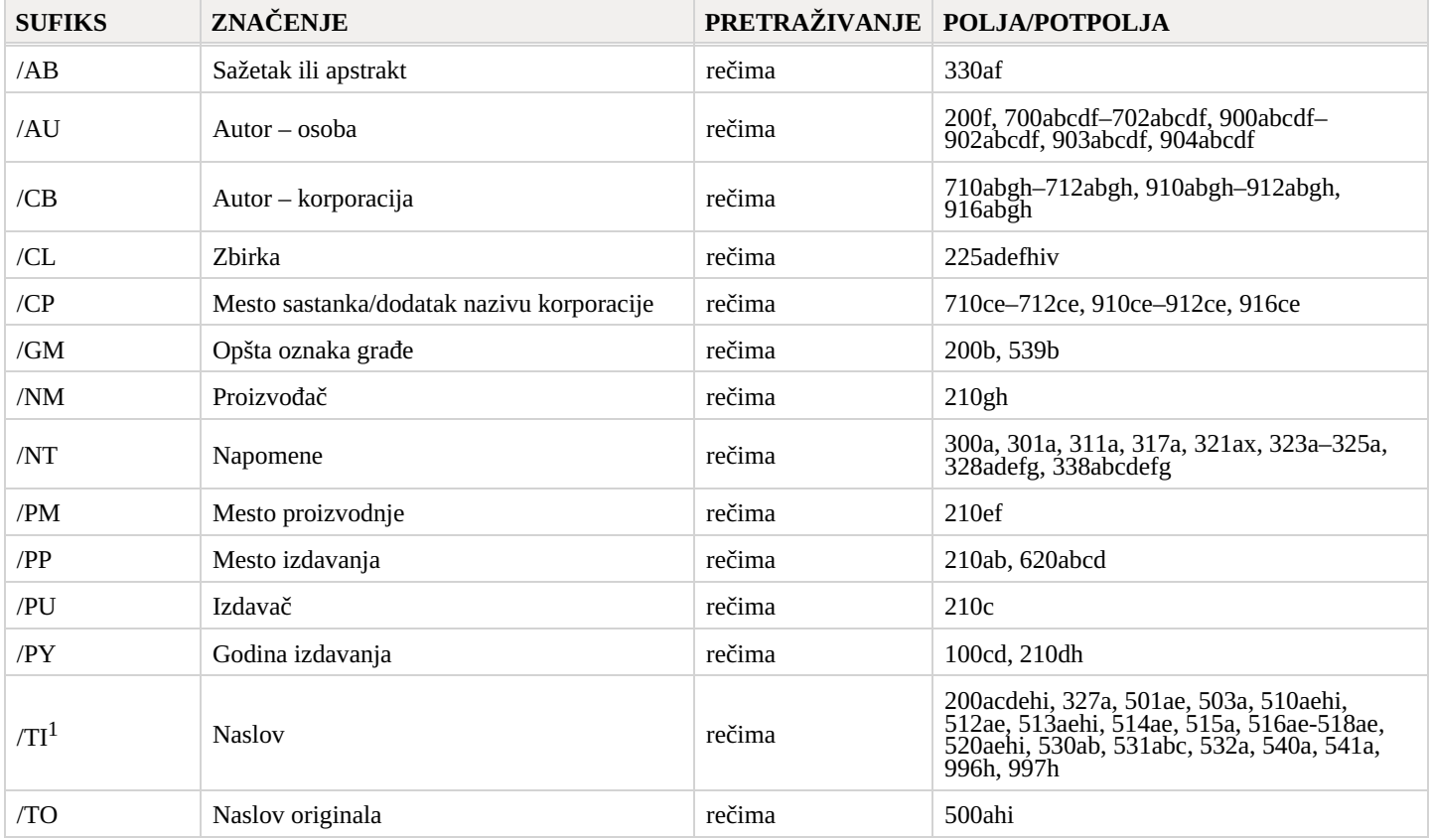

 $1$  Ako je uvodna fraza u potpolju 996h, odnosno 997h ista ko i "ISBN", sadržaj potpolja se ne indeksira sa /TI in TI=, već se ISBN koji dolazi nakon ovog niza znakova indeksira sa BN=.

# <span id="page-38-4"></span>**6.1.1.2 Podaci o sadržaju (predmetne odrednice, klasifikacija)**

Zapisi s predmetnim odrednicama SGC mogu da se pronađu, čak i ako prilikom pretraživanja koristimo neizabrane izraze iz polja 4XX i 7XX u normativnim zapisima SGC koji, inače, ne postoje u bibliografskim zapisima.

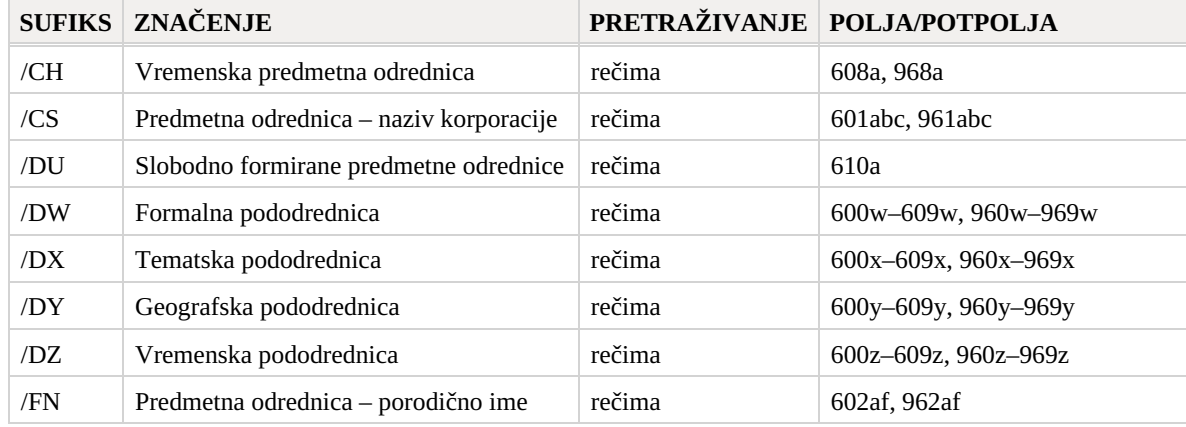

COBISS Cat 6 Indeksi za pretraživanje

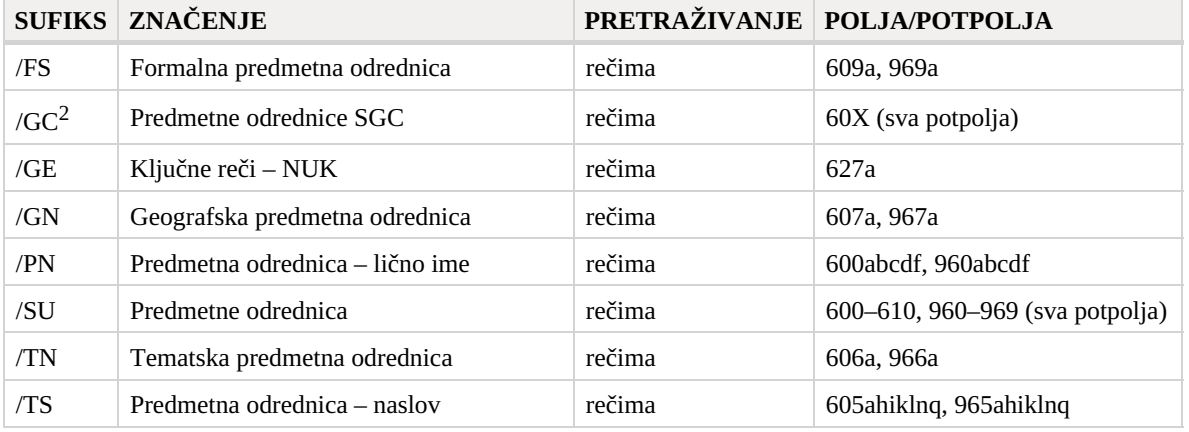

 $2$  Sufiksom /GC ograničavamo se samo na ona polja 60X koja u potpolju 2 sadrže kod "SGC".

# <span id="page-39-0"></span>**6.1.2 Dodatni indeksi**

Dodatne indekse čine pojmovi za pretraživanje iz onih polja zapisa koja nude dodatne informacije o bibliografskom izvoru. Prilikom pretraživanja po dodatnim indeksima moramo da navedemo dvoslovni prefiks koji označava polje i znak jednakosti. U dodatnim indeksima polja mogu da budu indeksirana rečima, frazno ili rečima i frazno.

### <span id="page-39-1"></span>**6.1.2.1 Podaci o zapisu**

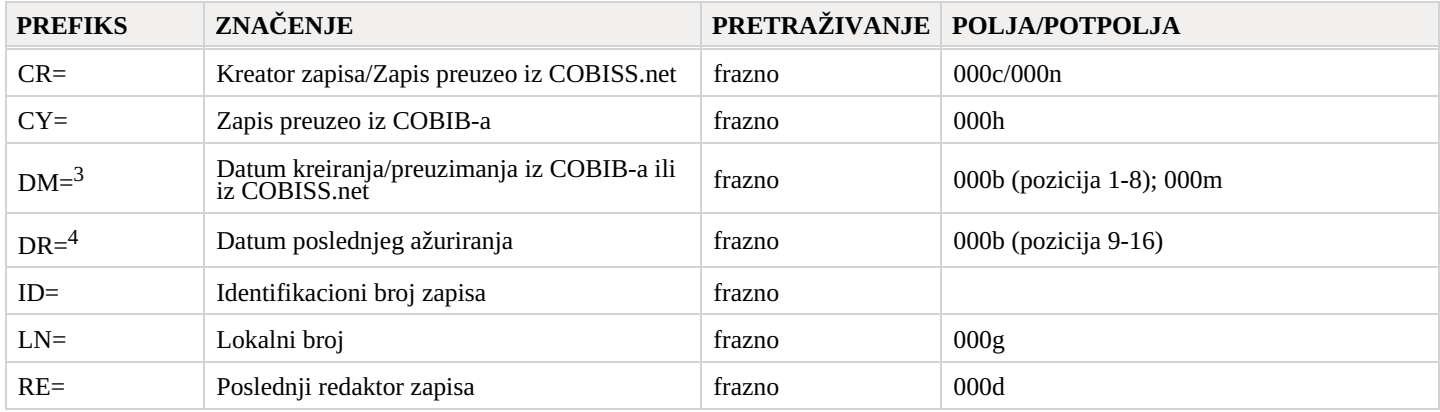

<sup>3</sup> Prilikom kreiranja novog zapisa indeksira se datum kreiranja zapisa, a prilikom preuzimanja zapisa iz COBIB-a ili iz mreže COBISS.net u lokalnu bazu podataka datum preuzimanja zapisa. Datum se indeksira u obliku ggggmmdd.

<sup>4</sup> Datum se indeksira u obliku ggggmmdd.

# <span id="page-39-2"></span>**6.1.2.2 Bibliografski podaci**

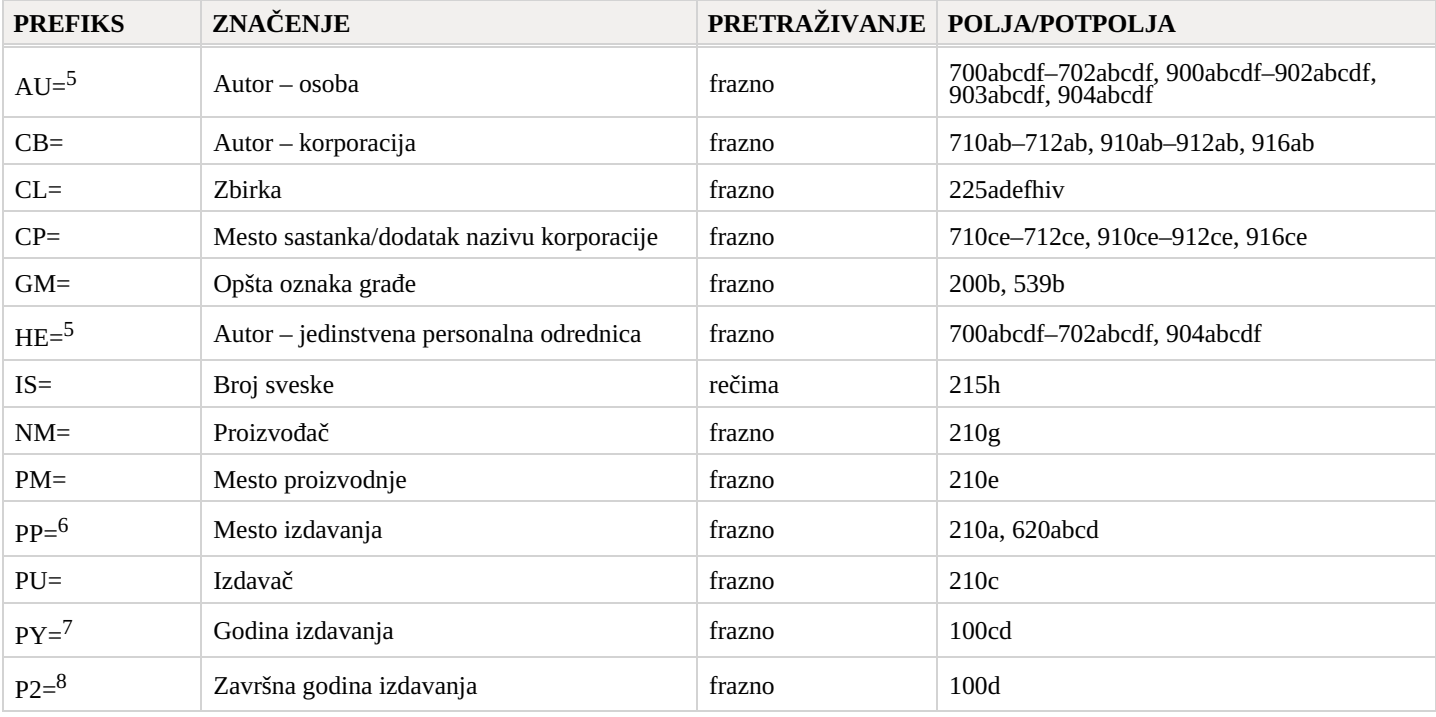

COBISS Cat 6 Indeksi za pretraživanje

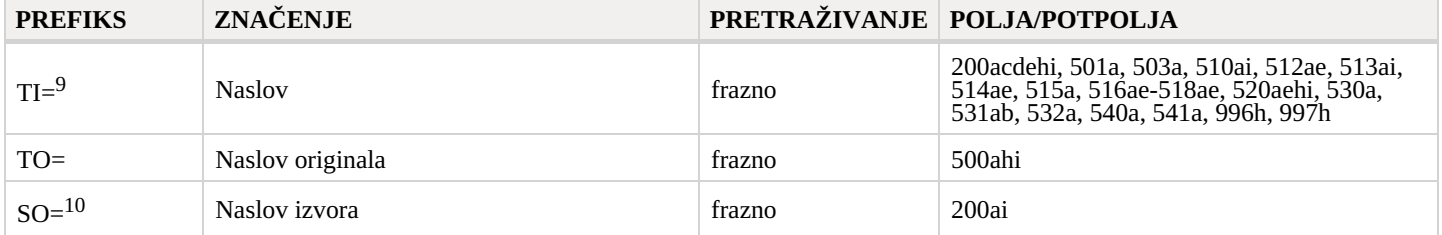

<sup>5</sup> Potpolja a, b, c, d i f pojedinačnog polja indeksiraju se kao jedna fraza u obliku "a, b d, c, f". Stoga se preporučuje da prilikom pretraživanja sa AU= ili HE= izraz skratimo znakom "\*".

<sup>6</sup> Potpolja u polju 620 indeksiraju se kao fraza, tako što se potpolju d dodaju potpolja a, b i c. Interpunkcija između potpolja je znak "/".  $^7$  Ako je kôd u potpolju 100b "b" ili "j", indeksira se samo godina u 100c. Ako je kôd u 100b "f", "g" ili "l", indeksiraju se i sve godine u periodu koji određuje godina u 100c i godina u 100d. Ako je 100d = "9999", indeksira se samo godina u 100c.

 $8$  Prefiksom P2= indeksira se potpolje 100d, ako je u potpolje 100b upisan kod "b".

<sup>9</sup> Potpolja 531ab indeksiraju se kao jedna fraza u obliku "a b". U vezi sa indeksiranjem, potpolja 996/997h v. nap. 1.

 $10$  Potpolia 200ai u zapisima za serijske publikacije indeksiraju se kao jedna fraza u obliku "a. i". Stoga se preporučuje da prilikom pretraživanja prefiksom SO= izraz za pretraživanje skratimo znakom "\*".

# <span id="page-40-0"></span>**6.1.2.3 Identifikacioni podaci**

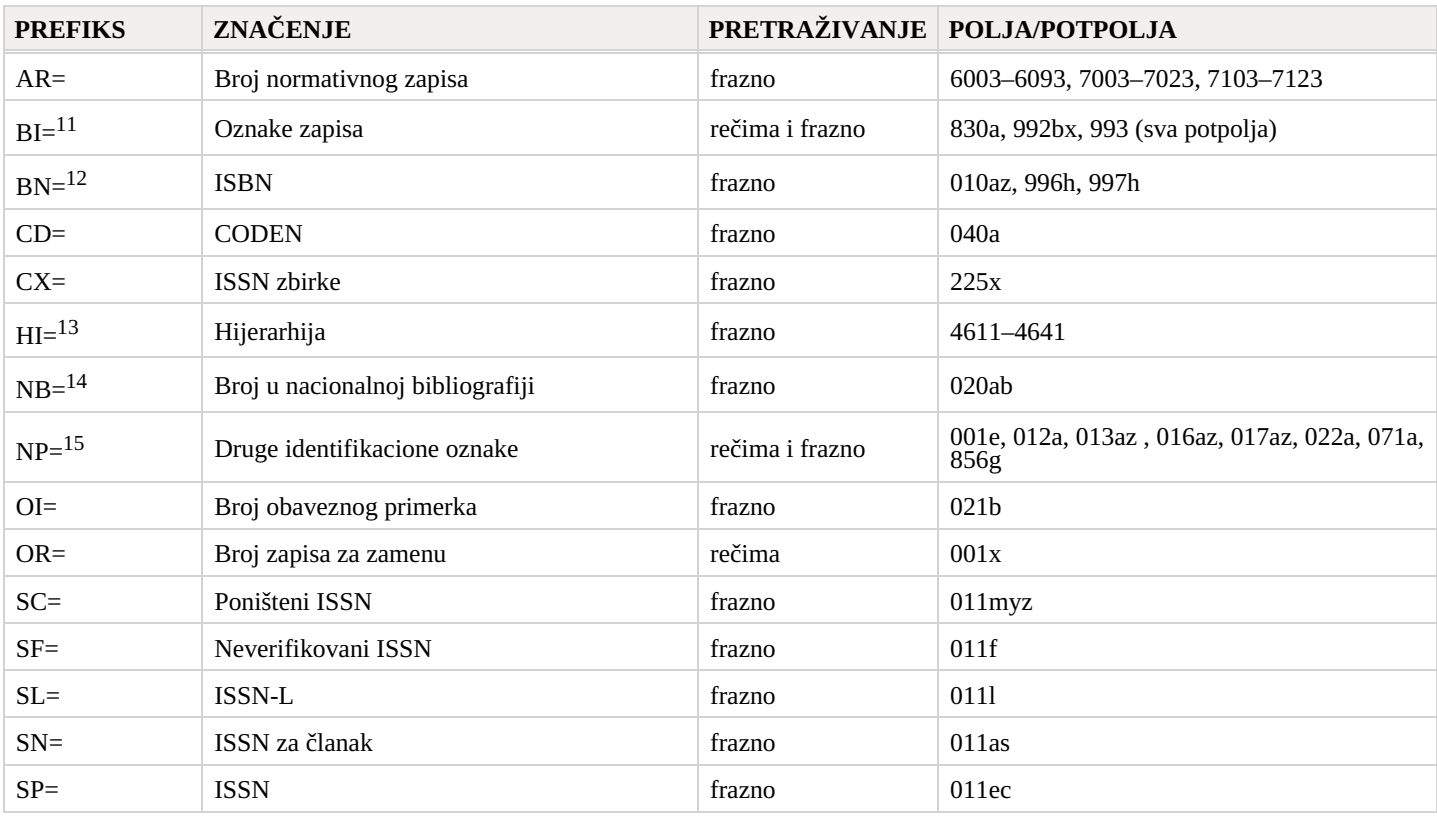

<sup>11</sup> Potpolja 830a i 992b indeksiraju se rečima, a potpolje 992x i sva potpolja u polju 993 frazno.

 $12$  Sadržaj se indeksira bez crtica. Ako se u potpolju 010a nalazi 10-cifreni broj (10 cifara bez crtica), programski se izračunava odgovarajući 13-cifreni broj i dodaje se u indeks. Ako je prvih pet znakova u potpolju 996h, odnosno 997h isto kao i "ISBN", ISBN broj koji sledi nakon tih znakova indeksira se prefiksom BN=, a u suprotnom se potpolje 996h, odnosno 997h indeksira prefiksom /TI i TI=. <sup>13</sup> Prefiksom HI= pretražujemo zapise pod najvišim nivoom (podređeni zapisi), pri čemu iza HI= moramo da upišemo identifikacioni broj zapisa na najvišem nivou (nadređeni zapis).

<sup>14</sup> Sadržaj potpolja 020a i 020b, koja su odvojena razmakom, indeksira se kao jedna fraza. Potpolje b dodatno je indeksirano i samostalno. <sup>15</sup> Potpolja 001e, 013az, 016az, 017az, 022a i 856g indeksiraju se frazno, potpolje 012a rečima, a 071a rečima i frazno. Sadržaj potpolja 013a i 013z indeksira se sa crticama i bez njih. Ako je u potpolju 013a ili 013z 10-cifreni broj (10 cifara bez crtica), programsko se izračunava odgovarajući 13-cifreni broj i dodaje se u indeks.

# <span id="page-40-1"></span>**6.1.2.4 Podaci o sadržaju (predmetne odrednice, klasifikacija)**

Zapisi s predmetnim odrednicama SGC mogu da se pronađu, čak i ako prilikom pretraživanja koristimo neizabrane izraze iz polja 4XX i 7XX u normativnim zapisima SGC koji, inače, ne postoje u bibliografskim zapisima.

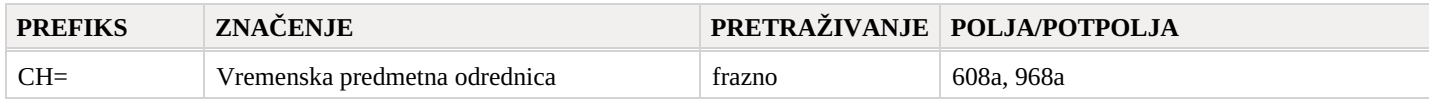

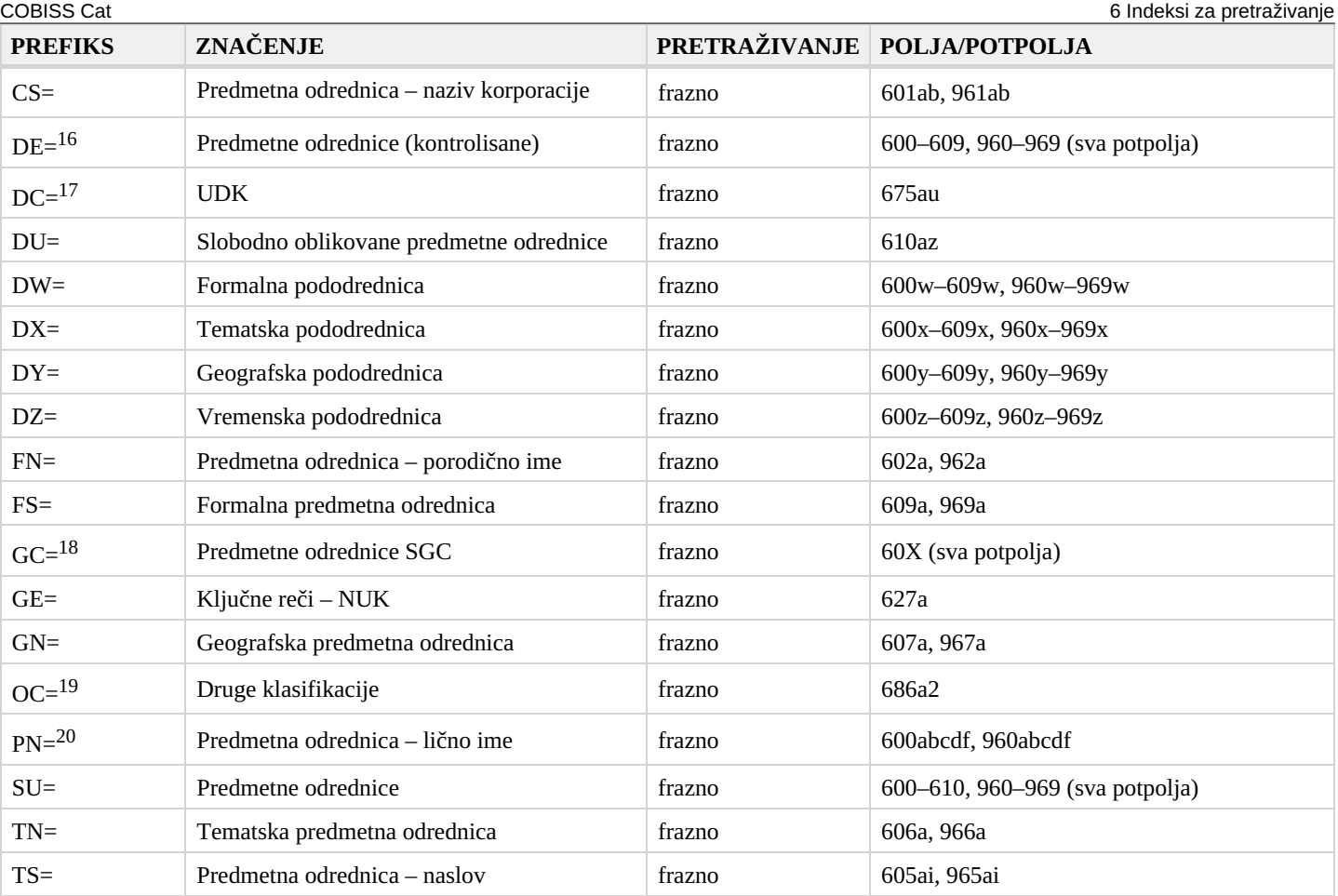

<sup>16</sup> Prefiksom DE= ne pretražujemo u samostalnom dodatnom indeksu, već u indeksima PN=, CS=, FN=, TS=, TN=, GN=, CH=, FS=, DX=, DY=, DW=, DZ=. Funkcija pregled pojmova je onemogućena.

<sup>17</sup> Sadržaj potpolja 675a indeksira se kao jedna fraza, a takođe po potfrazama. Interpunkcijski znaci, koji razdvajaju potfraze, su razmak, dvotačka, plus i znak navoda. Isto važi za potpolje 675u.

<sup>18</sup> Prefiksom GC= indeksiraju se samo ona polja 60X koja u potpolju 2 sadrže kod "SGC". Potpolja pojedinačnog polja indeksiraju se kao jedna fraza i u redosledu u kojem se pojavljuju u bazi. Stoga se preporučuje da prilikom pretraživanja skratimo izraz za pretraživanje znakom "\*".

<sup>19</sup> Prva reč iz potpolja 6862 i sadržaj potpolja 686a indeksiraju se kao jedna fraza, dodat je samo razmak. Ako potpolje 6862 nije uneto, indeksira se samo sadržaj potpolja 686a pred koji je dodat"—" i razmak.

<sup>20</sup> U vezi s indeksiranjem polja 600 i 960 v. nap. 5.

# <span id="page-41-0"></span>**6.1.2.5 Kodirani podaci**

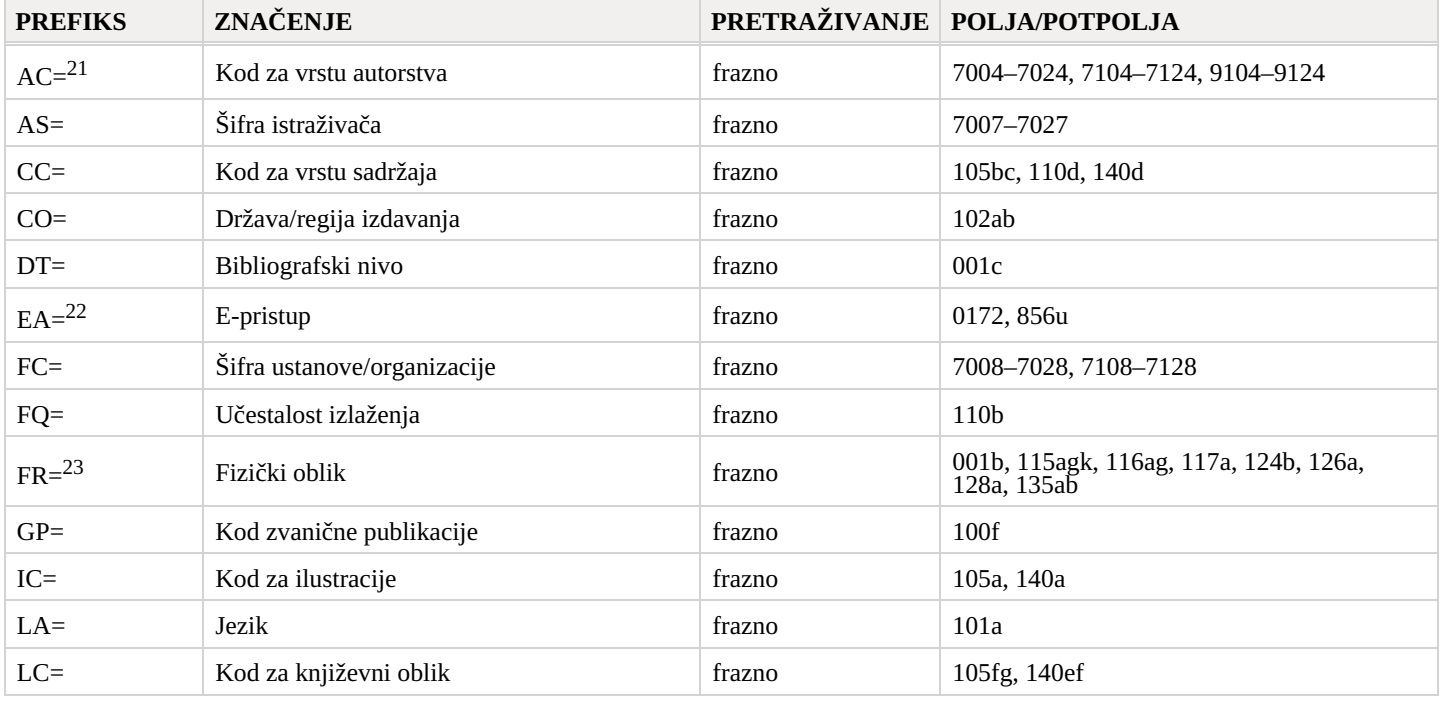

COBISS Cat 6 Indeksi za pretraživanje

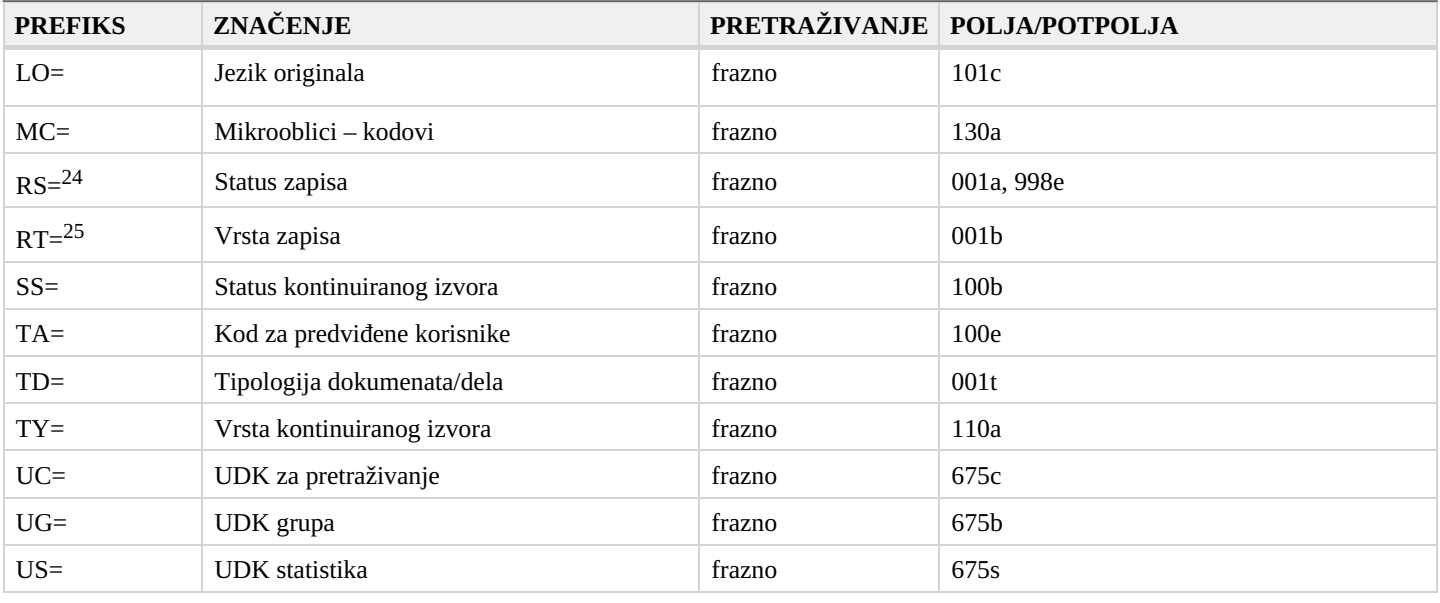

<sup>21</sup> Prefikse za pretraživanje AU=, AC=, FC= i AS=, umesto operatorom AND možemo povezivati i operatorom (W). Pritom, prefikse moramo pisati u unapred navedenom redosledu. Ako prefiks AC= ili FC= izostavimo, upotrebimo operator (2W). Rezultat takvog pretraživanja su samo zapisi u kojima su traženi podaci u istom polju 7XX.

Primeri zahteva za pretraživanje:

*AU=Kos, Vinko\* (W) AC=730*

Pretražujemo zapise u kojima je autor Vinko Kos naveden kao prevodilac.

*AU=Rozman, Ivan\* (W) AC=991 (W) FC=3-2\** Pretražujemo zapise u kojima je Ivan Rozman naveden kao mentor na jednom od fakulteta Univerziteta u Mariboru.

*AU=Rozman, Ivan\* (2W) FC=3-2\**

Pretražujemo zapise u kojima je Ivan Rozman naveden kao autor na jednom od fakulteta Univerziteta u Mariboru.

*AC=991 (2W) AS=08067*

Pretražujemo zapise u kojima je istraživač sa šifrom 08067 naveden kao mentor.

Operator AND kod takvog pretraživanja često nije dovoljno precizan. Primer zahteva za pretraživanje:

*AU=Gradišnik, Branko\* AND AC=730*

Našli bismo knjige čiji je autor Branko Gradišnik i knjige drugih autora koje je Gradišnik preveo.

<sup>22</sup> Zahtevom za pretraživanje EA=1 ograničavamo pretraživanje na zapise za izvore koji imaju samo e-pristup (postoji potpolje 0172 s vrednošću "doi" ili postoji potpolje 856u s vrednošću drugog indikatora 0 – Elektronski izvor ili 1 – Elektronska verzija).

<sup>23</sup> FR= uključuje kod za vrstu zapisa (001b) i kodove koji određuju pojedinu vrstu neknjižne građe:

– - Potpolje 115g (građa za video-projekcije, film – fizički oblik): ispred sadržaja potpolja dodati su kodovi "g" (kod za videoprojekcije, filmsku i video-građu u 001b) i "a" (kod za film u 115a) ili "b" (kod za video-projekcije u 115a). Primeri zahteva za pretraživanje:

*FR=gac* Pretraživanje filmova u kaseti.

*FR=ga\** Pretraživanje filmova.

– Potpolje 115k (video-snimak – fizički oblik): ispred sadržaja potpolja dodati su kodovi "g" (kod za video-projekcije, filmsku i videograđu u 001b) i "c" (kod za video-snimak u 115a). Primeri zahteva za pretraživanje:

*FR=gcc* Pretraživanje video-snimaka na video-kaseti.

*FR=gc\** Pretraživanje video-snimaka.

– Potpolje 116a (grafika – posebna oznaka građe): ispred sadržaja potpolja dodat je kod "k" (kod za grafiku u 001b). Primer zahteva za pretraživanje:

*FR=ke*

Pretraživanje fotonegativa (kod "e").

– Potpolje 116g (grafika – oznaka namene): ispred sadržaja potpolja dodat je kod "k" (kod za grafiku u 001b).

Primer zahteva za pretraživanje:

*FR=kae*

Pretraživanje razglednica (kod "ae").

– Potpolje 117a (trodimenzionalni proizvodi i predmeti – posebna oznaka građe): ispred sadržaja potpolja dodat je kod "r" (kod za trodimenzionalne proizvode i predmete u 001b).

Primer zahteva za pretraživanje:

*FR=raq*

Pretraživanje igračaka (kod "aq").

– Potpolje 124b (kartografska građa – oblik kartografske jedinice): ispred sadržaja potpolja dodat je kod "e" (kod za štampanu kartografsku građu u 001b).

Primer zahteva za pretraživanje:

*FR=ed*

Pretraživanje geografskih karata (kod "d").

– Potpolje 126a (audio-snimci – oblik): ispred sadržaja potpolja dodat je kod "i" (kod za nemuzičke audio-snimke u 001b) ili "j" (kod za muzičke audio-snimke u 001b).

Primer zahteva za pretraživanje:

*FR=ja*

Pretraživanje muzičkih izvođenja na gramofonskih pločama (kod "a").

– Potpolje 128a (oblik kompozicije): ispred sadržaja potpolja dodat je kod iz potpolja 001b, i to "c" (štampane muzikalije), "d" (rukopisne muzikalije) ili "j" (muzički audio-snimci).

Primeri zahteva za pretraživanje:

*FR=cmr*

Pretraživanje notnog zapisa za marš.

*FR=jmr*

Pretraživanje audio-zapisa za marš.

– Potpolje 135a (elektronski izvori – tip): ispred sadržaja potpolja dodati su kod "l" (elektronski izvori) iz potpolja 001b i slovo "t" (tip).

Primer zahteva za pretraživanje:

*FR=ltd*

Pretraživanje tekstualnih elektronskih izvora.

– Potpolje 135b (elektronski izvori – fizički oblik): ispred sadržaja potpolja dodat je kod "l" (elektronski izvori) iz potpolja 001b. Primer zahteva za pretraživanje:

*FR=li*

Pretraživanje online elektronskih izvora.

<sup>24</sup> Sa RS= indeksira se potpolje 001a, ako je upisan kod "i", "p", "r" ili "d". Primer zahteva za pretraživanje:

*RS=p*

Pretraživanje CIP zapisa.

I potpolje 998e (indikator nabavke) indeksira se sa RS=. Prefikse SI=, RS= i AM= možemo povezati sa operatorom (W). Pritom, prefiksi moraju biti u navedenom redosledu. Ako izostavimo prefiks RS=, upotrebimo operator (2W). Rezultat takvog pretraživanja biće samo oni zapisi u kojima se traženi podaci nalaze u istom polju 998. To je posebno značajno za ustanove koje izveštavaju za druge ustanove.

Primeri zahteva za pretraživanje:

#### *RS=o*

Pretraživanje trenutno naručenih serijskih publikacija. Prilikom pretraživanja sigla nije značajna kod lokalnih baza podataka onih ustanova koje ne izveštavaju za druge ustanove.

*SI=50003 (W) RS=o (W) AM=a*

Pretraživanje trenutno naručenih serijskih publikacija čiji je način nabavke kupovina u Centralnoj medicinskoj knjižnici (CMK) sa siglom 50003. Komanda je logična samo v lokalni bazi podataka CMK.

#### *SI=50202 (W) RS=93*

Pretraživanje deziderata za 1993. godinu u ustanovi sa siglom 50202. Komanda je logična samo u lokalnoj bazi podataka ustanove koja izveštava za tu ustanovu.

*SI=50001 (2W) AM=a*

Pretraživanje serijskih publikacija čiji je način nabavke kupovina u NUK-u (sigla 50001).

<sup>25</sup> Sa RT= se indeksira potpolje 001b.

Primer zahteva za pretraživanje:

*RT=c*

Pretraživanje štampanih muzikalija.

Sufiksom /BMA možemo ograničiti pretraživanje na zapise kod kojih je u potpolje 001b upisan kod "a" i potpolje 130a nije uneto.

Postoji i negacija prethodnog /NBM koja pretraživanje ograničava samo na neknjižnu građu. Primer zahteva za pretraživanje:

*AU=Cankar, Ivan*/BMA\*

### <span id="page-44-0"></span>**6.1.3 Ograničavanje**

Tabela prikazuje spisak sufiksa kojim možemo dodatno da ograničimo pretraživanje.

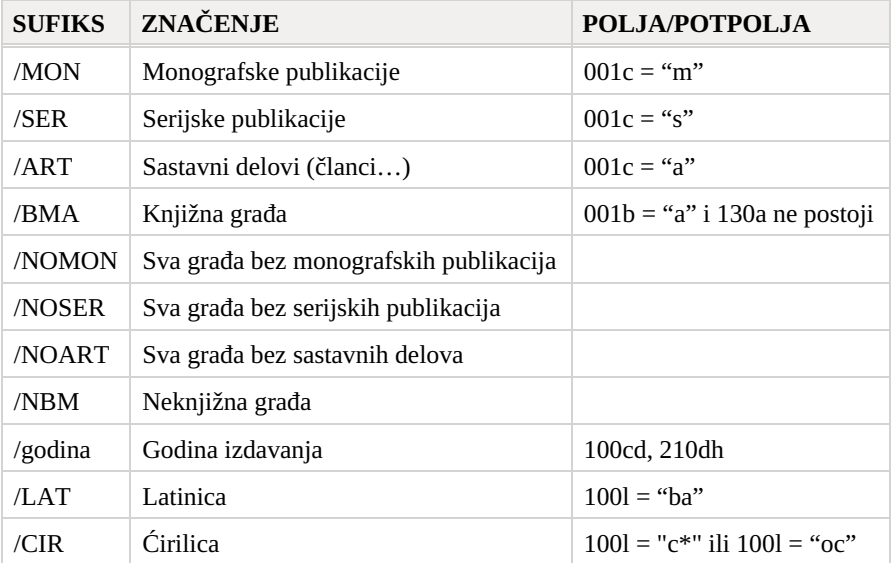

# <span id="page-44-1"></span>**6.2 Normativna baza podataka CONOR**

#### <span id="page-44-2"></span>**6.2.1 Osnovni indeks**

Po kompletnom osnovnom indeksu možemo pretraživati bez navođenja sufiksa za pretraživanje.

Tabela prikazuje spisak sufiksa za ograničavanje pretraživanja po određenim poljima osnovnog indeksa.

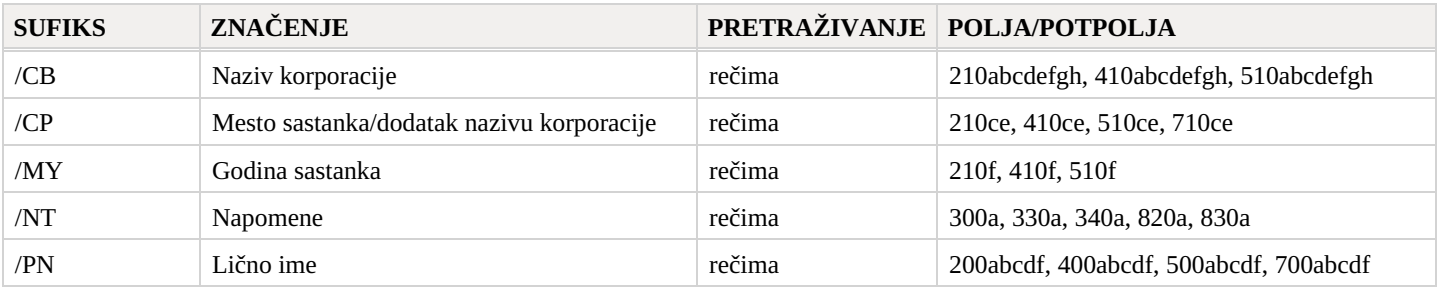

#### <span id="page-44-3"></span>**6.2.2 Dodatni indeksi**

U tabelama je spisak prefiksa koji omogućavaju pretraživanje po dodatnim indeksima.

# <span id="page-44-4"></span>**6.2.2.1 Podaci o zapisu**

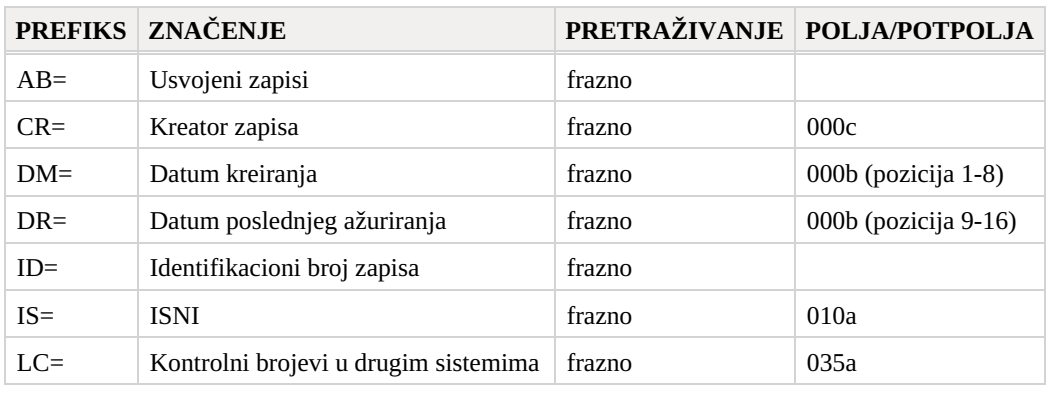

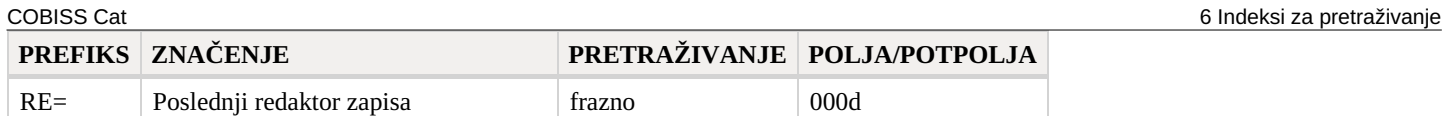

### <span id="page-45-0"></span>**6.2.2.2 Normativni podaci**

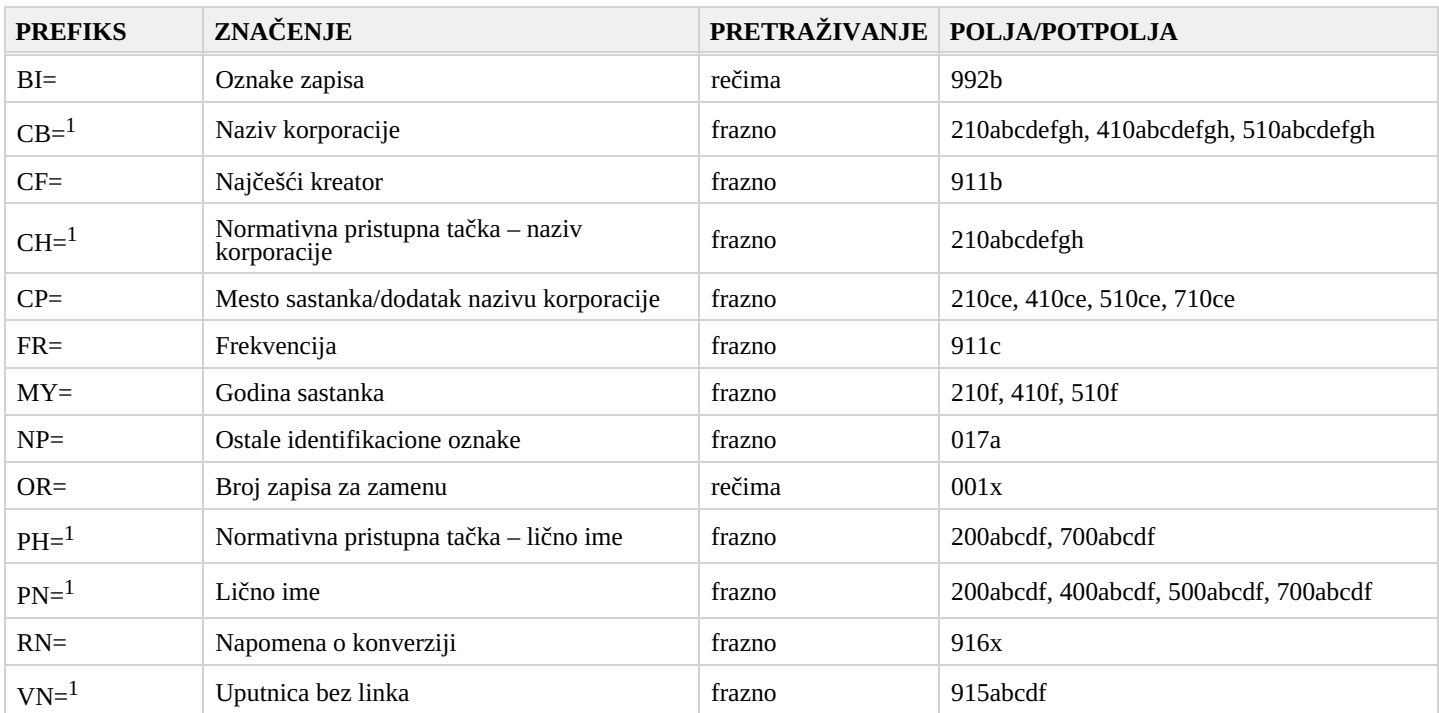

 $^1$  Potpolja pojedinačnog polja indeksiraju se kao jedna fraza. Stoga se preporučuje da, prilikom pretraživanja prefiksima CB=, CH=, PH=, PN= ili VN= izraz za pretraživanje skraćujemo znakom "\*". U indeksima CB=, CH=, PH= i PN= pristupne tačke su indeksirane sa svim upisanim dijakritičkim znacima.

#### <span id="page-45-1"></span>**6.2.2.3 Kodirani podaci**

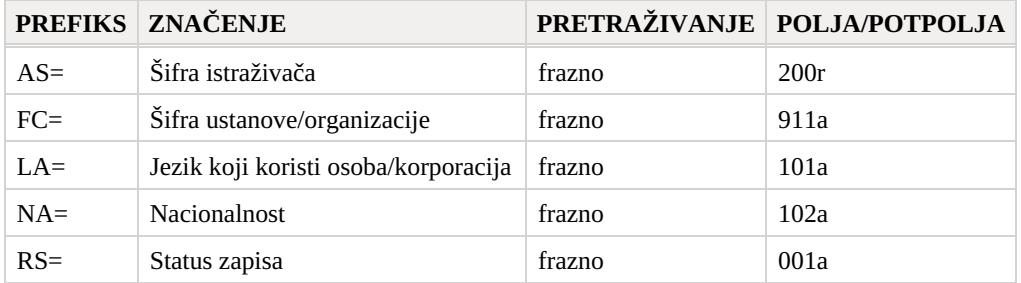

### <span id="page-45-2"></span>**6.2.3 Ograničavanje**

Tabela prikazuje spisak sufiksa kojim možemo dodatno da ograničimo pretraživanje.

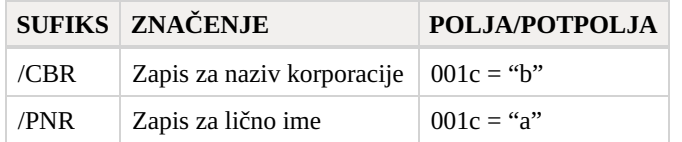

# <span id="page-45-3"></span>**6.3 Normativna baza podataka SGC**

# <span id="page-45-4"></span>**6.3.1 Osnovni indeks**

Po kompletnom osnovnom indeksu možemo pretraživati bez navođenja sufiksa za pretraživanje.

Tabela prikazuje spisak sufiksa za ograničavanje pretraživanja po određenim poljima osnovnog indeksa.

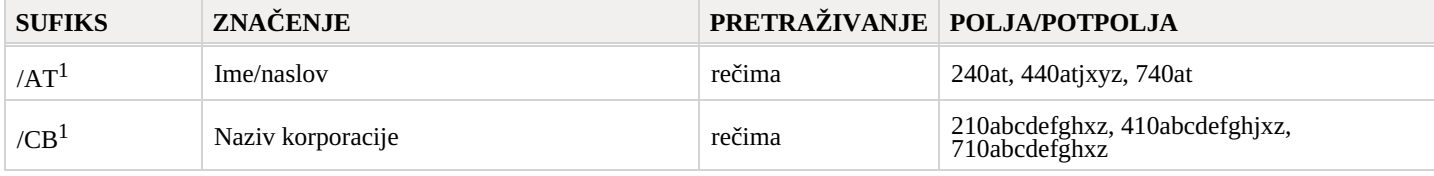

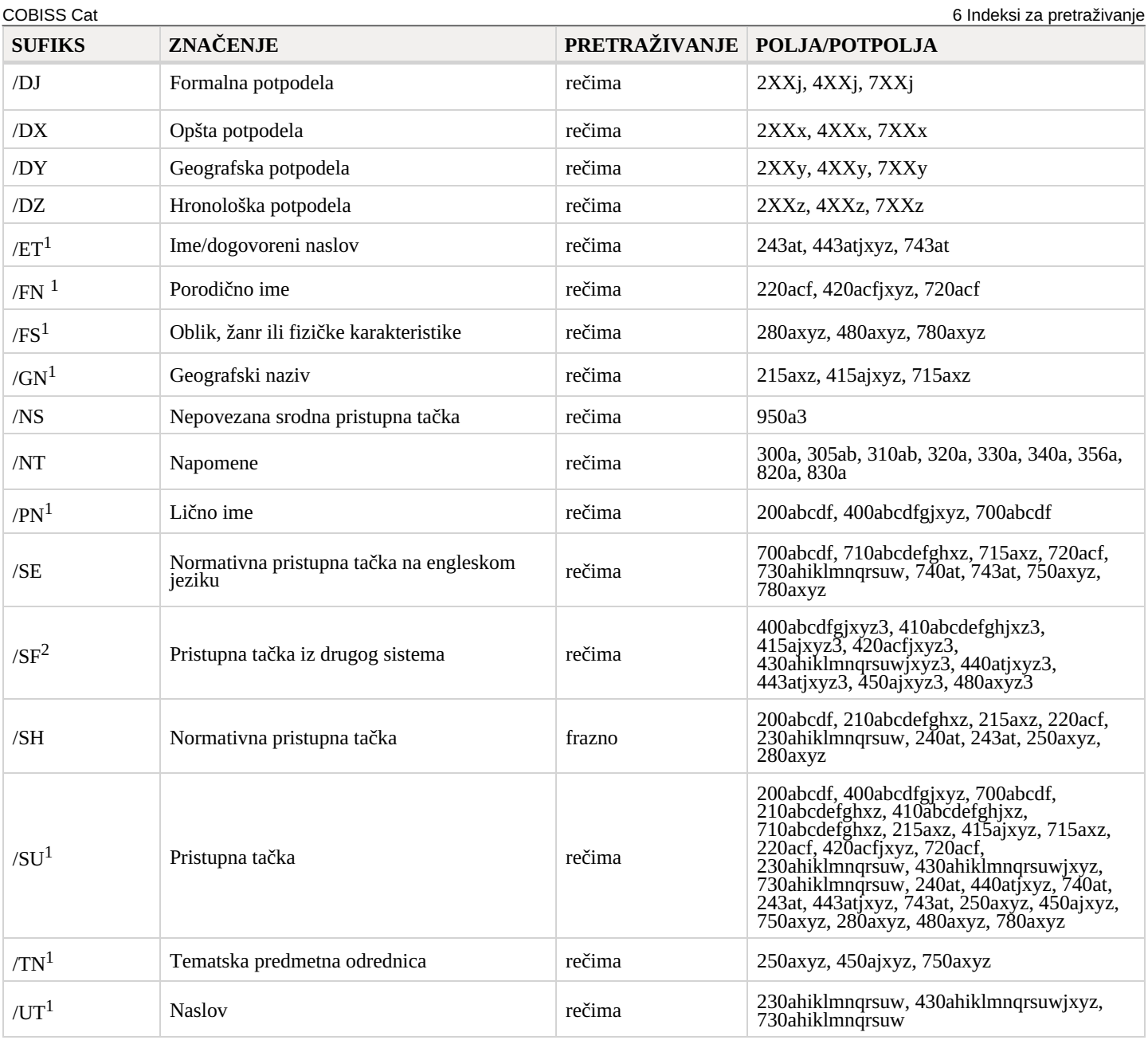

<sup>1</sup> Sufiksima /AT, /CB, /ET, /FN, /FS, /GN, /PN, /SU, /TN, /UT ograničavamo se samo na polja 4XX koja ne sadrže potpolje 2.

 $^2$  Sufiksom /SF ograničavamo se samo na polja $4{\rm X}{\rm X}$ koja sadrže potpolje 2.

# <span id="page-46-0"></span>**6.3.2 Dodatni indeksi**

U tabelama je spisak prefiksa koji omogućavaju pretraživanje po dodatnim indeksima.

# <span id="page-46-1"></span>**6.3.2.1 Podaci o zapisu**

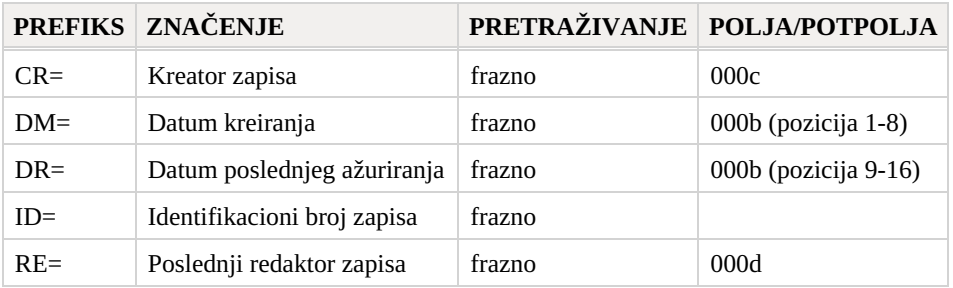

# <span id="page-46-2"></span>**6.3.2.2 Normativni podaci**

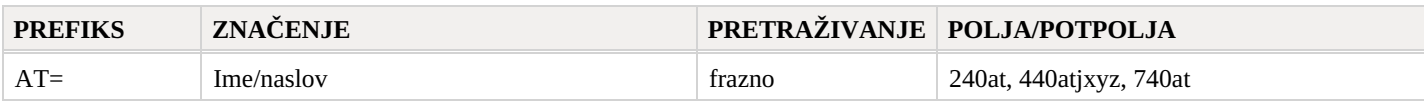

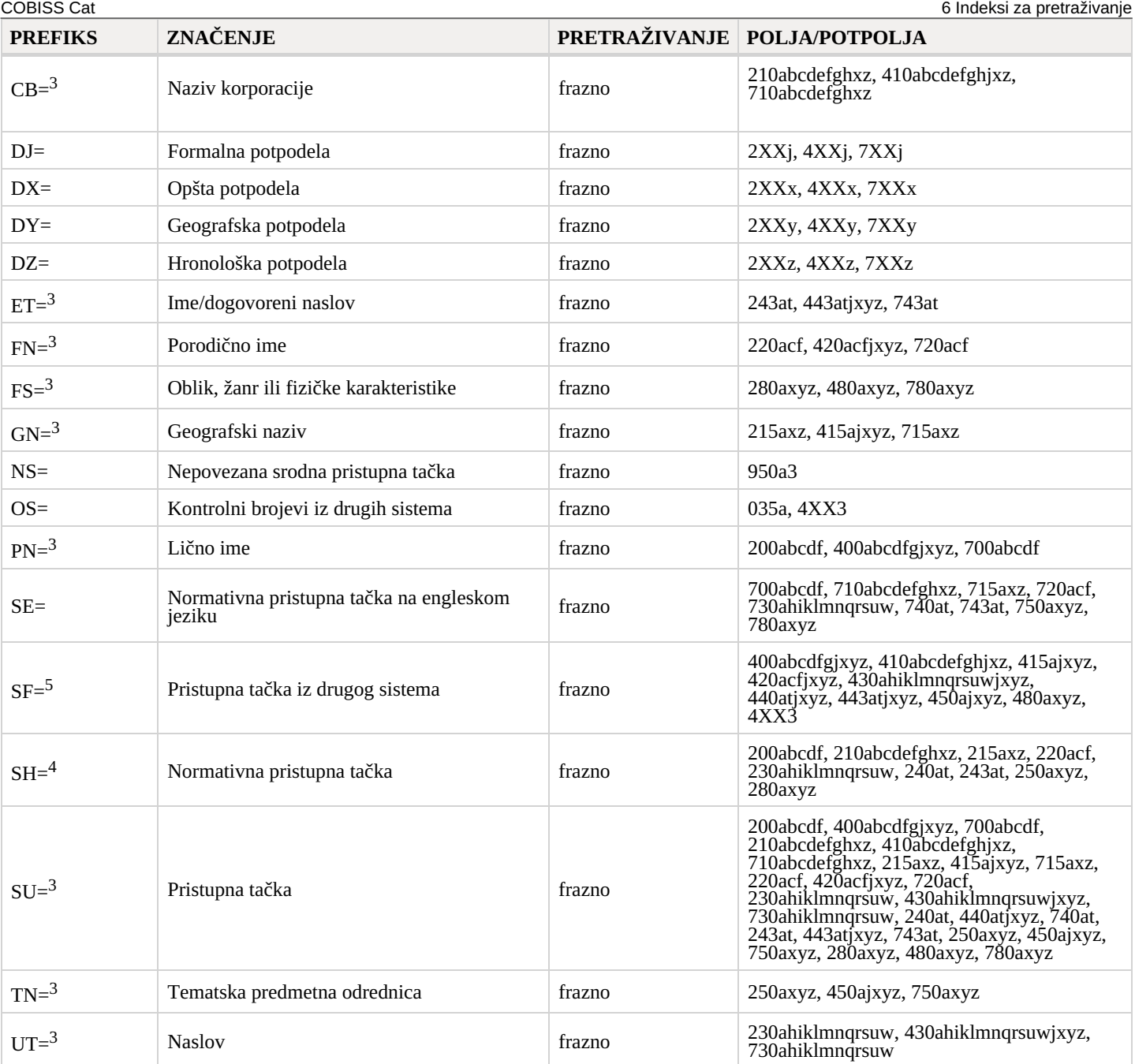

 $^3$  Prefiksima AT=, CB=, ET=, FN=, FS=, GN=, PN=, SU=, TN=, UT= indeksiraju se samo polja 4XX koja ne sadrže potpolja 2. Potpolja pojedinačnog polja indeksiraju se kao jedna fraza i u redosledu u kojem se pojavljuju u bazi. Stoga se preporučuje da prilikom pretraživanja skratimo izraz za pretraživanje znakom "\*". Pristupne tačke indeksirane su sa svim upisanim dijakritičkim znacima, a bez dijakritičkih znakova pretraživanje ne daje rezultate.

<sup>4</sup> Potpolja pojedinačnog polja indeksiraju se kao jedna fraza i u istom redosledu u kojem nastupaju u bazi.

<sup>5</sup> Prefiksom SF= indeksiraju se samo polja 4XX koja sadrže potpolje 2. Potpolja pojedinačnog polja indeksiraju se kao jedna fraza i u redosledu u kojem se pojavljuju u bazi. Izuzetak je potpolje 3 koje je indeksirano kao samostalna fraza.

# <span id="page-47-0"></span>**6.3.2.3 Identifikacioni podaci**

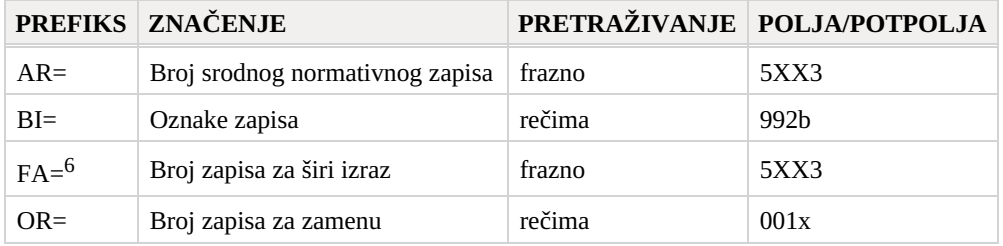

<sup>6</sup> Prefiksom FA= indeksiraju se potpolja 3 onih polja 5XX koja u potpolju 5 sadrže kod "g".

#### <span id="page-47-1"></span>**6.3.2.4 Kodirani podaci**

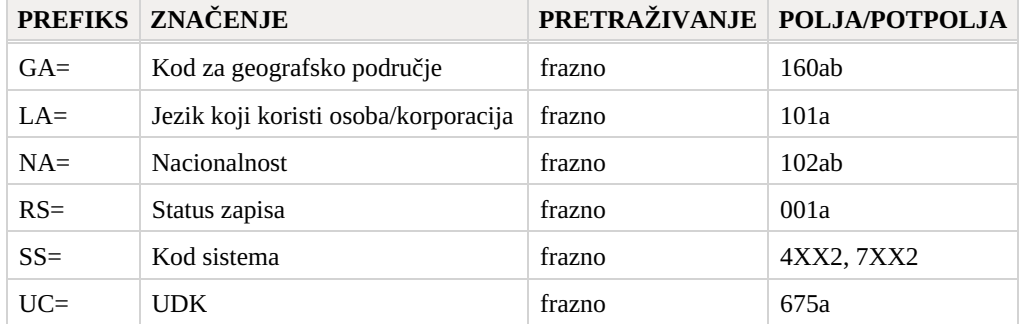

# <span id="page-48-0"></span>**6.3.3 Ograničavanje**

Tabela prikazuje spisak sufiksa kojim možemo dodatno da ograničimo pretraživanje.

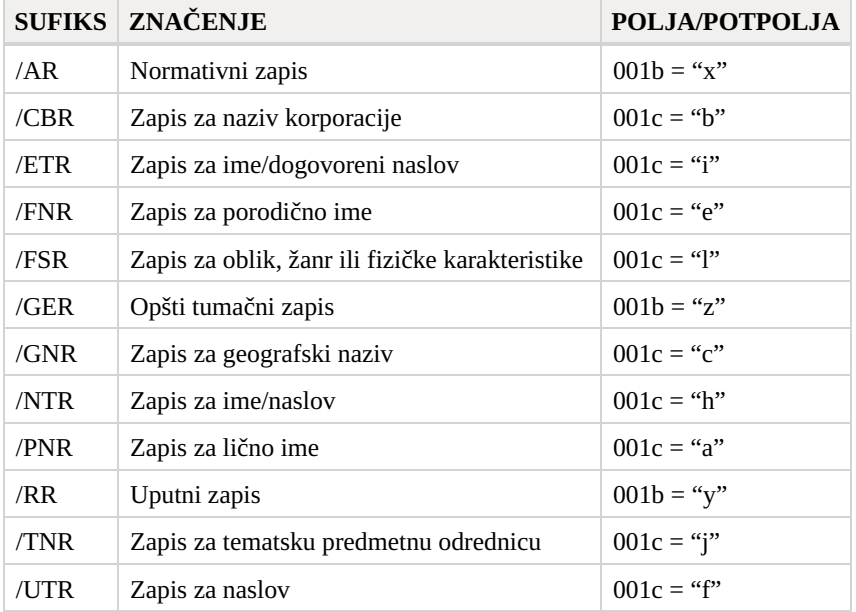

# <span id="page-48-1"></span>**6.4 CORES**

### <span id="page-48-2"></span>**6.4.1 Osnovni indeks**

Po kompletnom osnovnom indeksu možemo pretraživati bez navođenja sufiksa za pretraživanje.

Tabela prikazuje spisak sufiksa za ograničavanje pretraživanja po određenom poljima osnovnog indeksa.

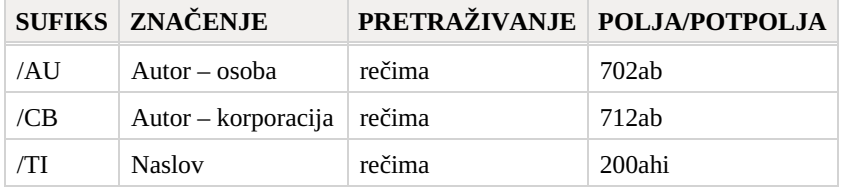

#### <span id="page-48-3"></span>**6.4.2 Dodatni indeksi**

U tabeli se nalazi spisak prefiksa koji omogućavaju pretraživanje po dodatnim indeksima.

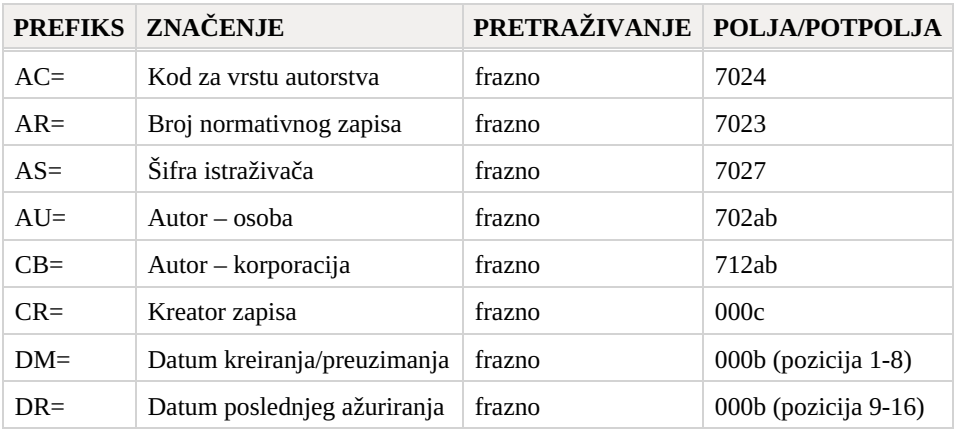

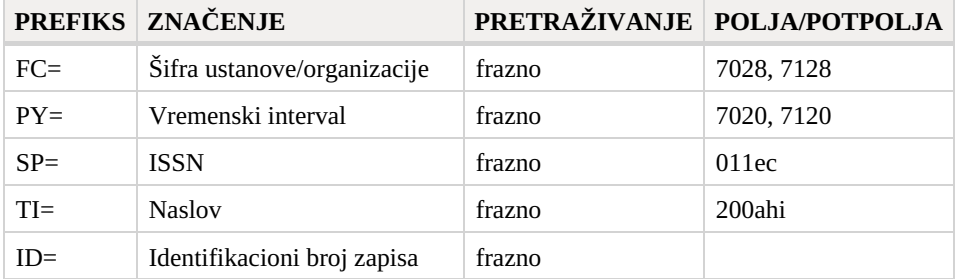

# <span id="page-49-0"></span>**6.5 ISSN**

# <span id="page-49-1"></span>**6.5.1 Dodatni indeksi**

U tabeli se nalazi spisak prefiksa koji omogućavaju pretraživanje po dodatnim indeksima.

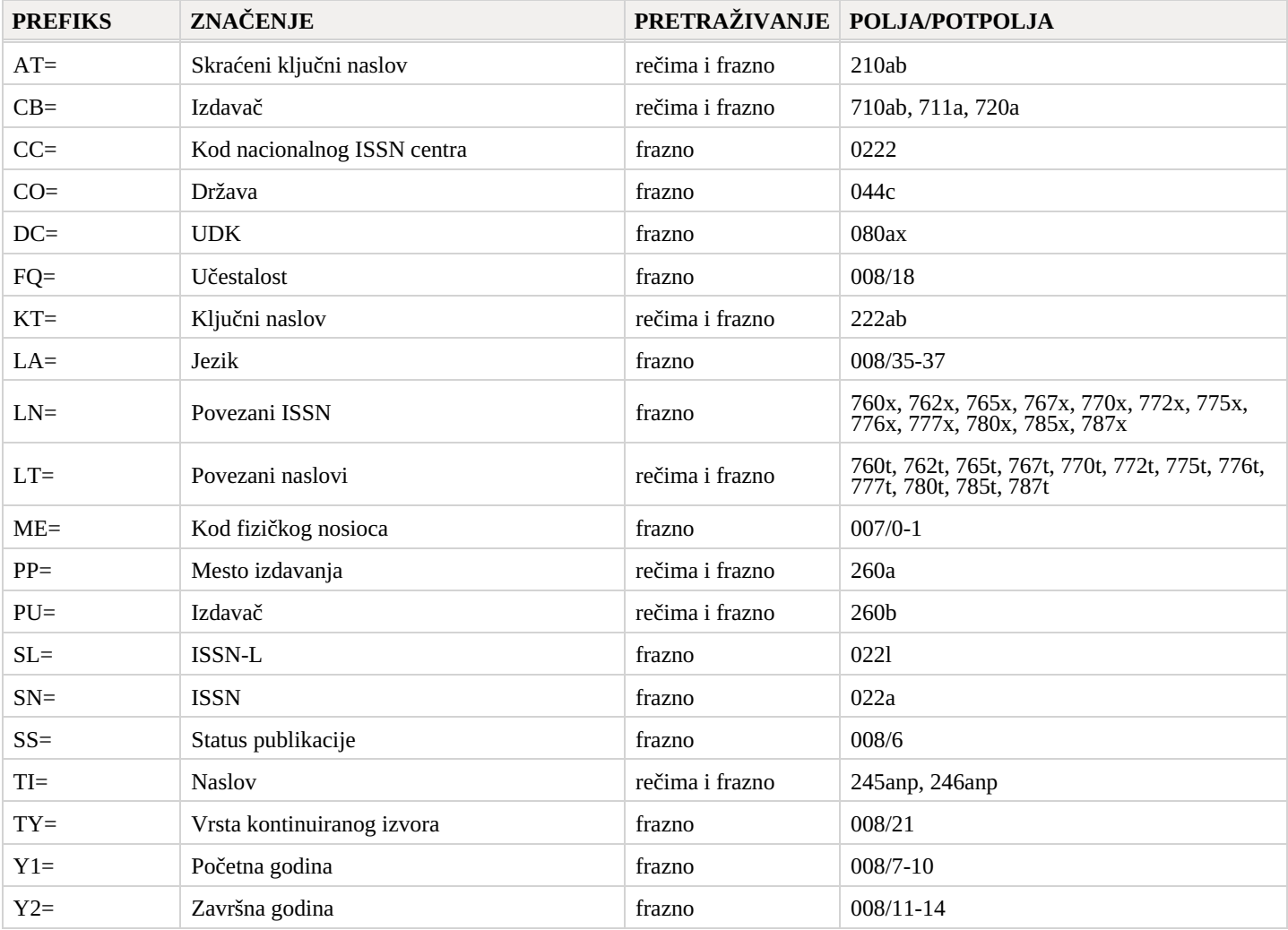

# <span id="page-50-0"></span>**7 Programsko proveravanje zapisa**

Prilikom čuvanja zapisa u bibliografske baze podataka i obe normativne baze podataka izvode se programske kontrole na osnovu kojih se prikazuju programske poruke.

Programske poruke upozoravaju na:

- neuvažavanje definisanih osnovnih karakteristika polja i potpolja
- nepravilnu kombinaciju više podataka u zapisu
- druge greške

Neke kontrole koje u bibliografskim zapisima upozoravaju na greške u poljima s normativnom kontrolom (70X) zahtevaju da se podaci urede u normativnim zapisima ili da se napravi veza sa odgovarajućim normativnim zapisom.

# <span id="page-50-1"></span>**7.1 Bibliografske baze podataka**

#### **Legenda**

- Status kontrole:
	- F (Fatal): u zapisu je greška i dok se ne ispravi, zapis ne možemo da sačuvamo
	- W (Warning): u zapisu je greška, ali zapis uprkos tome možemo da sačuvamo
	- I (Info): u zapisu je moguća greška, zapis možemo da sačuvamo
- Upozorenje: poruke za korisnika (po abecednom redosledu)
- Opis: uslovi za proveravanje

U izlomljenim zagradama negde su upisane oznake polja/potpolja/indikatora/ID broja koje se prilikom proveravanja zamene vrednošću iz zapisa. Tri upitnika (???) u upozorenju zamenjuje odgovarajući broj polja/potpolja/ID broja, a četiri upitnika (????) odgovarajući broj polja i oznaka potpolja.

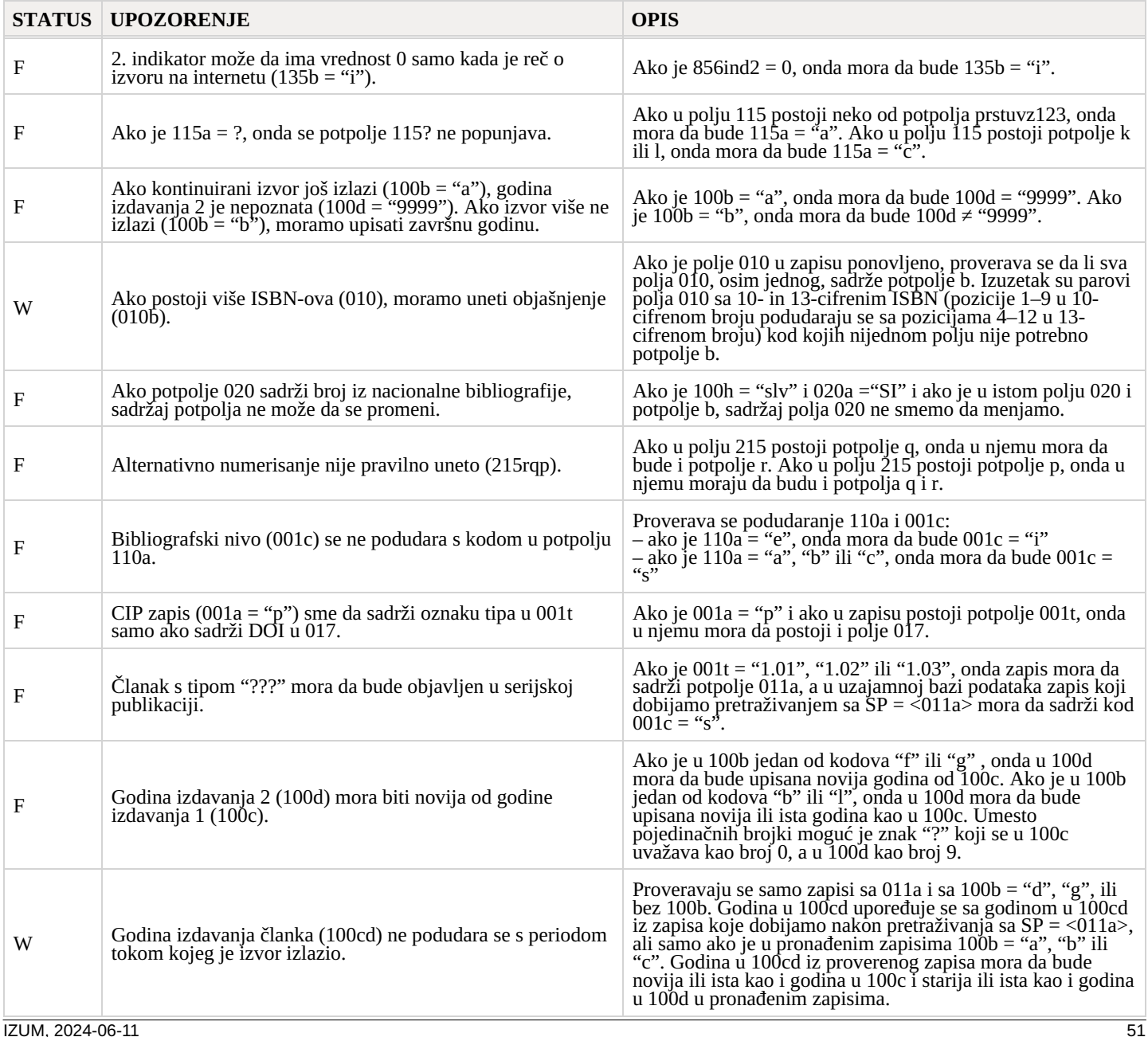

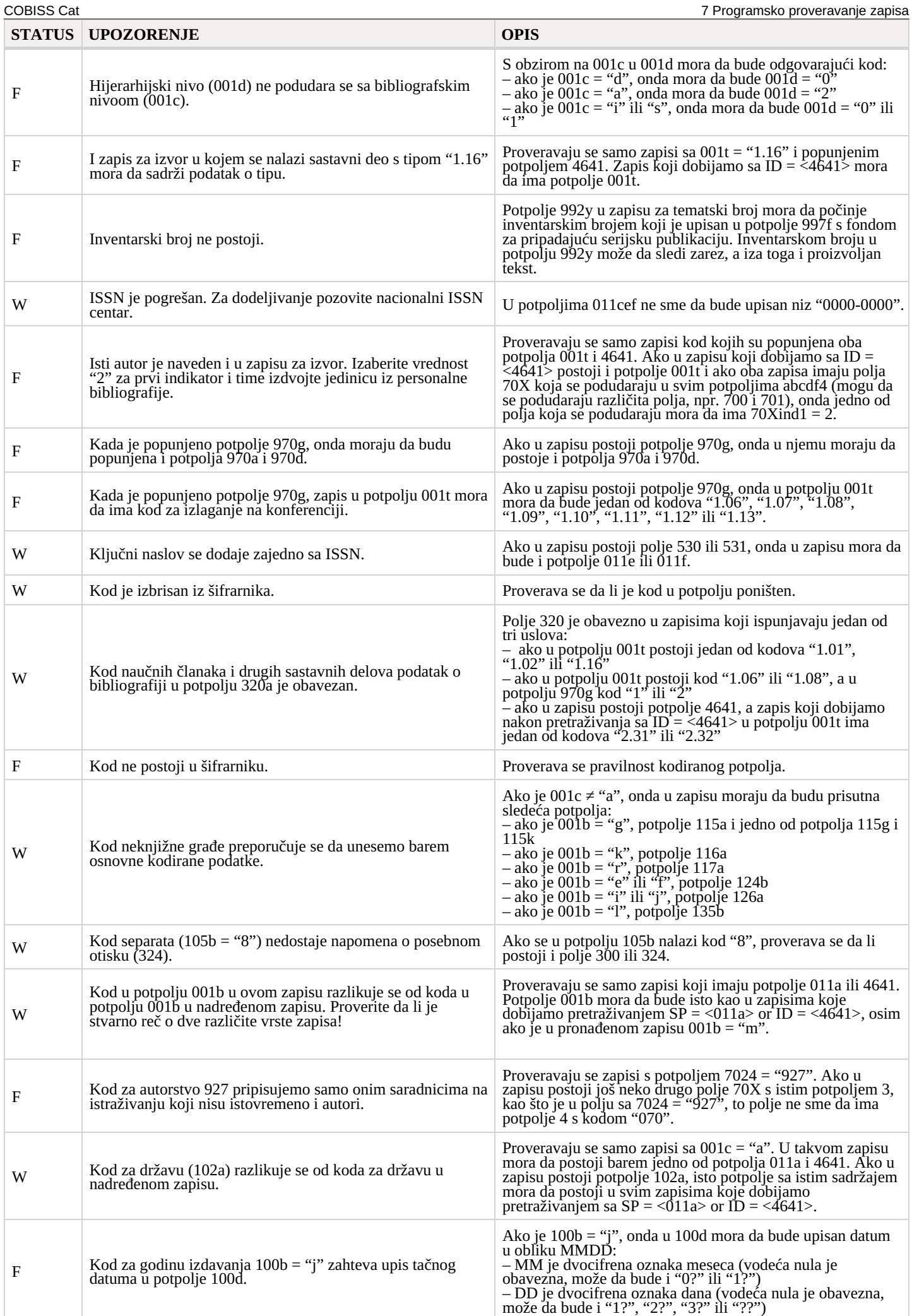

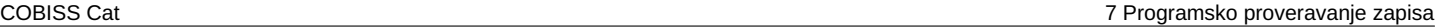

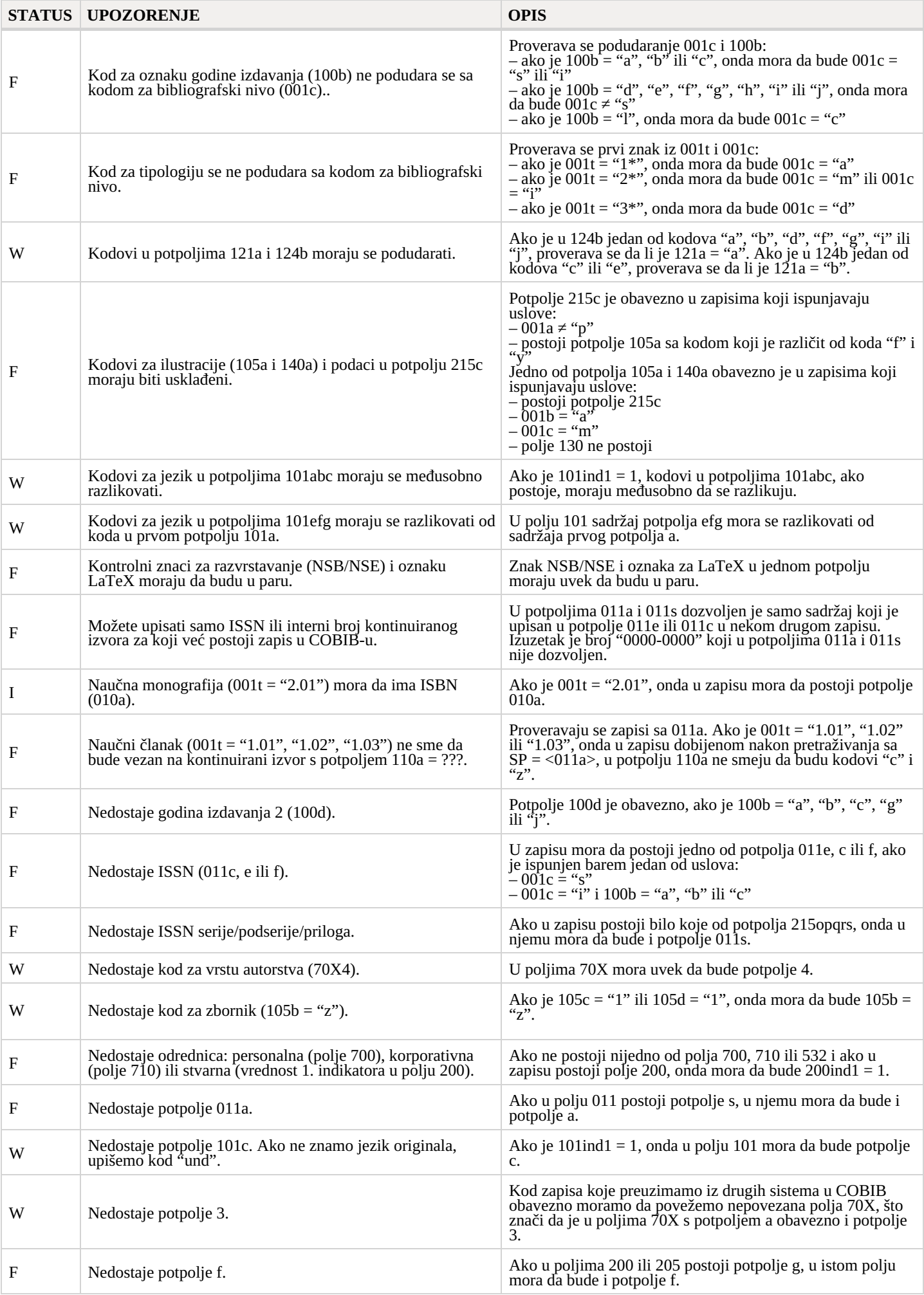

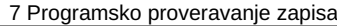

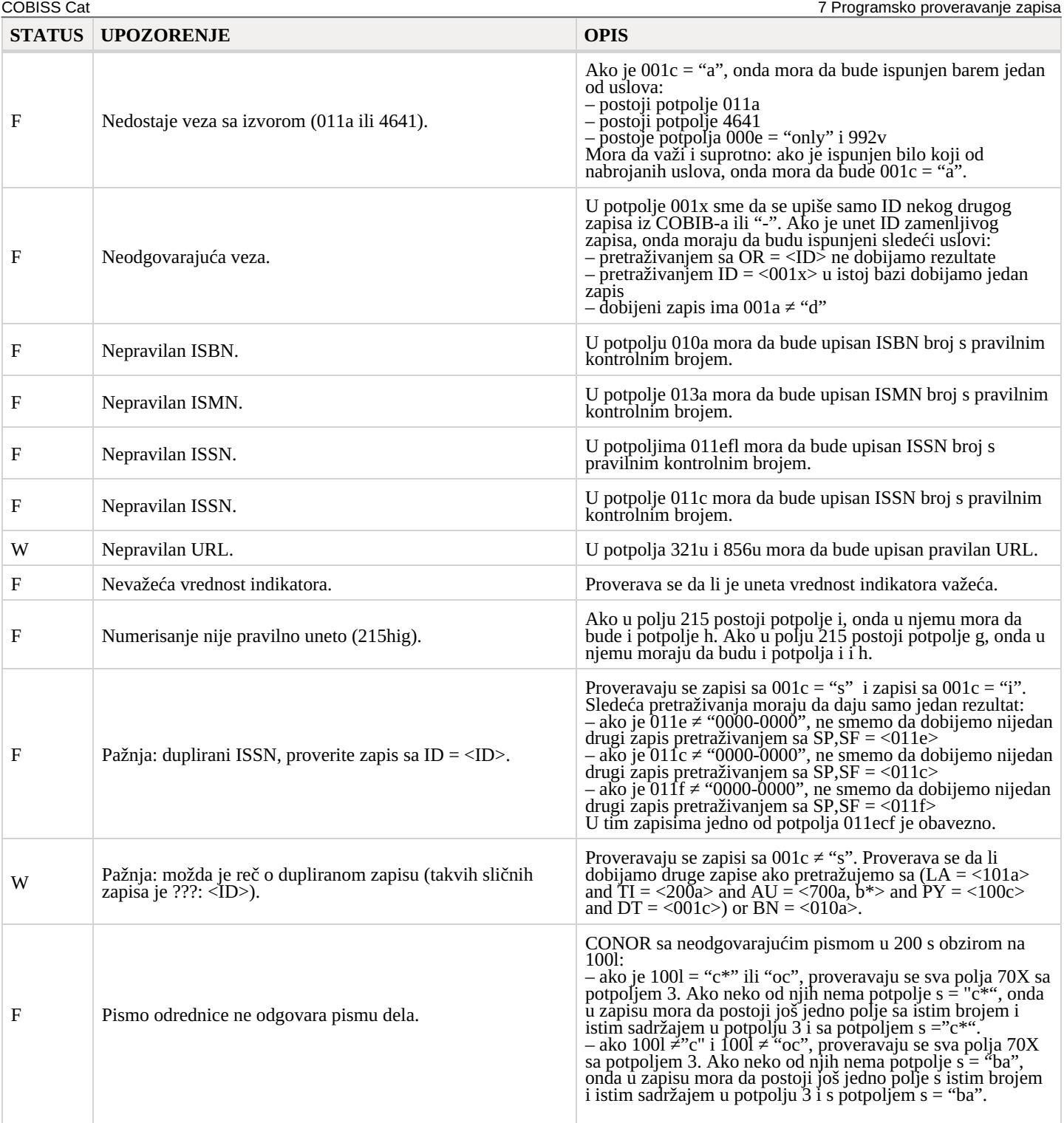

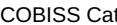

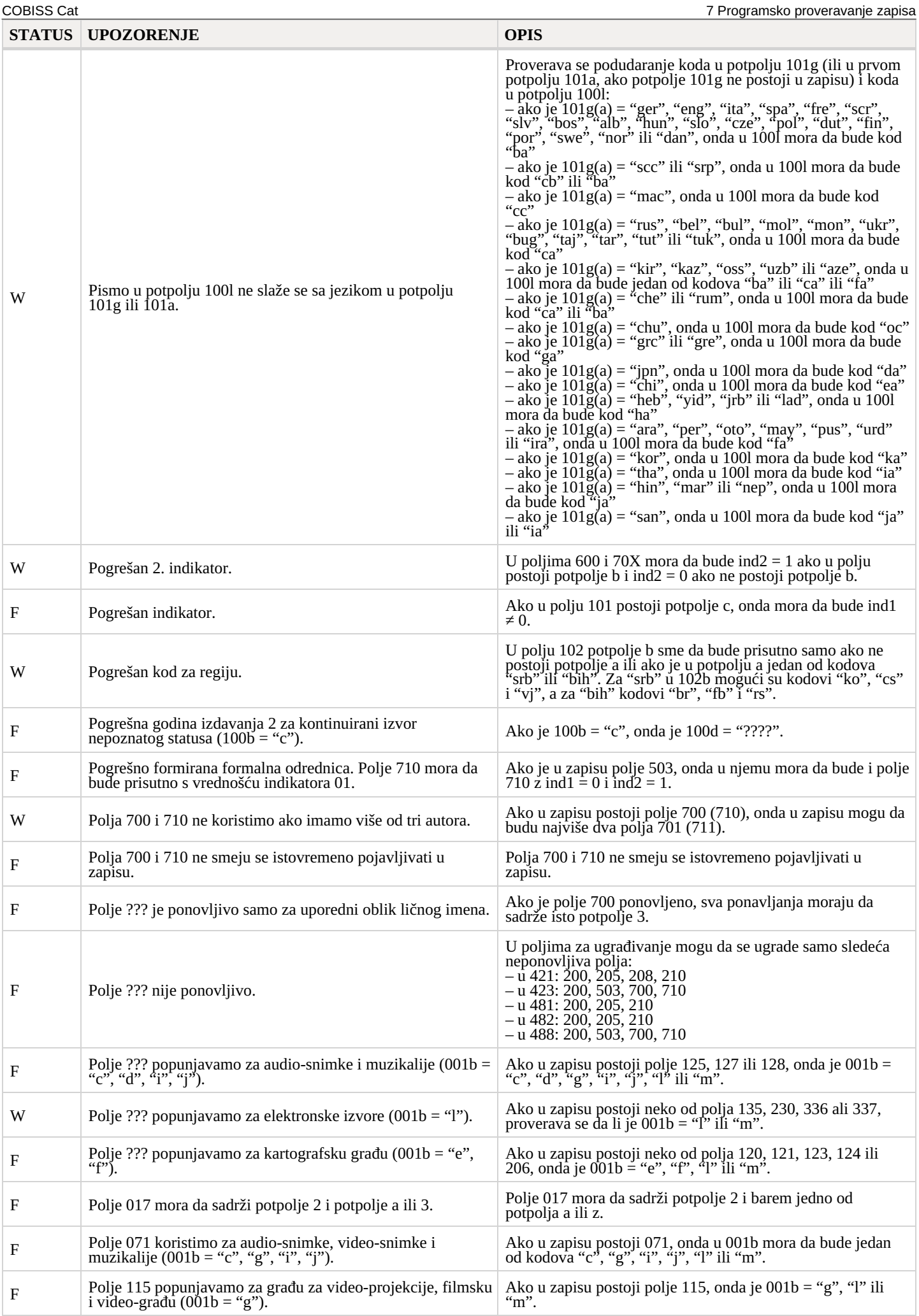

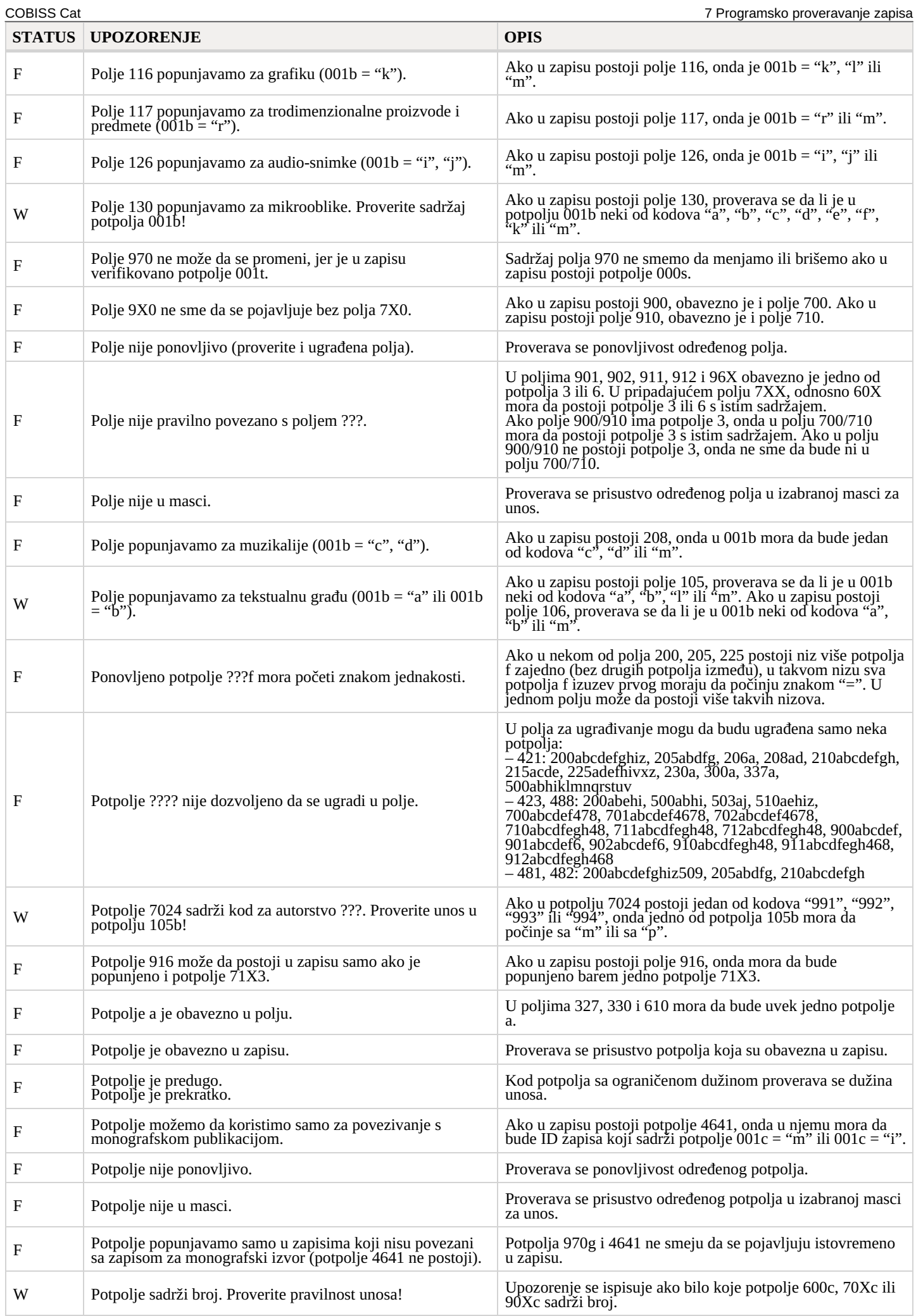

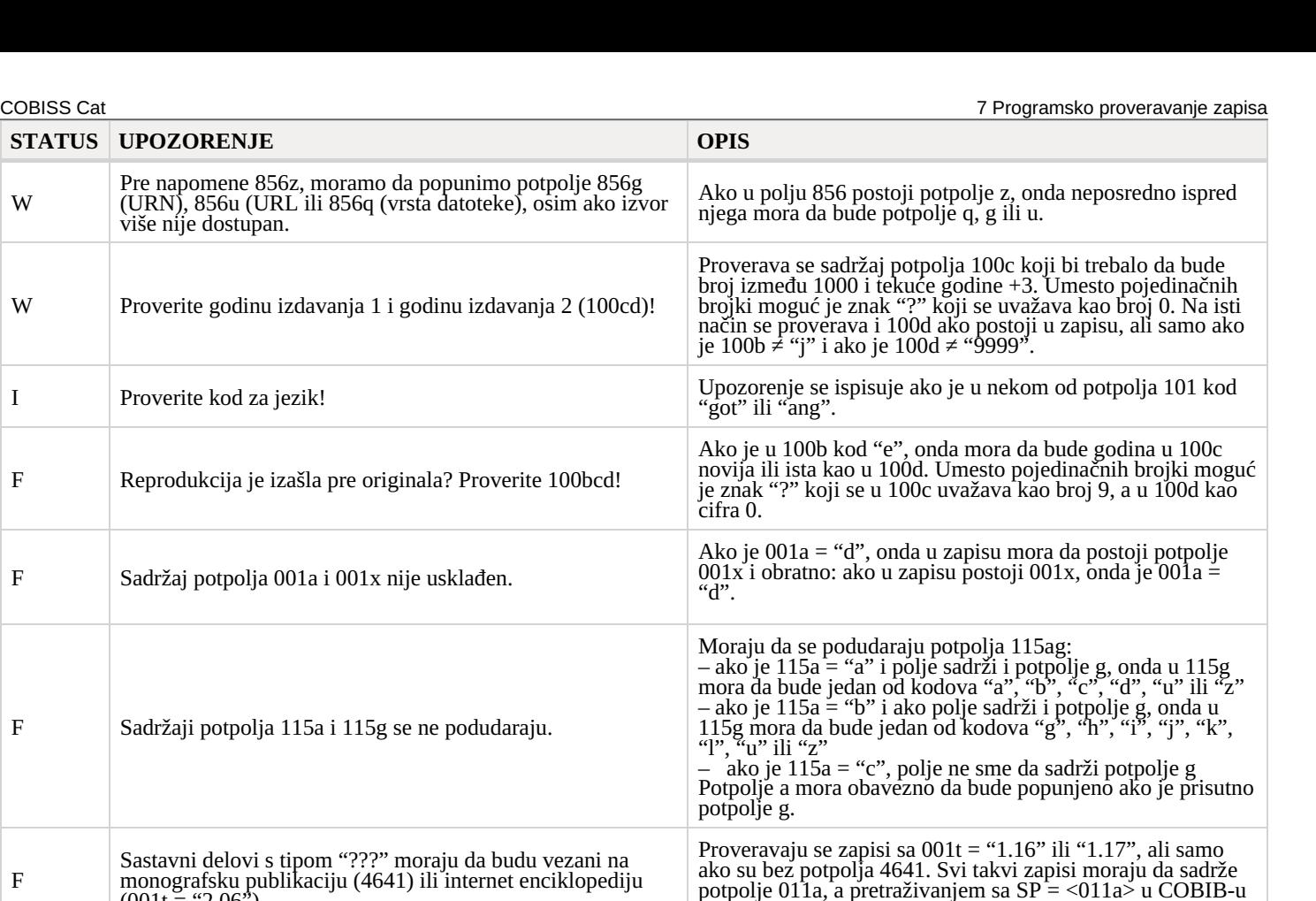

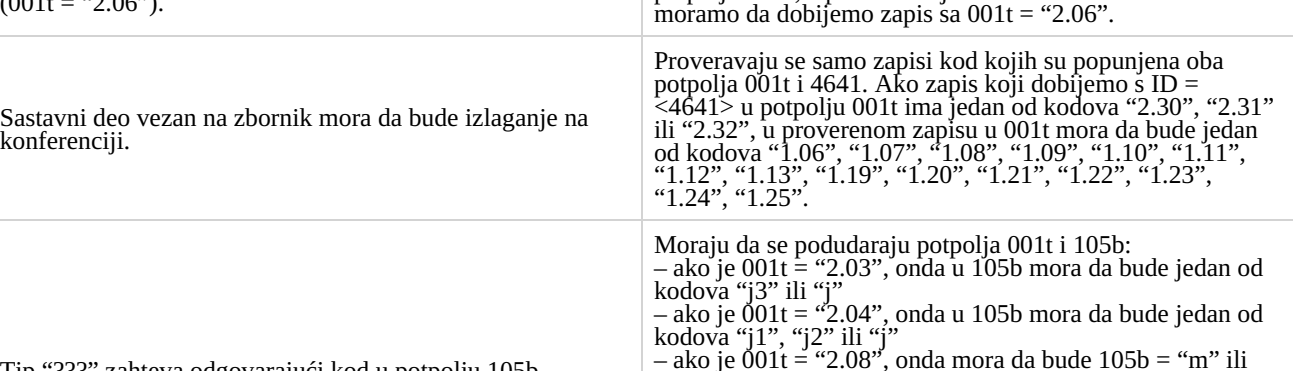

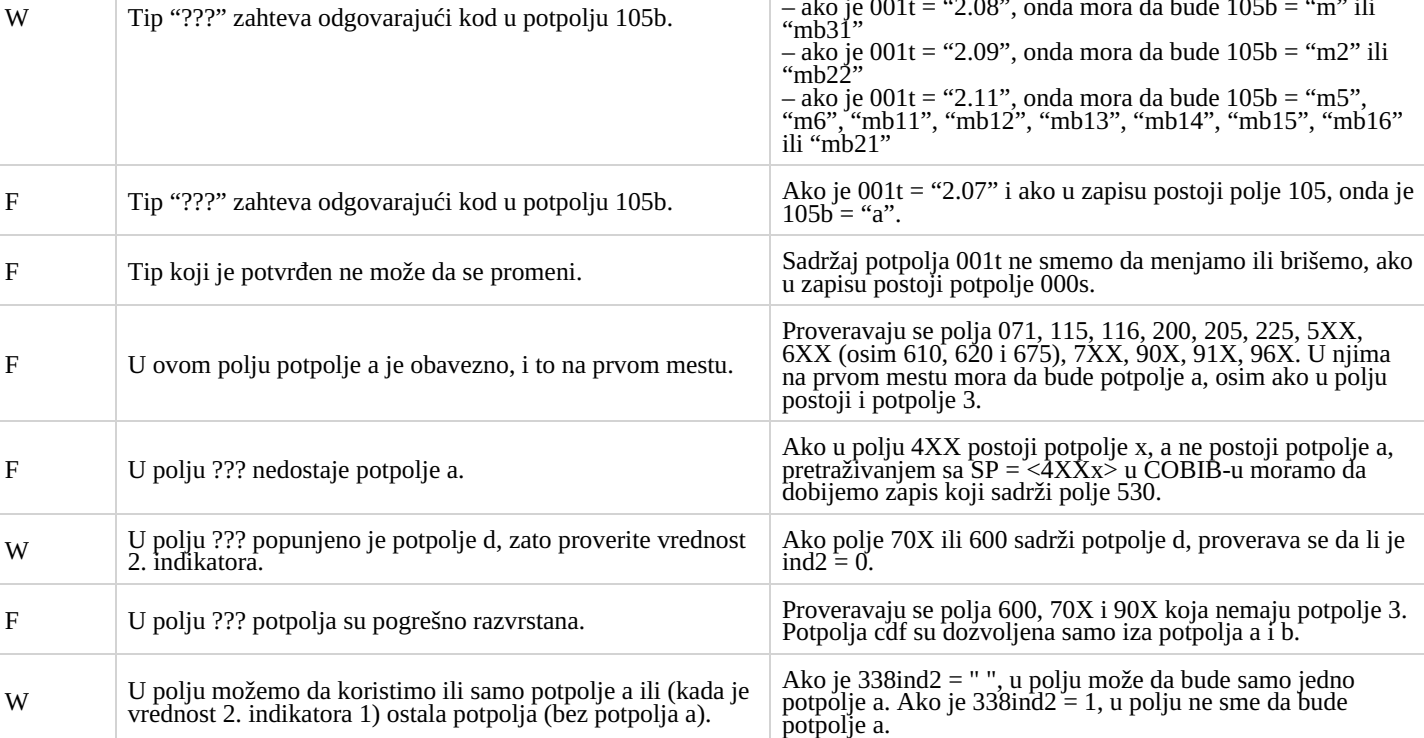

F U polju nedostaje potpolje. Proverava se prisustvo određenog potpolja u polju.

W

F

F

F Sadržaji potpolja

**STATUS UPOZORENJE** 

 $(001t = 2.06^{\prime\prime}).$ 

konferenciji.

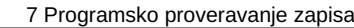

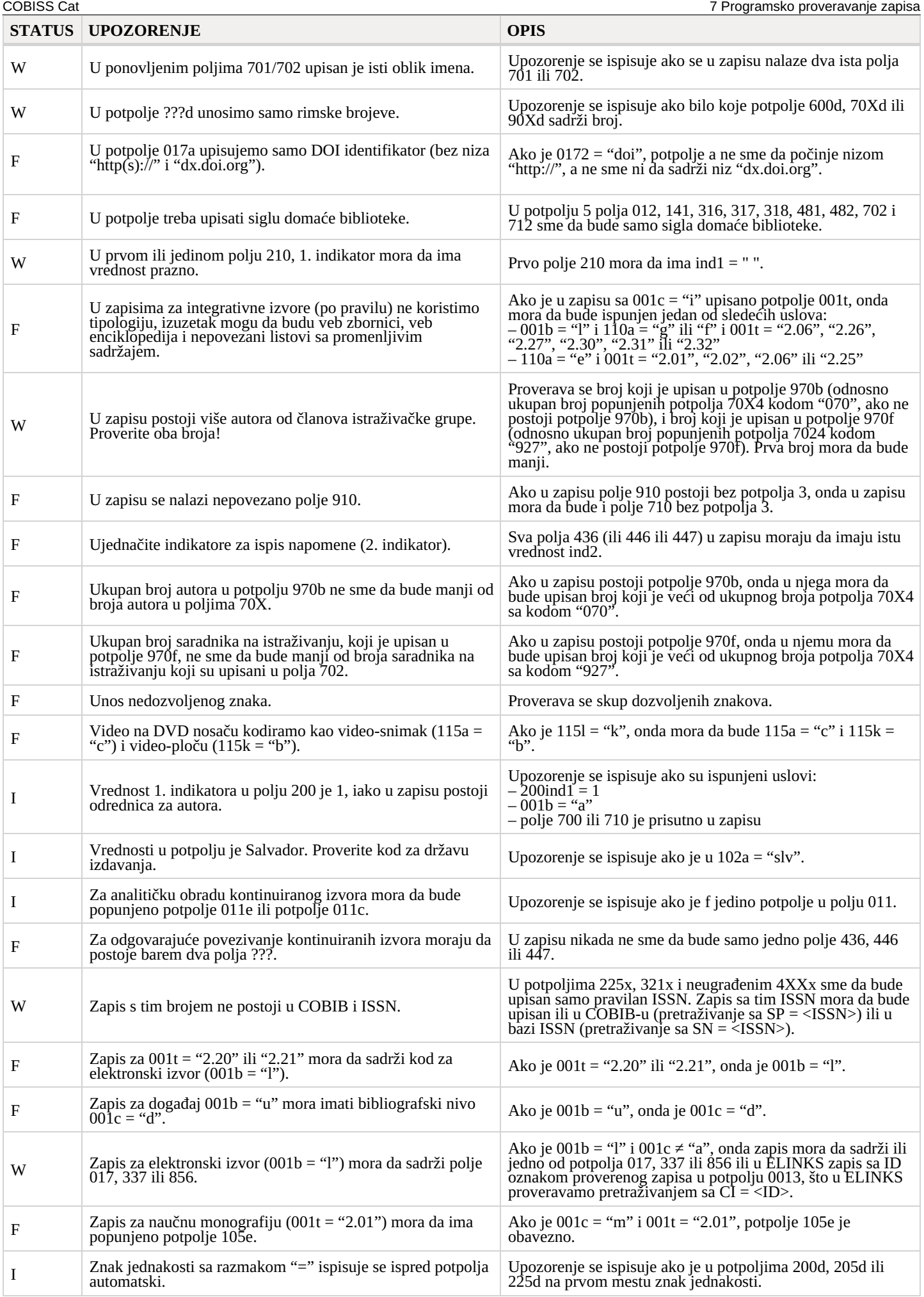

# <span id="page-57-0"></span>**7.2 Normativne baze podataka**

- Status kontrole:
	- F (Fatal): u zapisu je greška i dok se ne ispravi, zapis ne možemo da sačuvamo
	- W (Warning): u zapisu je greška, ali zapis uprkos tome možemo da sačuvamo
	- I (Info): u zapisu je moguća greška, zapis možemo da sačuvamo
- Baza za koju važi kontrola:
	- $C: CONOR$
	- $-$  S: SGC
- Upozorenje: poruke za korisnika (po abecednom redosledu)
- Opis: uslovi za proveravanje

U izlomljenim zagradama negde su upisane oznake polja/potpolja/indikatora/ID broja/pristupne tačke koje se prilikom proveravanja zamene vrednošću iz zapisa. Tri upitnika (???) u upozorenju zamenjuje odgovarajući broj polja/ID broja, a četiri upitnika (????) odgovarajući broj polja i oznaka potpolja.

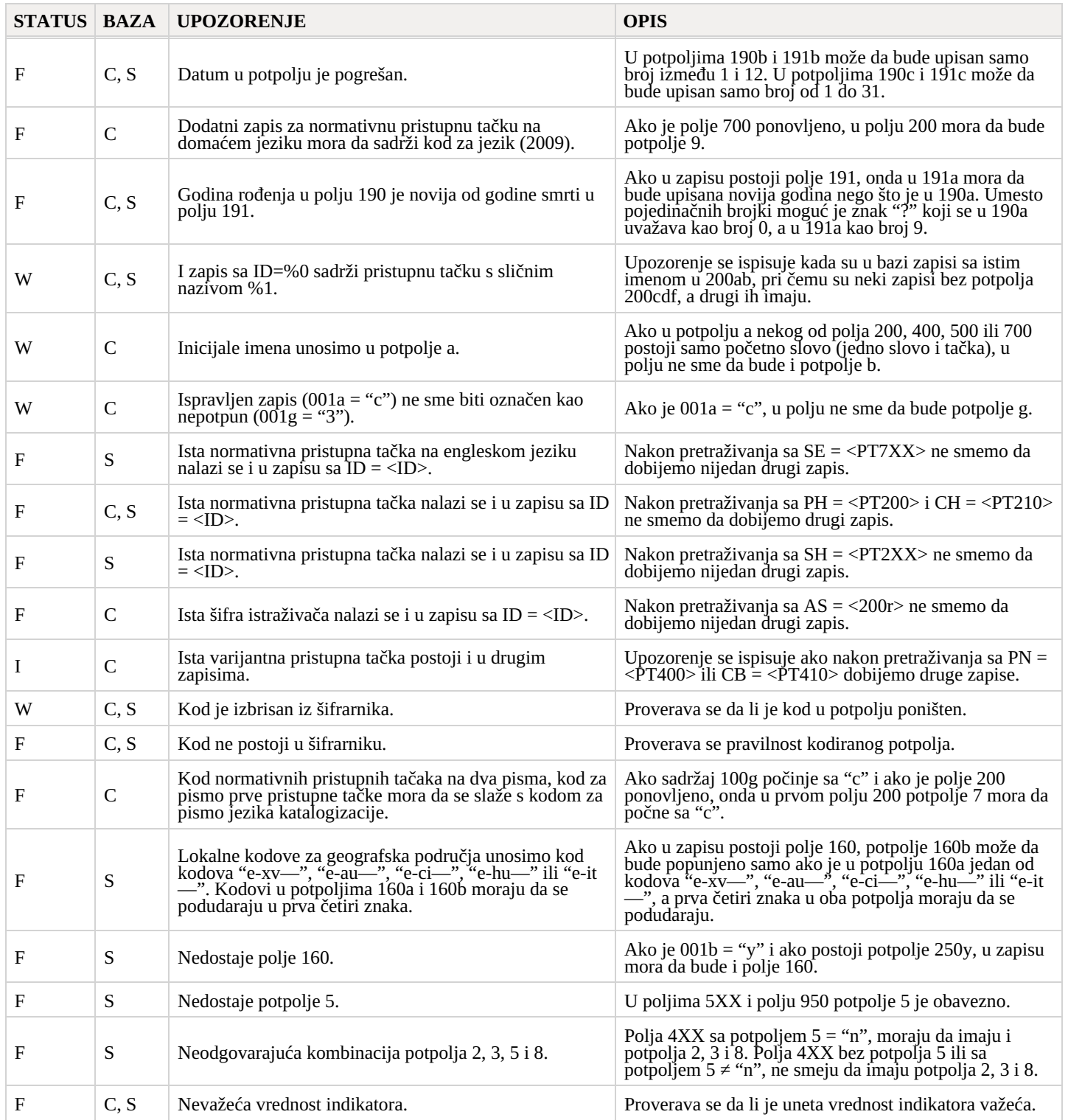

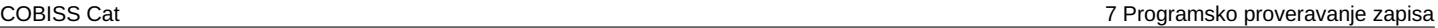

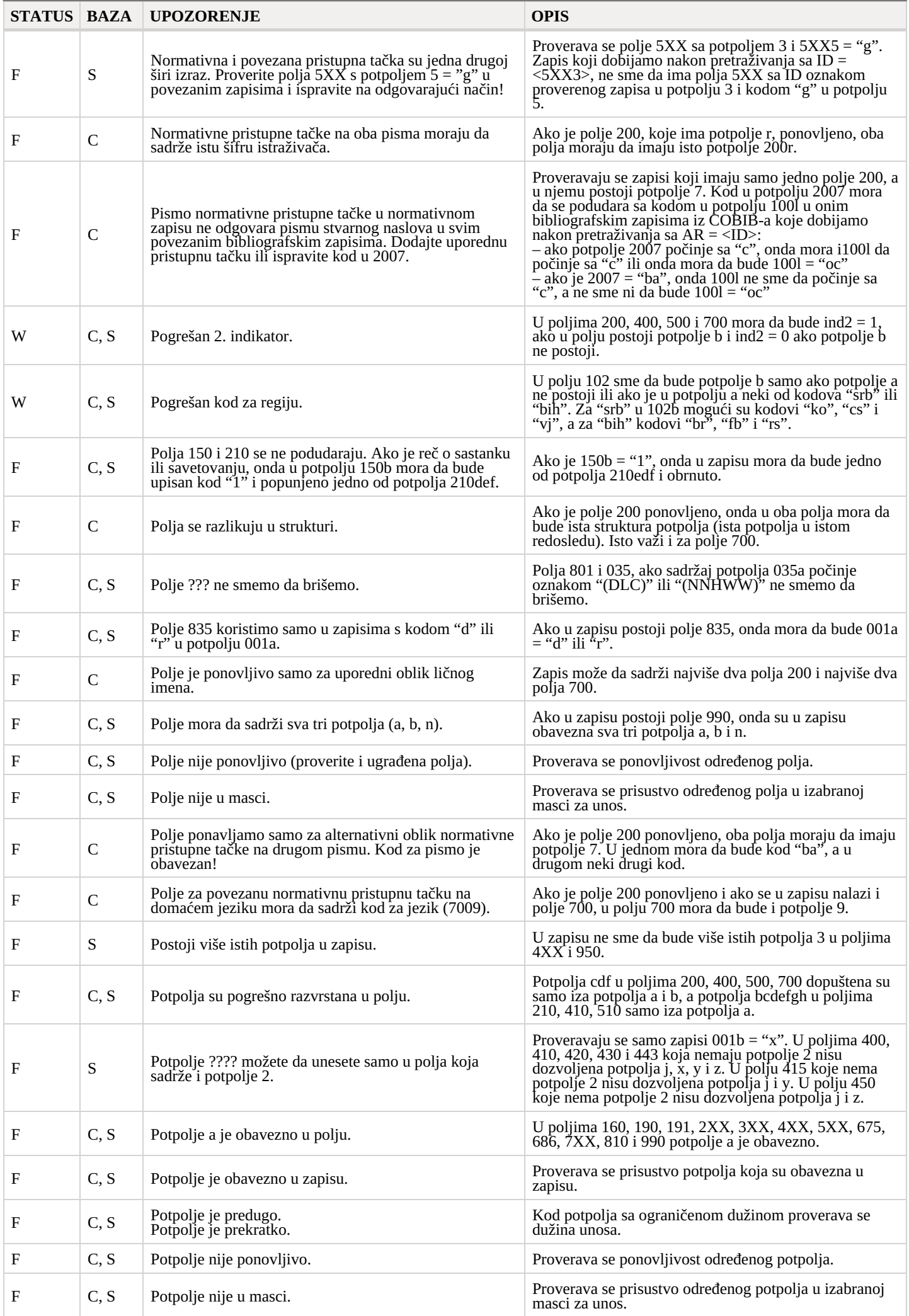

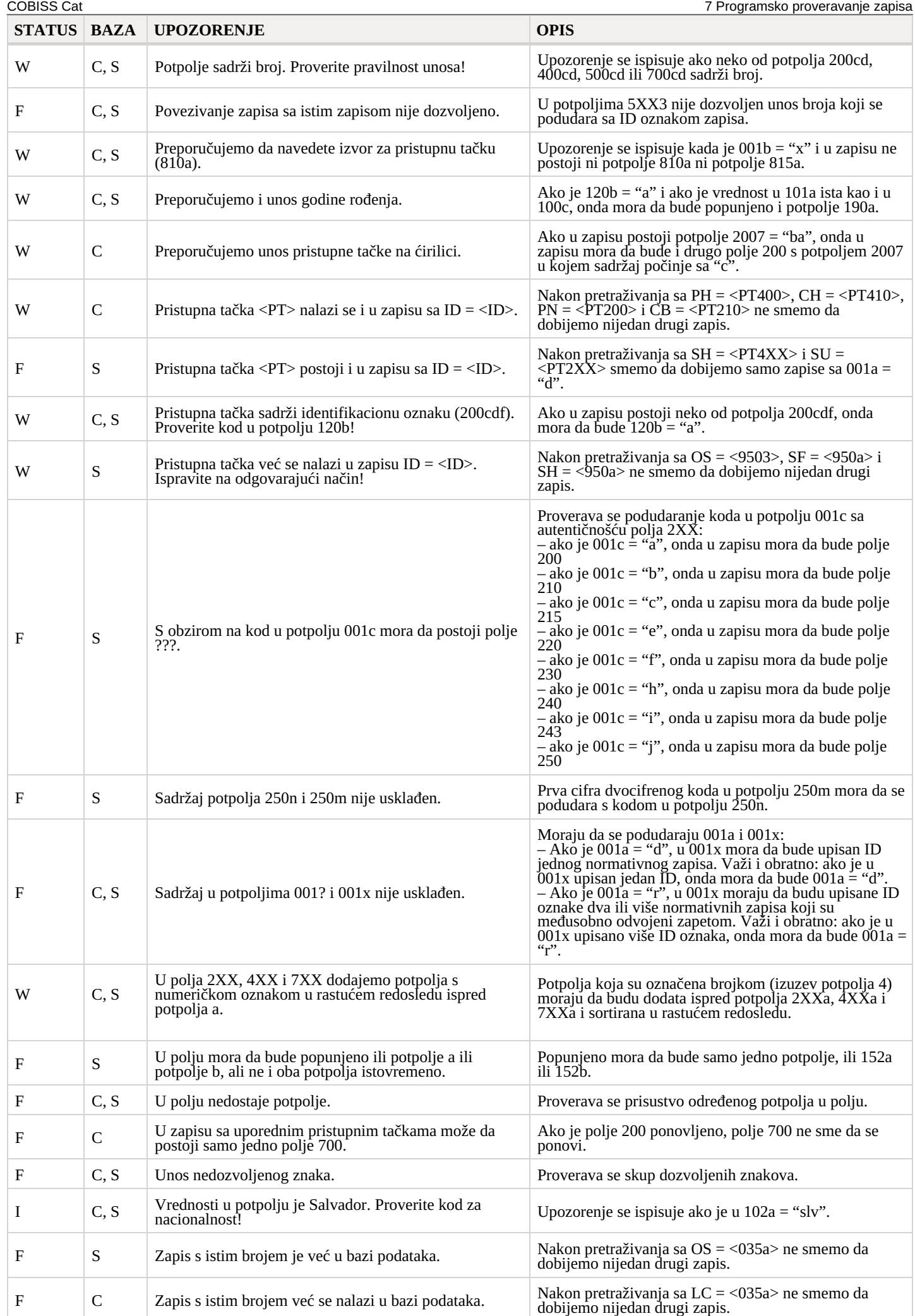

COBISS Cat **7** Programsko proveravanje zapisa

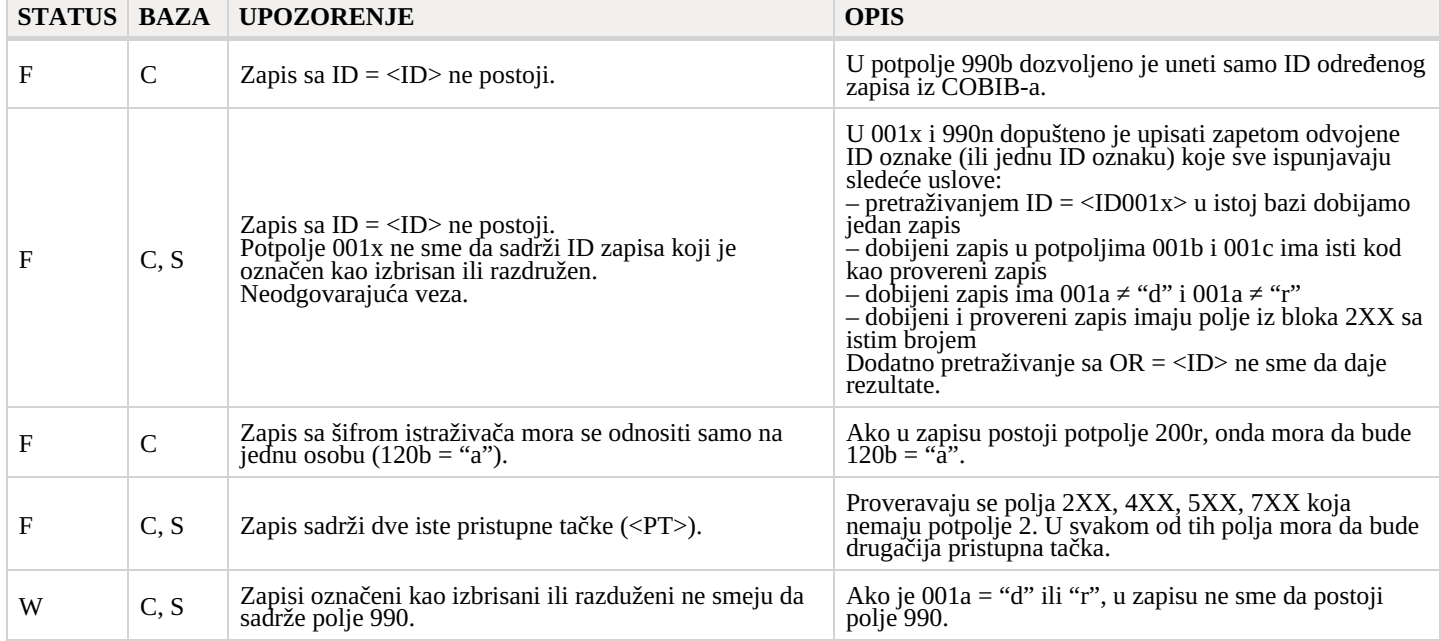

# <span id="page-61-0"></span>**7.3 CORES**

#### **Legenda**

- Status kontrole:
	- F (Fatal): u zapisu je greška i dok se ne ispravi, zapis ne možemo da sačuvamo
- W (Warning): u zapisu je greška, ali zapis uprkos tome možemo da sačuvamo
- I (Info): u zapisu je moguća greška, zapis možemo da sačuvamo
- Upozorenje: poruke za korisnika (po abecednom redosledu)
- Opis: uslovi za proveravanje

U izlomljenim zagradama negde su upisane oznake polja/potpolja/indikatora koje se prilikom proveravanja zamenjuju vrednošću iz zapisa.

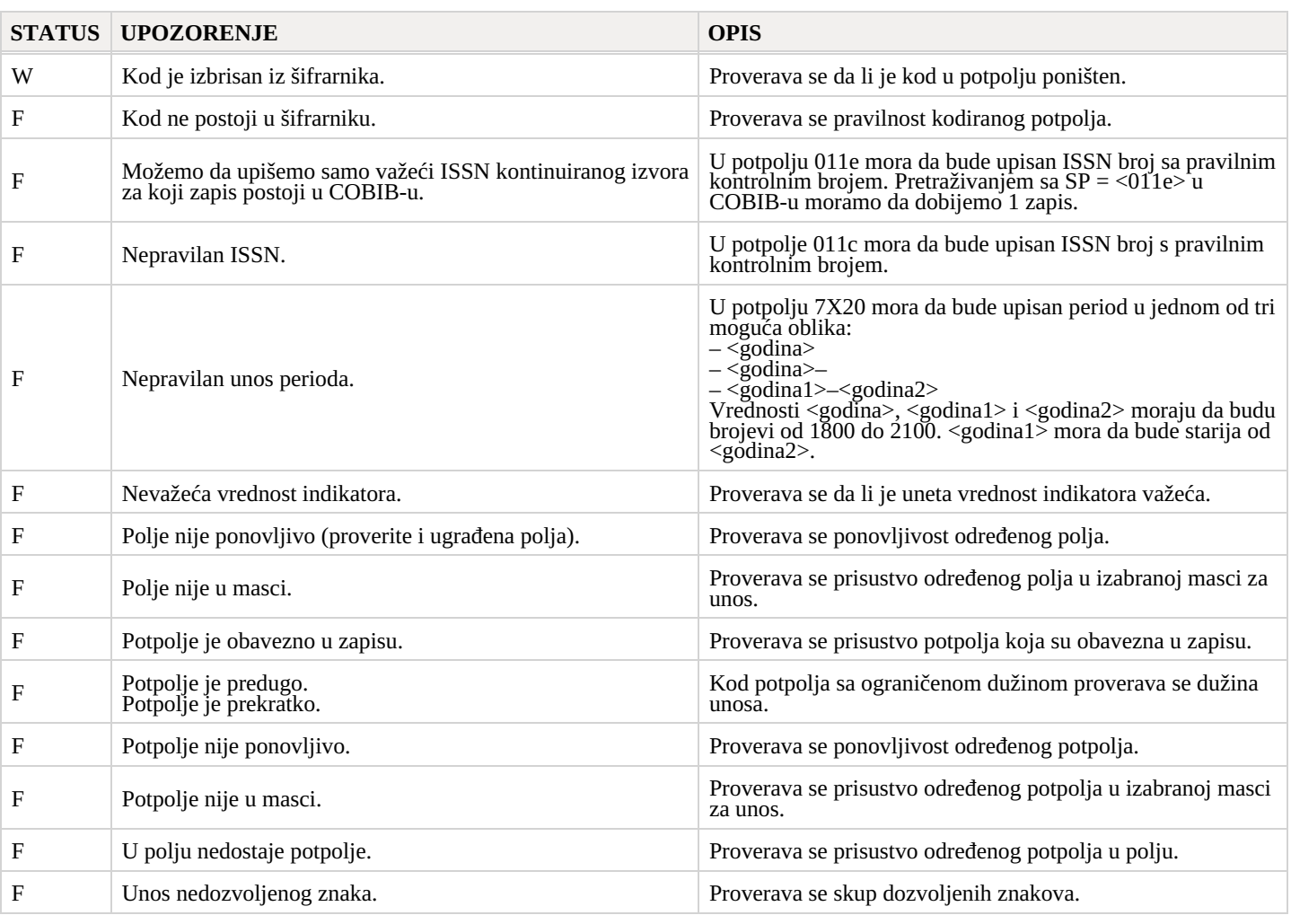

#### <span id="page-62-0"></span>**8 METADAT** COBISS Cat 8 METADAT

Za neke vrste građe dostupni su podaci koji su upotrebljivi prilikom pripreme bibliografskih zapisa. Može biti reč o podacima izdavača, a može biti reč i o podacima iz nekih drugih izvora, na primer iz akademskih repozitorijuma.

Takvi podaci sakupljaju se u bazi podataka METADAT, a odande biblioteke mogu da ih preuzimaju u COBIB. Biblioteke koje bi te podatke želele da koriste u katalogizaciji za upis podataka u METADAT dogovaraju se s ponuđačem tih podataka i IZUM-om.

Ponuđači moraju da urede prenos svojih podataka u METADAT, a IZUM će se pobrinuti za konverziju u odgovarajući format. Sheme podataka iz različitih izvora međusobno se razlikuju, stoga za svakog ponuđača treba pripremiti drugu konverziju.

Podaci pojedinačnog ponuđača vide se samo za biblioteke koje katalogizuju građu ponuđača.

Za pristup bazi podataka METADAT potrebna nam je privilegija CAT\_METADAT.

#### <span id="page-62-1"></span>**8.1 Pretraživač**

Na spisku baza podataka za pretraživanje METADAT vide samo u bibliotekama koje su se dogovorile za upotrebu METADAT i samo katalogizatori sa privilegijom CAT\_METADAT.

Pretraživanje METADAT zapisa malo se razlikuje od pretraživanja zapisa po drugim bazama podataka, a prilagođen je i pretraživač (izostavljena je većina dugmadi, izborni način pretraživanja, opcije sortiranja, upita itd.). Kada na padajućem spisku izaberemo METADAT bazu, odmah se prikazuje spisak zapisa iz te baze. Ako želimo da ograničimo prikazani spisak zapisa, npr. po reči iz naslova, godini itd, u polje za unos komandnog pretraživanja možemo da unesemo proizvoljan niz znakova iz zapisa. Znake za skraćivanje pritom ne smemo da koristimo.

Na spisku rezultata pretraživanja vide se podaci o zapisu u METADAT bazi podataka:

- kod "ID" ispisuje se redni broj zapisa u METADAT bazi podataka;
- kod "COBISS.XX-ID" ispisuje se broj COBISS.XX-ID ako je zapisu već dodeljen;
- kod "Ponuđač" ispisuje se izvor zapisa i datum kada je zapis bio upisan u METADAT bazu;
- kod "Status u COBISS" ispisuje se status o prenosu u COBISS. Kada se zapis upiše u METADAT, dobija status *novo*, a zapisi koji s u postupku prenosa u COBISS programskom opremom COBISS3/Katalogizacija dobijaju status *u obradi* ili *u uređivanju*;
- kod "Datum statusa u COBISS" naveden je datum poslednje promene statusa;
- kod "Kontakt podaci" ispisuje se e-adresa osobe za kontakt ako postoji;
- kod "Zapis preuzela biblioteka" upisan je akronim biblioteke koja je zapis preuzela, odnosno koja ga uređuje.

Nakon izbora zapisa na spisku rezultata pretraživanja, zapis možemo da učitamo u radni prostor (dugme **Dodaj**), da ga dodamo u editor (dugme **Uredi**) ili da ga pregledamo (dugme **Prikaži**).

# <span id="page-62-2"></span>**8.2 Radni prostor**

Zapisi METADAT koji se nalaze u radnom prostoru označeni su akronimom METADAT i brojem METADAT-ID.

Ako u radnom prostoru označimo zapis METADAT, zapis možemo da pregledamo u ISBD ili COMARC formatu (dugme i **Prikaži**)

da ga otvorimo na novom jezičku internet pregledača (dugme i **Prikaži na novom jezičku internet pregledača** ) ili da iz njega

kopiramo polja koja su nam potrebna u drugom zapisu (dugme i **Izbor polja za prenos u spremište** ). METADAT zapise možemo i

da izbrišemo (dugme ).

Klikom na dugme  $\bullet$  preuzimamo zapis iz METADAT baze podataka, pri čemu se u radnom prostoru menja akronim METADAT u akronim lokalne baze, a METADAT-ID broj zamenjuje se identifikacionim brojem novog zapisa <-n>.

# <span id="page-62-3"></span>**8.3 Editor zapisa**

Dugmad koja su iznad editora zapisa funkcionišu za METADAT zapise isto kao i za zapise iz drugih baza podataka, s izuzetkom dugmeta za promenu maske. Zapis iz METADAT baze podrazumevano se učitava u editor u masci *N – neknjižna građa*. Ako kliknemo na dugme

, možemo da promenimo masku u bilo koju drugu masku za unos i ne samo u masku M.

Kada zapis dopunimo i sačuvamo, upisuje se u lokalnu bazu podataka i COBIB, a u METADAT ga više ne vidimo.

# **Upozorenje**

Kada METADAT zapis dopunimo, zapis više ne može privremeno da se sačuva u METADAT bazu. U radnom prostoru zapis inače može da ostane proizvoljno dugo, ali je zaključan do ponoći, a potom je opet dostupan svim katalogizatorima.

# <span id="page-62-4"></span>**8.4 Prikazivač**

U prikazivaču možemo da pogledamo METADAT zapis iz radnog prostora ili zapis koji je preuzet iz METADAT baze i nalazi se u editoru. IZUM, 2024-06-11 63

# <span id="page-64-0"></span>**9 Saveti za rad u COBISS Cat**

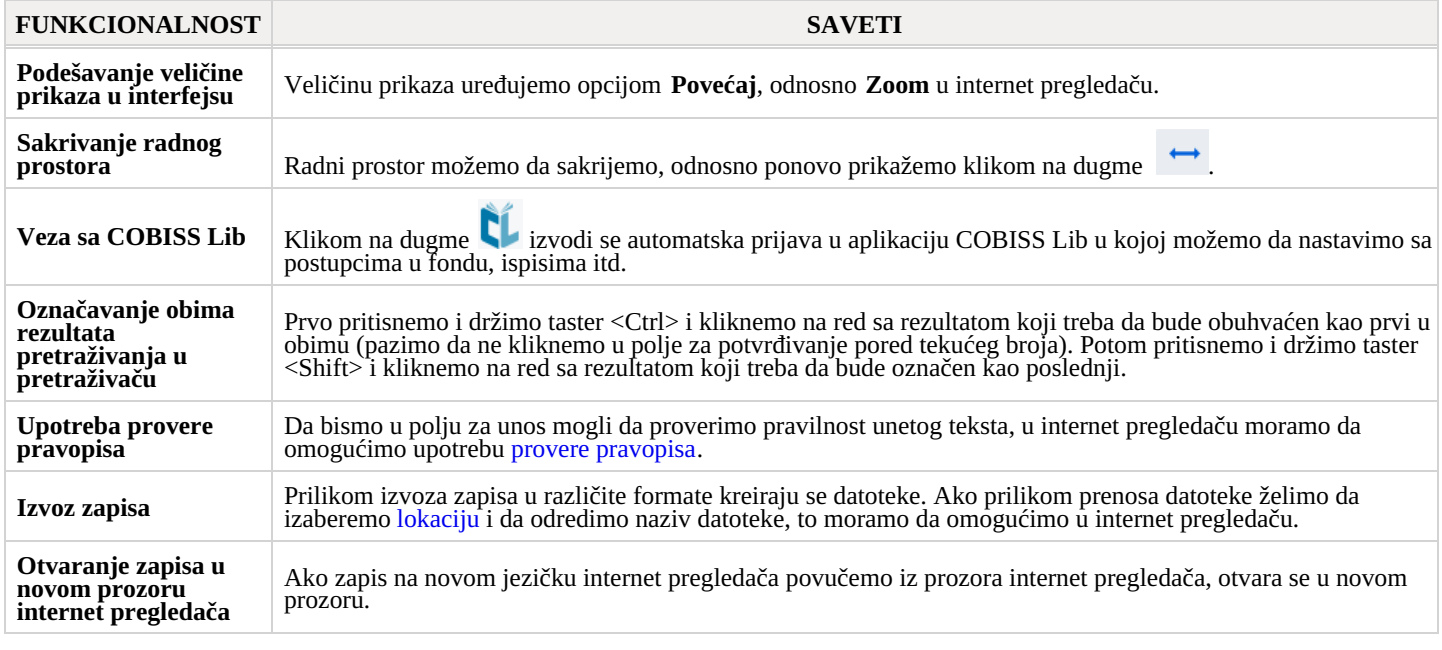